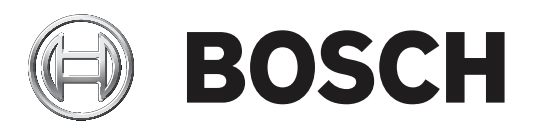

# **AUTODOME inteox 7000i**

NDP‑7512‑Z30│NDP‑7512‑Z30C│NDP‑7512‑Z30CT│NDP‑7512‑Z 30K

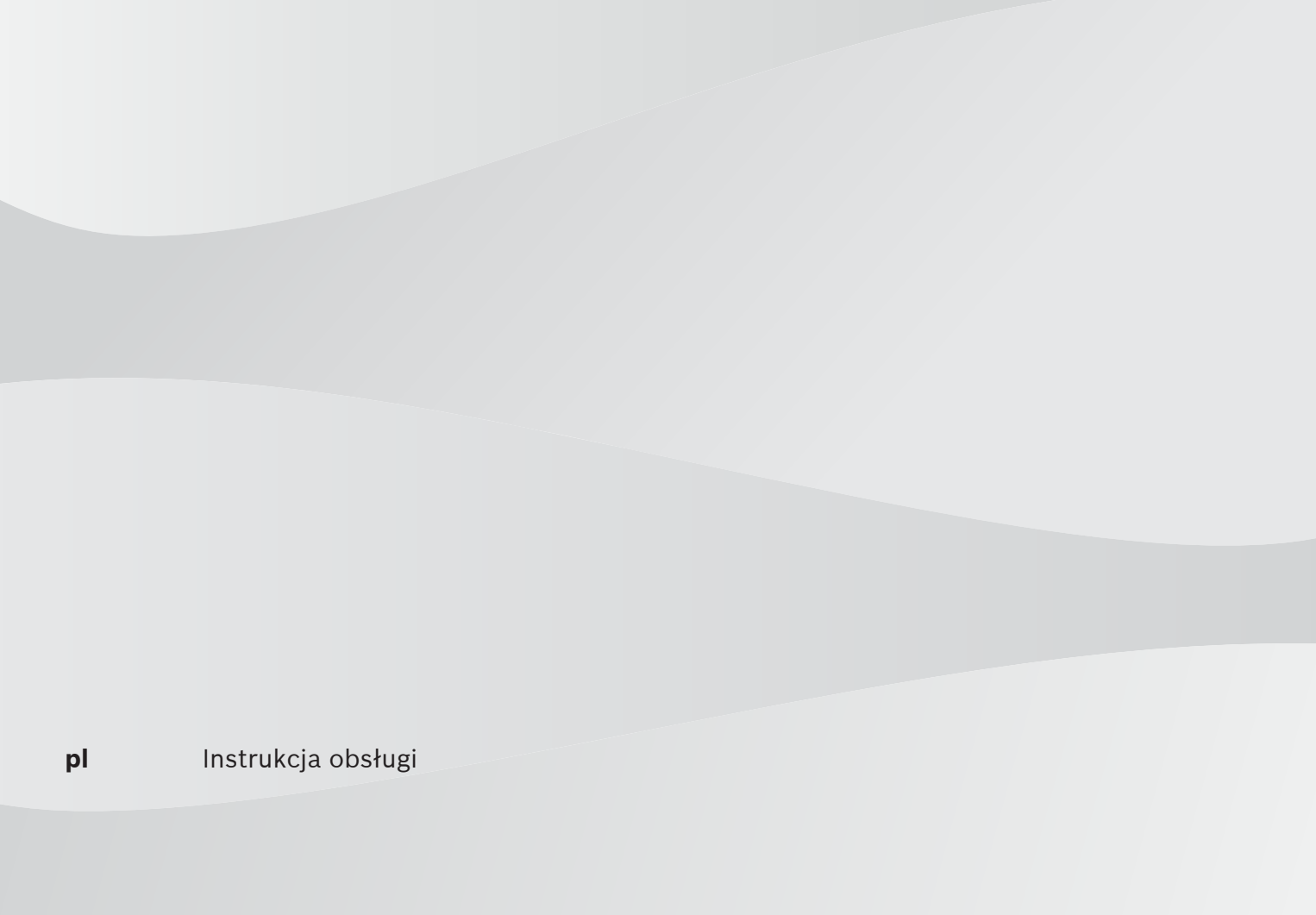

# **Spis treści**

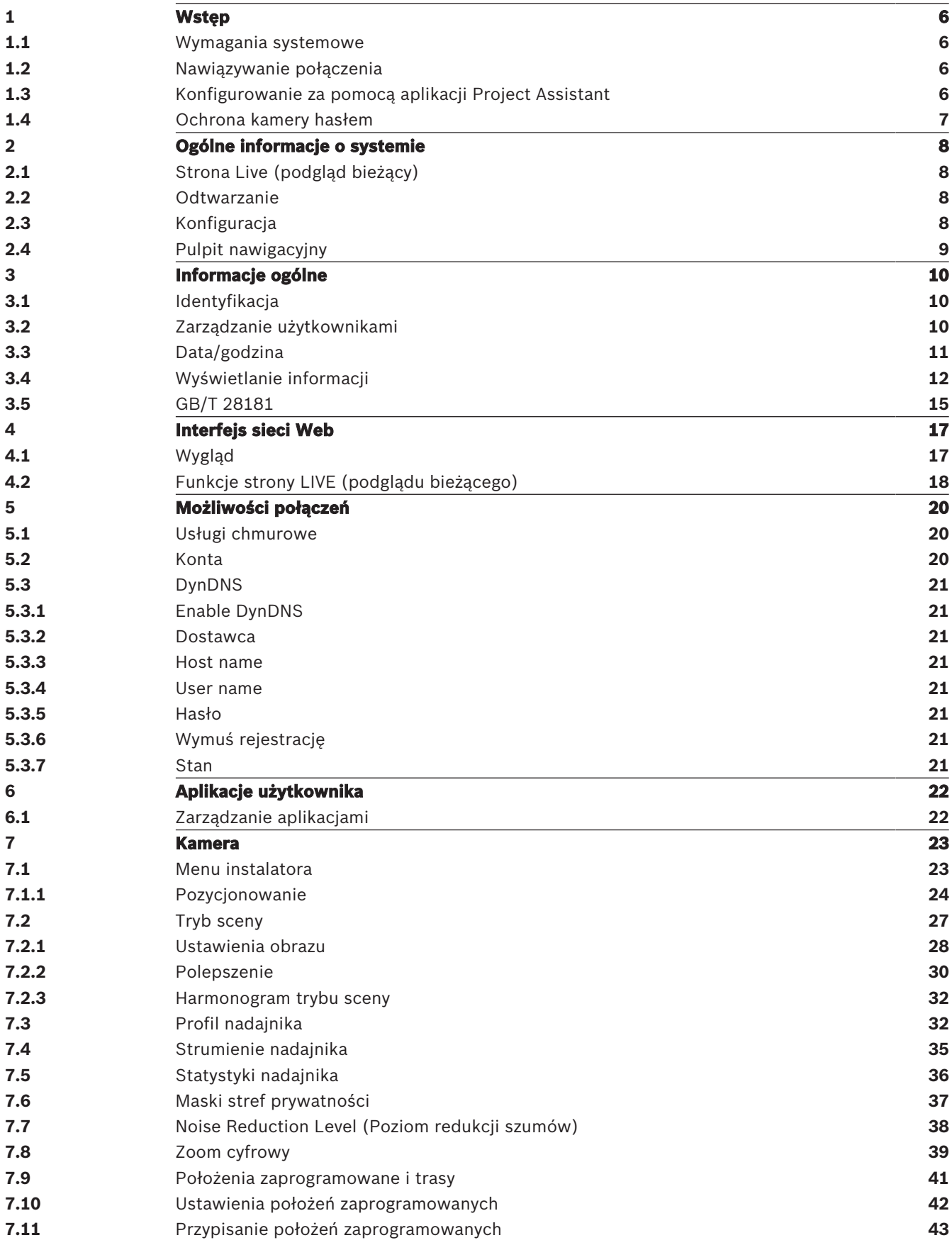

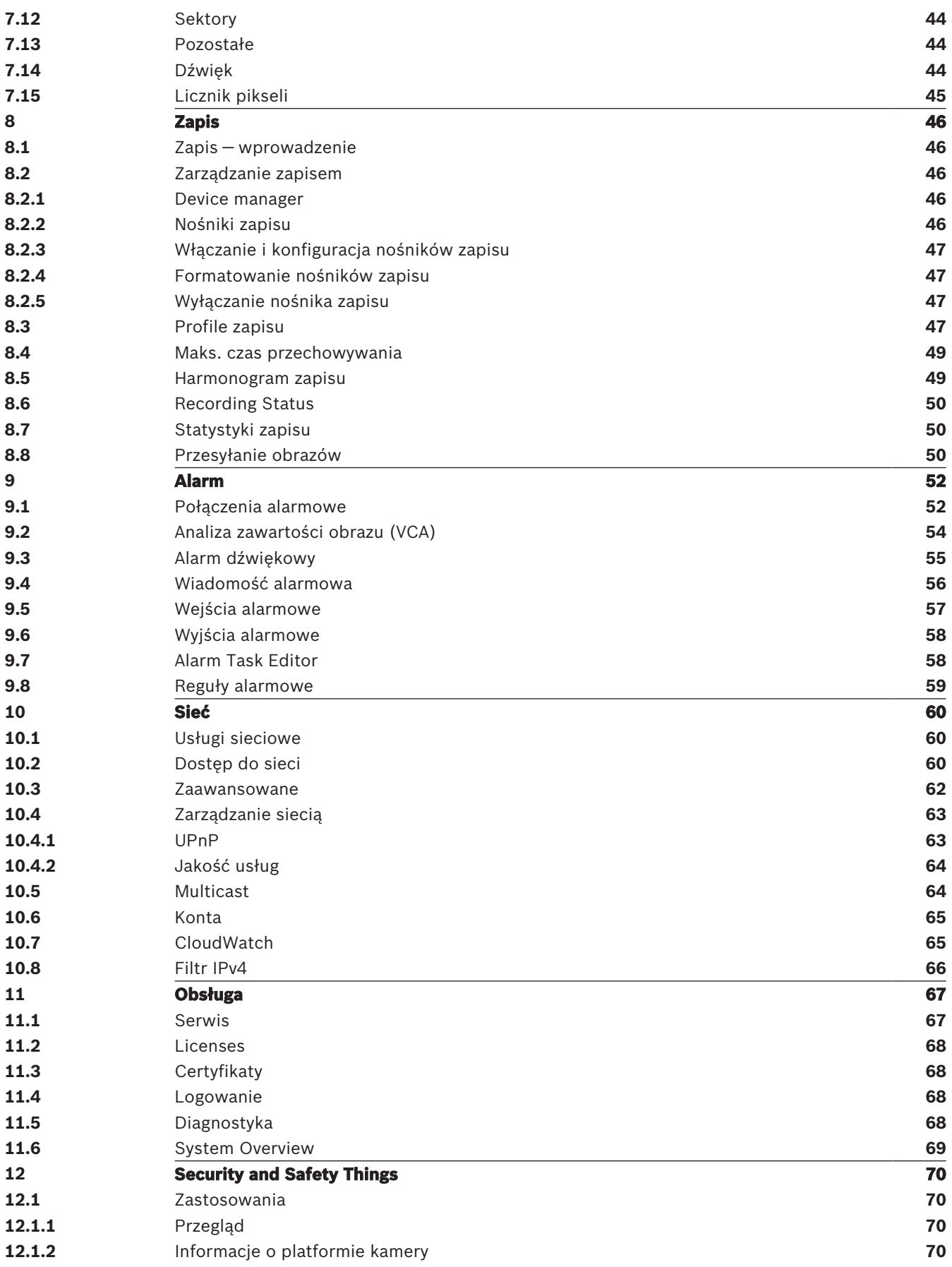

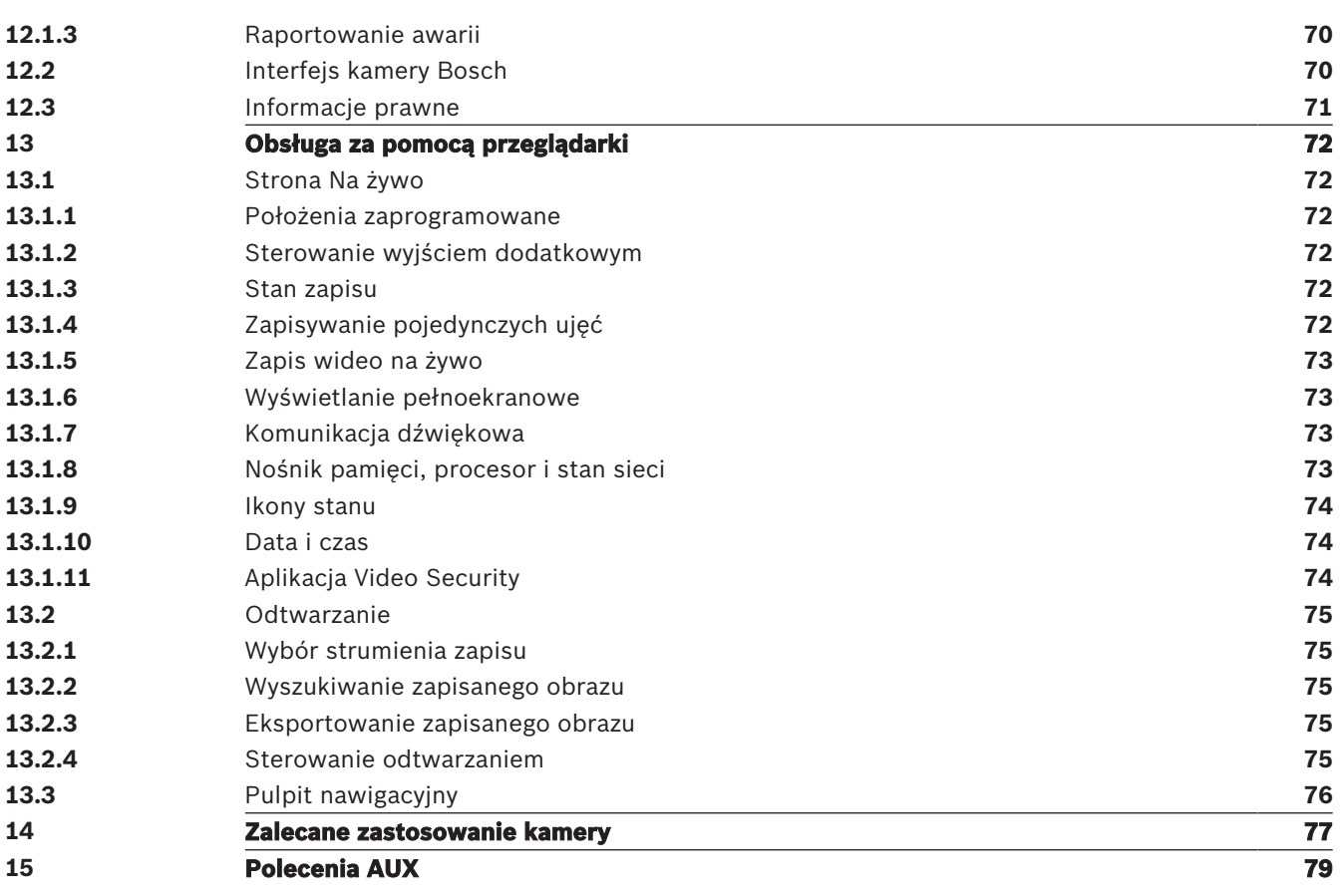

# **1 Wstęp**

# **1.1 Wymagania systemowe**

- Komputer z procesorem Intel Skylake lub lepszym
- Karta graficzna HD530 o wydajności równej lub przewyższającej rozdzielczość kamery
- System operacyjny Windows 7 (lub nowszy)
- Dostęp do sieci
- Przeglądarka internetowa:
	- Internet Explorer w wersji 11 (lub nowszej) Mozilla Firefox
- Oprogramowanie aplikacji, np. Video Security Client, Bosch Video Client, BVMS lub aplikacja Project Assistant.
- DirectX 11
- MPEG-ActiveX 6.34 (lub nowszy) [wymagany do podglądu na żywo z kamery za pomocą przeglądarki internetowej]
- Menedżer konfiguracji w wersji 7.0 (lub nowszej)

# **1.2 Nawiązywanie połączenia**

Aby móc działać w sieci użytkownika, urządzenie musi mieć prawidłowy adres IP oraz odpowiednią maskę podsieci. Domyślnie opcja DHCP jest fabrycznie wstępnie ustawiona na wartość **Wł.** (włączona), w związku z czym serwer DHCP przypisuje adres IP. W przypadku braku serwera DHCP domyślny adres to 192.168.0.1

- 1. Uruchomić przeglądarkę internetową.
- 2. Wprowadzić adres IP urządzenia w polu adresu URL.
- 3. Podczas pierwszej instalacji należy odpowiedzieć na wszelkie wyświetlane pytania zabezpieczające.

# **Uwaga:**

Jeśli nie można podłączyć, jednostka mogła osiągnąć maksymalną dopuszczalną liczbę połączeń. Zależnie od konfiguracji urządzenia i sieci, każda jednostka może mieć do 50 nawiązanych połączeń w przeglądarce internetowej lub do 100 połączeń w programie Bosch Video Client albo Bosch Video Management System.

# **1.3 Konfigurowanie za pomocą aplikacji Project Assistant**

Do początkową skonfigurowania kamery można również użyć aplikacji Project Assistant. Aby móc używać tego urządzenia za pomocą aplikacji Project Assistant firmy Bosch, należy pobrać tę aplikację ze sklepu internetowego Bosch Download Store, Google Play lub Apple Store.

Dostęp do aplikacji można uzyskać na kilka sposobów:

- Zeskanuj kod QR ze skróconej instrukcji instalacji.
- Na stronie [www.boschsecurity.com](http://www.boschsecurity.com) kliknij kolejno opcje Support > Apps and Tools > Online Apps - Video > Bosch Project Assistant app. Wybierz odpowiedni system operacyjny, a następnie kliknij odpowiedni przycisk, aby pobrać i zainstalować aplikację.
- W sklepie Google Play Store (play.google.com) wyszukaj aplikację Bosch Project Assistant. Wybierz aplikację z listy. Kliknij przycisk Install.
- W sklepie Apple Store (itunes.apple.com) wyszukaj aplikację Bosch Project Assistant. Wybierz aplikację z listy. Kliknij odpowiedni przycisk, aby pobrać i zainstalować aplikację.

# **1.4 Ochrona kamery hasłem**

Urządzenie jest chronione hasłem dostępu. Gdy użytkownik po raz pierwszy uzyskuje dostęp do urządzenia, zostaje wyświetlony monit o ustawienie hasła na poziomie obsługi.

Kamerę należy zabezpieczyć silnym hasłem. W jego ustawieniu pomogą instrukcje wyświetlane w oknie dialogowym. System sprawdzi siłę wprowadzonego hasła.

Używając programu Configuration Manager w celu uzyskania po raz pierwszy dostępu do urządzenia, należy w programie Configuration Manager ustawić początkowe hasło do urządzenia. W sekcji użytkowników (Ogólne > Dostęp do urządzenia > Użytkownicy) wyświetlany jest komunikat "Zanim będzie można używać tego urządzenia, należy je zabezpieczyć początkowym hasłem".

**Uwaga**: po ustawieniu początkowego hasła obok nazwy urządzenia **Urządzenia** na liście Configuration Manager pojawi się ikona blokady.

Można także załadować stronę internetową urządzenia bezpośrednio. Na stronie internetowej urządzenia pojawi się strona hasła początkowego z wyświetlonymi polami do wprowadzania i wskaźnikiem siły hasła.

Należy wprowadzić nazwę użytkownika ("**service**") oraz hasło dostępu w odpowiednie pola tekstowe. Aby uzyskać więcej informacji, zobacz rozdział **Zarządzanie przez użytkownika**. Po ustawieniu hasła dla poziomu obsługi urządzenia za każdym razem, gdy użytkownik będzie chciał uzyskać dostęp do urządzenia, zostanie wyświetlone okno dialogowe i monit o wprowadzenie nazwy użytkownika ("**service**") i hasła.

- 1. Wypełnij pola **Nazwa użytkownika** oraz **Hasło**
- 2. Kliknij **OK**. Jeśli hasło jest prawidłowe, wyświetli się żądana strona.

# **2 Ogólne informacje o systemie**

Po ustanowieniu połączenia zostaje wyświetlona strona **Na żywo**. Na pasku aplikacii są wyświetlane następujące ikony:

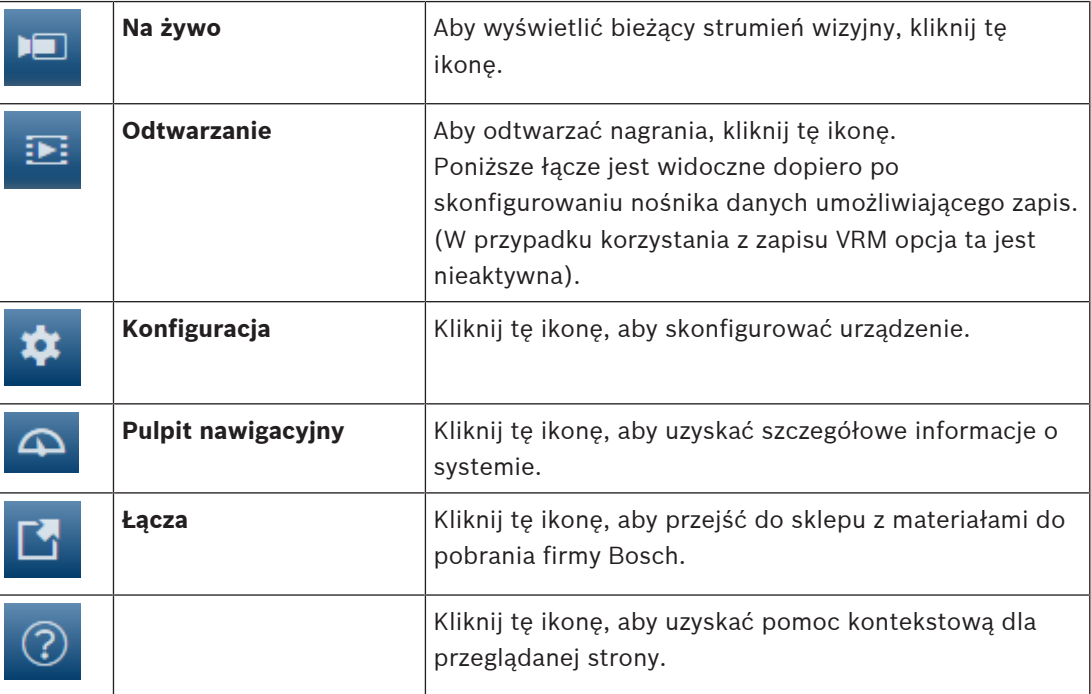

# **2.1 Strona Live (podgląd bieżący)**

Strona **Na żywo** służy do wyświetlania strumienia wideo na żywo i sterowania jednostką.

# **2.2 Odtwarzanie**

Strona **Odtwarzanie** pozwala odtwarzać zarejestrowane sekwencje wizyjne.

# **2.3 Konfiguracja**

Strona **Konfiguracja** służy do konfigurowania jednostki oraz interfejsu aplikacji.

# **Wprowadzanie zmian**

Każdy ekran konfiguracji pokazuje aktualne ustawienia. Ustawienia można zmieniać, wprowadzając nowe wartości lub wybierając wstępnie zdefiniowane wartości z listy. Na części stron nie ma przycisku **Ustaw**. Zmiany na stronach bez przycisku **Ustaw** są wprowadzane natychmiast. Jeśli na stronie znajduje się przycisk **Ustaw**, należy go kliknąć w celu wprowadzenia zmian.

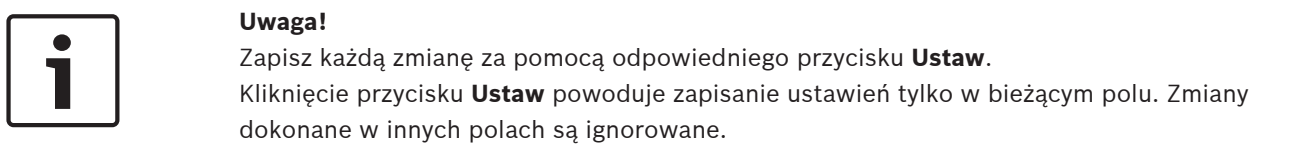

Niektóre zmiany zaczną obowiązywać dopiero po ponownym uruchomieniu urządzenia. W takim wypadku przycisk **Ustaw** zostaje zastąpiony przyciskiem **Set and reboot** (Ustaw i uruchom ponownie).

1. Wprowadzić wszelkie wymagane zmiany.

2. Kliknąć przycisk **Set and Reboot** (Ustaw i uruchom ponownie). Kamera zostanie uruchomiona ponownie i zostaną uwzględnione zmienione ustawienia.

# **2.4 Pulpit nawigacyjny**

Strona **Pulpit nawigacyjny** służy do wyświetlania szczegółowych informacji o urządzeniu. **Pulpit nawigacyjny** jest widoczny na pasku aplikacji tylko wtedy, gdy opcja **Pokaż pulpit nawigacyjny** jest włączona dla poziomu obsługi użytkownika na stronie **Konfiguracja** -> **Interfejs sieci Web** -> **Wygląd**.

# **3 Informacje ogólne**

**3.1 Identyfikacja**

# **Nazwa urządzenia**

Wprowadzić niepowtarzalną, jednoznaczną nazwę urządzenia (np. lokalizację jego instalacji). Ta nazwa powinna być łatwa do odnalezienia na liście urządzeń w systemie. Nazwa urządzenia jest używana do jego zdalnej identyfikacji, na przykład w przypadku alarmu.

Nazwy nie powinny zawierać jakichkolwiek znaków specjalnych, na przykład symbolu "**&**". Znaki specjalne nie są obsługiwane przez wewnętrzne oprogramowanie zarządzające systemu.

# **Identyfikator urządzenia**

Wprowadzić niepowtarzalny identyfikator urządzenia. Służy on do dodatkowej identyfikacji urządzenia.

# **Nazwa hosta**

Wprowadź nazwę hosta.

# **Rozszerzenie początkowe**

W celu ułatwienia identyfikacji urządzenia w dużych systemach iSCSI do nazwy początkowej można dodać tekst. Tekst zostanie dodany do nazwy inicjatora i będzie od niej oddzielony znakiem kropki. [Nazwę początkową można zobaczyć na stronie System Overview (Przegląd systemu)].

# **3.2 Zarządzanie użytkownikami**

W punkcie **Dozwolone tryby uwierzytelniania** można znaleźć informacje dotyczące ustawionych w kamerze trybów uwierzytelniania. Jeśli dany tryb uwierzytelniania jest ustawiony, po lewej stronie pojawia się znacznik wyboru. Jeśli dany tryb nie jest ustawiony, po prawej stronie pojawia się informacja "Brak zainstalowanych certyfikatów".

# **Hasło**

To pole wskazuje, czy dla kamery jest ustawione hasło.

# **Certyfikat**

Znacznik w tym polu wyboru wskazuje, że co najmniej jeden certyfikat jest załadowany do kamery. Jeśli w kamerze nie ma żadnych załadowanych certyfikatów, z prawej strony tekstu pojawi się informacja "Brak zainstalowanych certyfikatów".

Certyfikat Escrypt jest certyfikatem głównym Bosch Security Systems, dowodzącym, że urządzenie spełnia następujące kryteria:

- Pochodzi z fabryki firmy Bosch, która jest bezpiecznym środowiskiem.
- Nie został sfałszowany.

Escrypt jest znakiem firmy Bosch i urzędu certyfikacji (CA).

# **Serwer Active Directory (ADFS)**

Znacznik wyboru w tym polu oznacza, że kamera używa serwera Active Directory. Jeśli kamera nie korzysta z serwera ADFS, informacja "Brak zainstalowanych certyfikatów" pojawi się z prawej strony tekstu.

# **Zarządzanie hasłami**

Hasło uniemożliwia dostęp do urządzenia osobom nieuprawnionym. Do kontroli dostępu można używać różnych poziomów autoryzacji.

Właściwa ochrona hasłem jest zagwarantowana tylko wówczas, gdy wszystkie wyższe poziomy autoryzacji są także chronione hasłem. Przydzielając hasła, należy zawsze zaczynać od najwyższego poziomu autoryzacji.

Można zdefiniować i zmienić hasło dla każdego z poziomów autoryzacji, jeśli użytkownik jest zalogowany do konta użytkownika "service".

Urządzenie obsługuje trzy poziomy autoryzacji: service, user i live.

- Poziom service jest najwyższym poziomem autoryzacji. Po wprowadzeniu prawidłowego hasła użytkownik uzyskuje dostęp do wszystkich funkcji i może zmieniać wszystkie ustawienia konfiguracyjne.
- Poziom user jest średnim poziomem autoryzacji. Umożliwia on na przykład obsługę urządzenia, odtwarzanie nagrań oraz sterowanie kamerami, ale nie pozwala zmieniać ustawień konfiguracyjnych.
- Poziom live jest najniższym poziomem autoryzacji. Umożliwia on tylko podgląd obrazu wideo na żywo i przełączanie pomiędzy różnymi obrazami na żywo.

Czwarta grupa użytkowników — **Konfiguracja VCA** — ma uprawnienia do konfigurowania tylko funkcji VCA.

Uwaga: tę grupę użytkowników można skonfigurować oraz jej używać tylko w programie Configuration Manager (w wersji 7.20 i nowszych).

#### **Edytowanie hasła**

Aby edytować hasło, kliknij ikonę ołówka po prawej stronie kolumny **Typ** dla odpowiedniej pozycji **Nazwa użytkownika**.

### **Tworzenie nowego użytkownika**

Aby utworzyć nowego użytkownika, kliknij **Dodaj**.

W obszarze **Użytkownik** uzupełnij pola. Dla grupy należy wybrać odpowiedni poziom autoryzacji. Dla opcji **Typ** wybierz albo **Hasło** (w celu utworzenia nowego hasła), albo **Certyfikat** (w przypadku certyfikatu, z którego może korzystać nowy użytkownik). **Uwaga**: użyć maksymalnie 19 znaków. Nie używać znaków specjalnych.

#### **Potwierdź hasło**

W każdym przypadku wprowadzić ponownie nowe hasło w celu wyeliminowania błędów.

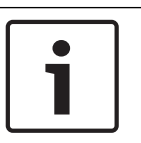

# **Uwaga!**

Nowe hasło zostanie zapisane tylko wtedy, jeśli użytkownik kliknie przycisk **Ustaw**. Przycisk **Ustaw** należy więc kliknąć zaraz po wprowadzeniu i potwierdzeniu hasła.

# **3.3 Data/godzina**

# **Format daty**

Wybierz odpowiedni format daty z menu rozwijanego.

# **Data w urządzeniu/Czas w urządzeniu**

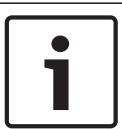

# **Uwaga!**

Przed rozpoczęciem synchronizacji z komputerem PC należy upewnić się, że proces zapisu został zatrzymany.

Jeśli w systemie lub w sieci działa wiele urządzeń, ważne jest zsynchronizowanie ich zegarów wewnętrznych. Takie samo ustawienie godziny we wszystkich urządzeniach jest niezbędne na przykład do identyfikowania i poprawnego analizowania nagrań zarejestrowanych jednocześnie na różnych urządzeniach.

- 1. Wprowadź aktualną datę. Ponieważ czas urządzenia jest kontrolowany przez zegar wewnętrzny, nie jest konieczne wprowadzanie dnia tygodnia - jest on dodawany automatycznie.
- 2. Wprowadź aktualny czas lub kliknij przycisk **Synchr. PC**, aby skopiować do kamery czas systemowy komputera.

**Uwaga**: prawidłowe ustawienie daty i godziny jest ważne podczas zapisu. Niepoprawne ustawienia daty i godziny mogłyby wpłynąć na prawidłowość zapisu.

### **Strefa czasowa urządzenia**

Wybrać strefę czasową, w której pracuje system.

### **Czas letni**

Zegar wewnętrzny urządzenia może automatycznie zmieniać czas letni na zimowy i odwrotnie. W urządzeniu są już zapisane dane pozwalające automatycznie zmieniać czas letni na zimowy przez wiele kolejnych lat. Jeśli poprawnie ustawiono datę, godzinę i strefę czasową, automatycznie tworzona jest tabela danych zmiany czasu letniego na zimowy. Jeśli zechcesz utworzyć alternatywne daty zmiany czasu, edytując tabelę, zwróć uwagę, że wartości zwykle pojawiają się w parach (początek i koniec czasu letniego).

Na początku należy sprawdzić ustawienie strefy czasowej. Jeśli nie jest prawidłowe, należy ustawić prawidłową strefę czasową i kliknąć **Ustaw**.

- 1. Kliknąć **Szczegóły**, aby edytować tabelę DST.
- 2. Wybrać region lub miasto najbliższe lokalizacji systemu z listy pod tabelą.
- 3. Kliknąć przycisk **Generuj**, aby wypełnić tabelę wstępnie ustawionymi wartościami pobranymi z jednostki.
- 4. Kliknąć jeden z wpisów w tabeli, aby dokonać zmian. Pozycja zostaje zaznaczona.
- 5. Kliknąć przycisk **Usuń**, aby usunąć wpis z tabeli.
- 6. Wybrać inne wartości z list pod tabelą, aby zmienić wybrany wpis. Zmiany są wprowadzane natychmiast.
- 7. Jeśli na dole tabeli znajdują się puste linie, na przykład po usuniętych danych, można wprowadzić nowe dane przez zaznaczenie wiersza i wybranie wartości z list.
- 8. Po zakończeniu powyższych czynności kliknąć przycisk **OK** w celu zapisania i uaktywnienia tabeli.

# **Adres serwera czasu**

Każda kamera może odbierać sygnał czasu z serwera czasu przy użyciu różnych protokołów serwera czasu. Na podstawie odebranych informacji ustawiany jest zegar wewnętrzny urządzenia. Urządzenie sprawdza sygnał czasu automatycznie co minutę. Wprowadź w polu adres IP serwera czasu.

Wybierając opcję **Zastąp przez DHCP**, można zadecydować, aby datę serwera czasu ustawił serwer DHCP.

# **Typ serwera czasu**

Wybierz protokół obsługiwany przez wybrany serwer czasu.

- Jeśli serwer korzysta z protokołu RFC 868, wybierz pozycję **Protokół czasowy**.
- Protokół **Protokół SNTP** zapewnia dużą dokładność i jest wymagany do obsługi zastosowań specjalnych, a także przyszłych rozszerzeń funkcji.
- Jeśli serwer korzysta protokołu RFC 5246, wybierz pozycję **Protokół TLS**.
- Wybierz opcję **Wył.,** aby wyłączyć serwer czasu.

Kliknij przycisk **Ustaw**, aby zastosować zmiany.

# **3.4 Wyświetlanie informacji**

Różne teksty lub "znaczniki" wyświetlane na obrazie stanowią ważne źródło dodatkowych informacji. Te dodatkowe informacje można uaktywniać osobno, a ponadto można je rozmieszczać na ekranie w łatwy sposób.

# **Wyświetlanie nazwy kamery**

Pole służy do ustawienia pozycji wyświetlania nazwy kamery. Nazwa ta może być wyświetlana na **górze** lub na **dole** ekranu, a także w innym miejscu, określanym przy użyciu opcji **Niestandardowe**. W razie potrzeby można także wybrać opcję **Wył.**, aby wyłączyć wyświetlanie informacji dodatkowych.

- 1. Wybrać z listy żądaną opcję.
- 2. W przypadku wybrania opcji **Ustawienia uż.** zostaną wyświetlone dodatkowe pola umożliwiające precyzyjne określenie położenia informacji dodatkowych pokazywanych na ekranie (**Pozycja (XY)**).
- 3. Wprowadzić w polach **Pozycja (XY)** wartości określające żądane położenie informacji na ekranie.

Opcjonalnie można też zaznaczyć pole **Podkładka z czarnym paskiem na całą szerokość,** aby pod znacznikiem czasu umieścić czarny pasek.

# **Logo**

Aby umieścić logo na obrazie, wybierz i prześlij do kamery nieskompresowany plik .bmp o rozmiarze maks. 128 x 128 pikseli i 256 kolorów. Następnie można wybrać jego położenie na obrazie.

# **Pozycja logo**

Należy wybrać pozycję logo w menu OSD: **Po lewej stronie nazwy**, **Po prawej stronie nazwy** lub **Samo logo**.

Wybierz opcję **Wył.** (wartość domyślna), aby wyłączyć pozycjonowanie logo.

# **Wyświetlanie czasu**

To pole służy do ustawiania pozycji wyświetlania czasu. Nazwa ta może być wyświetlana na **górze** lub na **dole** ekranu, a także w innym miejscu, określanym przy użyciu opcji **Niestandardowe**. W razie potrzeby można także wybrać opcję **Wył.**, aby wyłączyć wyświetlanie informacji dodatkowych.

- 1. Wybrać z listy żądaną opcję.
- 2. W przypadku wybrania opcji **Ustawienia uż.** zostaną wyświetlone dodatkowe pola umożliwiające precyzyjne określenie położenia informacji dodatkowych pokazywanych na ekranie (**Pozycja (XY)**).
- 3. Wprowadzić w polach **Pozycja (XY)** wartości określające żądane położenie informacji na ekranie.

# **Wyświetlanie milisekund**

W razie konieczności można także wyświetlać milisekundy. Może być to użyteczna informacja związana z zapisanym obrazem, jednak wydłuża ona czas obliczeń procesora. Wybrać opcję **Wył.**, jeśli wyświetlanie milisekund nie jest wymagane.

# **Wskaźnik obrazu na żywo**

Wybrać **Wł.**, aby wyświetlić **Wskaźnik obrazu na żywo** — ikonę migającą na OSD i wskazującą, że strumień wizyjny nadaje na żywo.

Wybrać **Wył.**, aby ukryć **Wskaźnik obrazu na żywo**.

# **Wyświetlanie inf. o trybie alarm.**

Wybierz opcję **Wł.**, aby w wypadku alarmu wyświetlić na obrazie komunikat tekstowy. Komunikat ten może być wyświetlany w niestandardowym miejscu na ekranie, określonym przy użyciu opcji **Ustawienia uż.**. W razie potrzeby można także wybrać opcję **Wył.**, aby wyłączyć wyświetlanie informacji dodatkowych.

1. Wybrać z listy żądaną opcję.

- 2. W przypadku wybrania opcji **Ustawienia uż.** zostaną wyświetlone dodatkowe pola umożliwiające precyzyjne określenie położenia informacji dodatkowych pokazywanych na ekranie (**Pozycja (XY)**).
- 3. Wprowadzić w polach **Pozycja (XY)** wartości określające żądane położenie informacji na ekranie.

# **Komunikat alarmowy**

Wprowadzić komunikat, który ma być wyświetlany na obrazie w wypadku alarmu. Maksymalna długość tekstu to 31 znaków.

# **Nazwa menu ekranowego**

Nazwy menu ekranowego mogą być wyświetlane w wybranym miejscu.

Wybranie opcji **Wł.** powoduje włączenie wyświetlania informacji o strefie lub nazwie ujęcia nakładanych na obraz.

Wybranie opcji **Czasowe** powoduje wyświetlenie przez kilka sekund informacji o strefie lub nazwie elementu nakładanego na obraz.

- 1. Wybierz z listy odpowiednią opcję.
- 2. Określ dokładne położenie (**Pozycja (XY)**).
- 3. Wprowadź w polach **Pozycja (XY)** wartości określające żądane położenie informacji na ekranie.

Wybierz **Wył.**, aby wyłączyć wyświetlanie informacji nakładki.

# **Menu OSD kamery**

Wybrać opcję **Wł.**, aby na chwilę włączyć wyświetlanie na obrazie takich informacji zwrotnych, jak zoom cyfrowy, przysłona otwarta/zamknięta czy ogniskowanie blisko/daleko. Wybrać opcję **Wył.**, jeśli nie mają być wyświetlane żadne informacje.

- 1. Wybrać z listy żądaną opcję.
- 2. Określić dokładne położenie (**Pozycja (XY)**).
- 3. Wprowadzić w polach **Pozycja (XY)** wartości określające żądane położenie informacji na ekranie.

# **Obszar tytułu**

Wybierz opcję **Wł.**, aby ustawić lub edytować pozycję obszaru tytułu w menu OSD. Pojawią się pola **Pozycja (XY)** i **(0...255)**.

- 1. W polu **Pozycja (XY)** należy określić dokładne położenie. (Ustawienie domyślne to 10).
- 2. W polu **(0...255)** wprowadź zakres pozycji. (Ustawienie domyślne to 176).

Wybierz **Wył.**, aby ukryć region.

# **Obszar informacji telemetrycznych**

Wybierz opcję **Wł.**, aby ustawić i edytować w menu OSD informacje telemetryczne (azymut i wysokość (pozycję obrotu/pochylenia)). Aby ustawić granice obrotu i pochylenia, przejdź do punktu "Zoom cyfrowy, Strona 39".

Pojawią się pola **Pozycja (XY)** i **(0...255)**.

- 1. W polu **Pozycja (XY)** należy określić dokładne położenie. (Ustawienie domyślne to 10).
- 2. W polu **(0...255)** wprowadź zakres pozycji. (Ustawienie domyślne to 176).

Wybierz **Wył.**, aby ukryć region.

# **Obszar informacji systemowych**

Wybierz opcję **Wł.**, aby ustawić lub edytować położenie w menu OSD informacji systemowych (w tym ustawień kamery takich jak ostrość, przysłona i poziom powiększenia). Przejdź do punktu "Ustawienia obiektywu", aby skonfigurować te ustawienia. Pojawią się pola **Pozycja (XY)** i **(0...255)**.

- 1. W polu **Pozycja (XY)** należy określić dokładne położenie. (Ustawienie domyślne to 10).
- 2. W polu **(0...255)** wprowadź zakres pozycji. (Ustawienie domyślne to 176).

Wybierz **Wył.**, aby ukryć region.

#### **Przezroczyste tło**

Zaznacz to pole, aby tło znacznika wyświetlanego na obrazie było przezroczyste.

#### **Kolor tekstu**

Wybierz kolor komunikatu alarmowego, który ma być wyświetlany.

### **Kolor tła**

Wybierz kolor tła komunikatu alarmowego, który ma być wyświetlany. Po włączeniu opcji **Przezroczyste tło** kolor tła nie będzie wyświetlany w menu ekranowym OSD.

#### **Rozmiar wyświetlania**

Wybierz żądany rozmiar czcionki nakładek wyświetlanych w menu OSD: **Normalnie** lub **Duży**.

#### **Uwierzytelnianie obrazu**

Wybrać z menu rozwijanego **Uwierzytelnianie wideo** metodę weryfikacji autentyczności obrazu.

Po wybraniu opcji **Autoryzacja** wszystkie obrazy są oznaczane ikoną. Informuje ona, czy dana sekwencja (bieżąca lub zapisana) była poddana edycji.

Aby w celu zapewnienia autentyczności dodać do przesyłanych obrazów podpis cyfrowy, należy wybrać jeden z algorytmów kryptograficznych.

#### **Interwał podpisywania [s]**

W niektórych trybach **Uwierzytelnianie wideo** wprowadzić odstęp (w sekundach) między wstawieniami podpisu cyfrowego.

# **3.5 GB/T 28181**

Na tej stronie można ustawić parametry zgodności z normą krajową GB/T 28181 — "Security and protection video monitoring network system for information transport, switch and control" (System bezpieczeństwa i ochrony oparty na sieci monitorowania umożliwiającej transport informacji, przełączanie i kontrolę). Ta norma dotyczy Chin.

# **Włącz**

Zaznacz to pole wyboru, aby włączyć używanie przez system innych parametrów na tej stronie, zgodnie z normą krajową 28181 GB/T.

#### **Strumień podstawowy H.264**

Zaznacz to pole wyboru, aby wybrać lub włączyć strumień podstawowy H.264.

#### **Limit czasu zapisu**

Wprowadź wartość (w milisekundach) limitu czasu zapisu. Ustawienie domyślne to 3600.

#### **Limit czasu pulsowania**

Wprowadź wartość (w sekundach) limitu czasu pulsowania. Ustawienie domyślne to 15.

#### **Identyfikator serwera**

Wprowadź identyfikator serwera.

# **Adres IP serwera**

Wprowadź adres IP serwera.

# **Port serwera**

Wprowadź numer portu serwera. Ustawienie domyślne to 0.

### **Identyfikator urządzenia**

Wprowadź identyfikator urządzenia.

#### **Port urządzenia**

Wprowadź numer portu urządzenia. Ustawienie domyślne to 5060.

# **Hasło**

Wprowadź odpowiednie hasło.

# **Identyfikator urządzenia alarmowego**

Wprowadź identyfikator urządzenia alarmowego.

# **4 Interfejs sieci Web**

# **4.1 Wygląd**

Wygląd interfejsu sieciowego i język strony sieciowej można dostosować do wymagań użytkownika.

Logo firmy i urządzenia można zastąpić odpowiednimi obrazami w formacie GIF lub JPEG. Plik graficzny może być zapisany w serwerze sieciowym (na przykład http:// www.myhostname.com/images/logo.gif).

Aby możliwe było wyświetlanie obrazu, należy zapewnić stałą dostępność połączenia z serwerem sieciowym. Pliki obrazów nie są zapisywane w jednostce.

Aby przywrócić oryginalny obraz, należy usunąć wpisy w polach **Logo firmy** oraz **Logo urządzenia**.

# **Język strony sieciowej**

Wybrać język interfejsu użytkownika.

Ustawienie domyślne dla języka to angielski. Po wybraniu innego języka naciśnij przycisk **Ustaw**. Strona odświeży się automatycznie. Graficzny interfejs użytkownika wyświetli nazwy pól i opcji, jak również komunikaty OSD w wybranym języku.

# **Logo firmy**

Aby zastąpić logo firmy w prawej górnej części okna, podać w tym polu ścieżkę do wybranego pliku obrazu. Plik graficzny musi być zapisany w serwerze sieciowym.

# **Logo urządzenia**

Aby zastąpić nazwę urządzenia w lewej górnej części okna, podać w tym polu ścieżkę do wybranego pliku obrazu. Plik graficzny musi być zapisany w serwerze sieciowym.

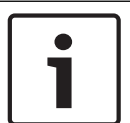

# **Uwaga!**

Jeśli chcesz ponownie używać oryginalnego obrazu, usuń wpisy w polach **Logo firmy** i **Logo urządzenia**.

# **Pokaż metadane VCA**

Gdy funkcja analizy zawartości obrazu (VCA) jest włączona, wraz ze strumieniem obrazu na żywo wyświetlane są dodatkowe informacje. Na przykład po wybraniu analizy typu MOTION+ pola detekcji, w których został wykryty ruch, zostaną oznaczone żółtymi prostokątami. Przy użyciu analizy Essential Video Analytics lub Intelligent Video Analytics kontury wykrytych obiektów są wyświetlane w następujących kolorach:

- Czerwony: obiekty, które generują zdarzenia alarmowe w oparciu o bieżące ustawienia, są otoczone na obrazie z kamery czerwoną linią.
- Pomarańczowy: obiekt, który wyzwolił jedno zdarzenie alarmowe, ale nie generuje następnego, jest otoczony pomarańczową linią (na przykład: obiekt przekroczył linię). Podczas wyszukiwania dowodów do analizy sądowej obiekt, który wyzwala zdarzenie alarmowe, od początku ma pomarańczowy obrys.
- Żółty: obiekty, których ruch został wykryty, ale nie generują zdarzenia alarmowego w oparciu o bieżące ustawienia, są otoczone żółtą linią.

# **Pokaż trajektorie VCA**

Trajektorie (linie ruchu obiektów) generowane przez funkcję analizy zawartości obrazu są wyświetlane na obrazie bieżącym, jeśli tego typu analiza jest włączona. Trajektoria jest wyświetlana jako zielona linia poniżej punktu podstawowego obiektu.

### **Pokaż ikony nakładki**

To pole wyboru należy zaznaczyć, aby na podglądzie obrazu na żywo były wyświetlane ikony nakładki.

#### **Pokaż elementy VCA**

Pokazuje pola alarmów, linii i tras skonfigurowane na potrzeby analiz wideo w następujących kolorach:

- Zielony: pola, linie i trasy używane w zadaniu są wyświetlane w kolorze zielonym. Można je edytować, ale nie można ich usunąć.
- Czerwony: pola, linie i trasy znajdujące się w trybie alarmu są wyświetlane w kolorze czerwonym.

#### **Pokaż pulpit nawigacyjny**

Zaznaczyć to pole wyboru, aby włączyć opcję **Pulpit nawigacyjny** na pasku aplikacji.

# **Zabezpiecz pliki cookie**

Zaznaczyć to pole wyboru, aby zabezpieczyć pliki cookie przesyłane przez kamerę.

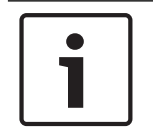

# **Uwaga!**

Jeśli pliki cookie są zabezpieczone, przesyłanie dalej uwierzytelniania do aplikacji MPEG ActiveX i Aplikacja Video Security jest zabronione.

# **Tryb opóźnienia**

Wybierz żądany tryb opóźnienia:

- **Małe opóźnienie:** tryb domyślny. Zapewnia margines buforowania, aby wyświetlać płynny obraz w normalnych warunkach sieciowych.
- **Płynny obraz:** umożliwia automatyczną regulację buforu, aby przeciwdziałać zakłóceniom sieci, zwiększając opóźnienie.
- **Brak buforowania**: pokazuje wideo otrzymywany z dekodera z minimalnym opóźnieniem. W przypadku występowania zakłóceń w sieci obraz może być poszarpany.

# **Bufor sygnału wizyjnego**

Wyświetlana wartość jest obliczana na podstawie ustawienia **Tryb opóźnienia**. Nie można jej zmienić.

#### **Rozdzielczość obrazów JPEG**

Na stronie **Na żywo** można określić rozmiar obrazu JPEG. Dostępne opcje to **Mały**, **Średni**, **Duży**, 720p, 1080p i "**Najlepsza możliwa**" (domyślna).

#### **Interwał przesyłania JPEG**

Na stronie **Na żywo** można określić odstęp czasu, w jakim poszczególne obrazy mają tworzyć obraz M-JPEG.

# **Jakość obrazu JPEG**

Na stronie **Na żywo można określić jakość wyświetlanych obrazów JPEG**.

# **4.2 Funkcje strony LIVE (podglądu bieżącego)**

W tym miejscu można dostosować funkcje strony **LIVE (podglądu bieżącego)** do wymagań użytkownika. Użytkownik ma do wyboru wiele różnych opcji wyświetlania informacji i elementów sterujących.

- 1. Zaznaczyć pola wyboru elementów, które mają być dostępne na stronie **LIVE (podglądu bieżącego)**. Wybrane informacje są sygnalizowane znacznikiem.
- 2. Sprawdzić, czy wymagane funkcje są dostępne na stronie **LIVE (podglądu bieżącego)**.

### **Transmisja dźwięku**

Tę opcję można wybrać tylko w przypadku, gdy została włączona transmisja dźwięku (patrz Dźwięk). Sygnały foniczne są przesyłane osobnym strumieniem danych równolegle z danymi wizyjnymi, co powoduje zwiększenie obciążenia sieci. Sygnały foniczne są kodowane w standardzie G.711 i wymagają dodatkowej przepustowości rzędu ok. 80 kb/s w każdym kierunku.

#### **Czas automatycznego wylogowania [min]**

Ustaw przedział czasu (w minutach) dla automatycznego wylogowania. Wartość domyślna to 0 (bez automatycznego wylogowania).

#### **Pokaż wejścia alarmowe**

Zaznacz to pole wyboru, aby wejścia alarmowe pojawiły się w obszarze **Cyfrowe we/wy** na stronie **Na żywo**.

#### **Pokaż wyjścia alarmowe**

Zaznacz to pole wyboru, aby wyjścia alarmowe pojawiły się w obszarze **Cyfrowe we/wy** na stronie **Na żywo**.

#### **Strumieniowanie wyłącznie I-ramek**

Tutaj można określić, czy na stronie **LIVE (podglądu bieżącego)** ma być wyświetlana karta podglądu dla strumieniowania wyłącznie I-ramek.

# **Pokaż Położenia zaprogramowane**

Tutaj można określić, czy sekcja **Położenia zaprogramowane** strony **Na żywo** zawiera rozwijaną listę scen ustawioną w sekcji **Kamera** > **Położenia zaprogramowane i trasy** strony **Konfiguracja**.

# **Pokaż Ster. wy dod. (AUX)**

Tutaj można określić, czy na stronie **Na żywo** będzie wyświetlana sekcja **Pokaż Ster. wy dod. (AUX)**.

Tutaj można określić, czy na stronie **Na żywo** będzie wyświetlana sekcja **Funkcje specjalne**.

#### **Format pliku wideo**

Wybierz format pliku na potrzeby wyświetlania strony podglądu na żywo. Format MP4 nie uwzględnia metadanych.

# **5 Możliwości połączeń**

# **5.1 Usługi chmurowe**

# **Bosch Remote Portal**

# **Działanie**

Tryb działania określa sposób komunikacji kamery z usługą Bosch Remote Portal.

- Wybierz opcję **Wł.**, aby urządzenie stale odpytywało serwer.
- Wybierz opcję **Wył.**, aby zablokować możliwość odpytywania.

# **Stan chmury**

To pole identyfikuje usługi w chmurze z którymi komunikuje się kamera.

– Jeśli urządzenie zostało zarejestrowane do usługi w chmurze, na przykład Bosch Remote Portal, w tym polu znajduje się potwierdzenie ("**Zarejestrowano w usłudze Bosch Remote Portal**").

**Uwaga**: przycisk (**Połącz z usługą Bosch Remote Portal**) umożliwiający połączenie z tą usługą jest aktywny.

Jeśli urządzenie nie zostało zarejestrowane, pojawi się komunikat "Nie działa.

**(Automatyczne przypisanie adresu IP nieaktywne)**".

**Uwaga**: przycisk (**Połącz z usługą Bosch Remote Portal**) umożliwiający połączenie z tą usługą nie jest aktywny.

# **5.2 Konta**

Można zdefiniować cztery konta do wysyłania i eksportowania zapisów.

# **Typ**

Jako typ konta wybierz FTP, Dropbox, Amazon S3 lub Amazon Kinesis.

# **Nazwa konta**

Wprowadzić nazwę konta, która będzie wyświetlana jako nazwa docelowa.

# **Identyfikator klucza dostępu oraz Tajny klucz dostępu**

Wprowadź poprawny identyfikator klucza dostępu i tajny klucz dostępu.

Klucze dostępu składają się z dwóch części: identyfikatora klucza dostępu (na przykład AKIAIOSFODNN7EXAMPLE) oraz tajnego klucza dostępu (na przykład wJalrXUtnFEMI/ K7MDENG/bPxRfiCYEXAMPLEKEY).

Podobnie jak ma to miejsce z kombinacją nazwy użytkownika i hasła, w celu uwierzytelnienia żądań trzeba podawać zarówno identyfikator klucza dostępu, jak i tajny klucz dostępu. Klucze dostępu należy chronić tak samo, jak się chroni swoją nazwę użytkownika i hasło.

# **W przypadku konta w usłudze Amazon Kinesis:**

# **Region**

Podaj region, w którym jest używana kamera.

# **Nazwa strumienia**

Wprowadź nazwę strumienia przypisanego do kamery.

# **W przypadku konta w usłudze Amazon S3:**

# **Nazwa przedziału**

Wprowadź nazwę komory.

Komory to jeden z zasobów usługi Amazon S3, względem którego można udzielać uprawnień lub ich odmawiać.

# **Region**

Podaj region, w którym jest używana kamera.

# **Adres URL w usłudze pamięci masowej S3**

Wprowadź ścieżkę URL do usługi Amazon Simple Storage Service (Amazon S3).

# **Identyfikator kamery**

Nadaj kamerze niepowtarzalny identyfikator, który będzie pełnił rolę jej dodatkowego charakterystycznego oznaczenia.

# **Czas trwania fragmentu [s]**

Wprowadź czas trwania każdego fragmentu (w sekundach). Kliknij przycisk **Ustaw**, aby zastosować zmiany.

# **5.3 DynDNS**

# **5.3.1 Enable DynDNS**

Usługa Domain Name Service (DNS) umożliwia wybór urządzenia przez Internet za pomocą nazwy hosta, bez koniecznej znajomości bieżącego adresu IP tego urządzenia. Usługę tę można włączyć w tym obszarze. W celu skorzystania z tej usługi należy posiadać konto u jednego z dostawców dynamicznych usług DNS. Konieczne jest również zarejestrowanie w tej witrynie wymaganej nazwy hosta dla jednostki.

# **Uwaga:**

Informacje na temat usługi, procesu rejestracji i dostępnych nazw hosta można uzyskać u dostawcy usług.

# **5.3.2 Dostawca**

Wybierz z listy rozwijanej dostawcę dynamicznej usługi DNS.

# **5.3.3 Host name**

Wprowadzić w tym miejscu nazwę hosta zarejestrowaną dla urządzenia.

# **5.3.4 User name**

Wprowadzić zarejestrowaną nazwę użytkownika.

# **5.3.5 Hasło**

Wprowadzić zarejestrowane hasło.

# **5.3.6 Wymuś rejestrację**

Użytkownik może wymusić rejestrację poprzez przesłanie adresu IP na serwer DynDNS. Zmieniające się często wpisy nie są obsługiwane w systemie Domain Name System. Zaleca się, aby wymusić rejestrację podczas pierwszej konfiguracji urządzenia. Funkcji należy używać tylko w razie potrzeby i nie częściej niż raz dziennie, aby zapobiec zablokowaniu przez dostawcę usługi. Aby przesłać adres IP urządzenia, należy kliknąć przycisk **Zarejestruj**.

# **5.3.7 Stan**

Stan funkcji DynDNS jest wyświetlany w tym miejscu w celach informacyjnych. Nie można zmienić tych ustawień.

# **6 Aplikacje użytkownika**

# **6.1 Zarządzanie aplikacjami**

Można zainstalować maksymalnie 16 aplikacji użytkownika. Wybierz odpowiedni numer aplikacji, a następnie zaznacz nazwę na liście rozwijanej.

# **7 Kamera**

# **7.1 Menu instalatora**

# **Tryb pracy przetwornika**

Tryby pracy przetwornika określa podstawową rozdzielczość i częstotliwość odświeżania decydujące o jakości obrazu. Sceny z szybko poruszającymi się obiektami (50 lub 60 kl./s) wymagają większej częstotliwości odświeżania, aby zapewnić lepszą jakość obrazu, niż jest to konieczne w przypadku mało dynamicznych scen. Należy dostosować to ustawienie do potrzeb.

Ta wyższa rozdzielczość (HD 1080p) ta umożliwia oddanie maksymalnej ilości szczegółów w tych scenach, ale ze względu na niższą częstotliwość odświeżania w przypadku szybko poruszających się obiektów może spowodować powstanie szumów spowodowanych ruchem. Niektóre rodzaje oświetlenia mogą powodować migotanie na obrazie, gdy częstotliwość odświeżania nie jest zsynchronizowana z częstotliwością źródła zasilania sieciowego. Aby tego uniknąć, częstotliwość odświeżania dla danego trybu pracy przetwornika powinna być zgodna z częstotliwością źródła zasilania:

- 50 Hz: 25 lub 50 kl./s
	- 60 Hz: 30 lub 60 kl./s

Wybrać ustawienie **Wł.** w celu uzyskania lustrzanego odbicia obrazu z kamery. **Uwaga**: w trybie odbicia lustrzanego obszary prywatne nie są obsługiwane.

# **Standard kodowania**

Wybierz tryb kodowania:

- H.264
- H.265
- **H.265 (bez ramek B-Frame)**

**H.265 (bez ramek B-Frame)** to ograniczony tryb nadajnika, w którym obsługuje się tylko I- oraz P-ramki. Zmniejsza to potrzebną moc obliczeniową, dzięki czemu można zapewnić większą częstotliwość odświeżania (na przykład 30 kl./s dla kamery, dla której mogło istnieć ograniczenie do 25 kl./s).

# **Orientacja**

Umożliwia odwrócenie obrazu o 180 stopni (funkcja przydatna przy montażu kamery w pozycji odwróconej). Ustawić orientację na Normalną (ustawienie domyślne) lub Odwróconą.

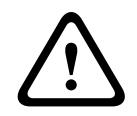

# **Przestroga!**

W przypadku ustawienia orientacji odwróconej kamera wyłącza funkcję Maska prywatności.

# **Ustawienia SC**

Kliknąć przycisk Domyślnie w celu przywrócenia wszystkich ustawień kamery do pierwotnych wartości domyślnych.

# **Ponowne uruchamianie urządzenia**

Kliknij przycisk **Uruchom ponownie**, aby ponownie uruchomić kamerę. Zanim kamera rozpocznie fazę naprowadzania, nastąpi dziesięciosekundowa przerwa. Podczas procedury naprowadzania kamera obraca się w lewo i w prawo, a następnie wychyla w górę i w dół. Wykonywana jest również regulacja ostrości. Cała procedura naprowadzania trwa około 40 sekund.

**!** 

# **Ustawienia fabryczne**

Kliknąć przycisk **Ustawienia domyślne** w celu przywrócenia domyślnych ustawień fabrycznych kamery. Zostanie wyświetlone okno z potwierdzeniem. Należy odczekać kilka sekund, aby umożliwić kamerze zoptymalizowanie obrazu po zresetowaniu trybu.

**Uwaga**: kliknięcie tego przycisku usuwa również hasło dla poziomu obsługi. Przed wykonaniem jakichkolwiek innych czynności operator musi zresetować to hasło.

# **Przestroga!**

Nie odłączać zasilania do urządzenia w trakcie przywracania fabrycznych ustawień domyślnych lub aktualizacji oprogramowania układowego. Należy poczekać co najmniej dwie minuty na ukończenie procesu przywracania ustawień domyślnych. Jeśli po upływie dwóch minut urządzenie nie reaguje, należy uruchomić je ponownie. Więcej informacji zawiera Nieprawidłowości w działaniu i ich usuwanie.

# **7.1.1 Pozycjonowanie**

Funkcja **Pozycjonowanie** opisuje położenie kamery oraz perspektywy w polu widzenia kamery. Informacja o perspektywach jest istotna dla funkcji Video Analytics, ponieważ dzięki niej system kompensuje pozornie małą wielkość oddalonych obiektów.

Tylko przy użyciu informacji o perspektywie można odróżnić obiekty, takie jak osoby, rowery, samochody osobowe i ciężarowe, i precyzyjne obliczyć ich rzeczywistą wielkość i prędkości poruszania się w przestrzeni 3D.

Jednak aby dokładne obliczyć informacje o perspektywie, kamera musi być skierowane na pojedynczą, płaską, poziomą płaszczyznę. Wiele pochylonych płaszczyzn, wzgórz, schodów może zafałszować informację o perspektywie i dać w wyniku nieprawidłową informację o obiekcie, na przykład o jego wielkości i prędkości.

# **Pozycja mocowania**

Miejsce montażu opisuje informację o perspektywie, którą również często nazywa się kalibracją.

Na ogół pozycja montażu zależy od parametrów kamery, takich jak wysokość, kąt obrotu, kąt pochylenia oraz długość ogniskowej.

Wysokość kamery zawsze należy wprowadzić ręcznie. Jeśli to możliwe, kąt obrotu i pochylenia są podawane przez samą kamerę. Długość ogniskowej jest podawana, gdy kamera ma wbudowany obiektyw.

Wybierz odpowiednią pozycję montażową kamery. Opcje wyświetlane są zależne od rodzaju kamery.

# **Wysokość [m]**

Wysokość określa odległość w pionie od kamery do płaszczyzny podłoża przechwyconego obrazu. Zazwyczaj jest to wysokość montażu kamery nad poziomem podłoża. Wprowadź wysokość położenie kamery w metrach.

# **Szkic**

Funkcja **Szkic** udostępnia dodatkowo półautomatyczną metodę kalibracji. Ta metoda kalibracji pozwala na opisanie perspektywy w polu widzenia kamery poprzez rysowanie na obrazie z kamery linii pionowych, linii i kątów podłoża oraz wpisanie prawidłowej wartości rozmiaru i kąta. Użyj funkcji **Szkic**, jeżeli wynik automatycznej kalibracja nie jest wystarczający. Można również łączyć ręczną kalibrację z wartościami kąta obrotu, kąta nachylenia, wysokości i ogniskowej obliczonymi przez kamerę lub wprowadzonymi ręcznie.

Kliknij, aby poprawić automatyczną kalibrację. Pojawi się okno **Kalibracja szkicu**.

# **Profil VCA**

Wybierz odpowiedni profil.

# **Globalnie**

Zaznacz pole wyboru **Globalnie**, aby używać globalnie ogólnej kalibracji dla wszystkich kamer AUTODOME i MIC.

Ewentualnie wyczyść pole wyboru **Globalnie**, aby określić lokalną kalibrację i zastąpić nią globalną kalibrację dla wybranego profilu. W tym celu należy najpierw wybrać profil VCA.

# **Uwaga!**

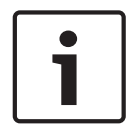

Funkcja **Szkic** jest dostępna tylko dla skonfigurowanych i zaprogramowanych położeń. Dla kamer AUTODOME i MIC należy najpierw skonfigurować położenia zaprogramowane i przypisać je do jednego z 16 dostępnych profili VCA, zanim przystąpi się do kalibracji **Szkic**. Aplikacje są zaprogramowanymi położeniami kamer skierowanych na różne płaszczyzny podłoża, zoptymalizowaną kalibracją dla pochylonych płaszczyzn podłoża lub dużych ogniskowych. Kalibracja lokalnych położeń zaprogramowanych nie zmienia kalibracji globalnej.

Można również skalibrować położenia zaprogramowane bez wprowadzania kalibracji globalnej.

# **Oblicz**

Zaznacz pole wyboru **Oblicz**, aby określić kąt obrotu, pochylenia, wysokość i długość ogniskowej z elementów kalibracji szkicu — linii pionowych, podłoża i kątów wprowadzonych do kamery.

Wyczyść pole wyboru **Oblicz**, aby ręcznie wprowadzić wartości lub odnowić wartości wprowadzone przez kamerę.

# **Kąt pochylenia [°] / Kąt obrotu [°]**

Ręcznie wprowadzić kąt lub kliknąć ikonę Odśwież, aby uzyskać wartości dostarczane przez czujniki, które mogą być w kamerze. Można także zaznaczyć pole wyboru **Oblicz**, aby uzyskać wartości w oparciu o elementy kalibracji oznaczone na obrazie.

# **Wysokość [m]**

Ręcznie wprowadzić wysokość lub kliknąć ikonę Odśwież, aby uzyskać wartości dostarczane przez czujniki, które mogą być w kamerze. Można także zaznaczyć pole wyboru **Oblicz,** aby uzyskać wartości w oparciu o elementy kalibracji oznaczone na obrazie.

# **Długość ogniskowej [mm]**

Ręcznie wprowadzić długość ogniskowej lub kliknąć ikonę Odśwież, aby uzyskać wartości dostarczane przez czujniki, które mogą być w kamerze. Można także zaznaczyć pole wyboru **Oblicz**, aby uzyskać wartości w oparciu o elementy kalibracji oznaczone na obrazie.

#### **Kalibracja kamery przy użyciu okna Kalibracja szkicu**

Aby określić wartości ustawienia bez użycia funkcji automatycznych:

- 1. Wprowadź wartość kąta nachylenia, obrotu, wysokości i ogniskowej, jeśli są znane, na przykład poprzez pomiar odległości kamery od podłoża lub odczytanie długości ogniskowej z obiektywu.
- 2. Dla każdej wartości, która jest nieznana, zaznacz pole wyboru **Oblicz**, a następnie umieścić element kalibracji na obrazie z kamery. Elementy kalibracji służą do prześledzenia przebiegu poszczególnych konturów obiektów w miejscu przedstawianym na obrazie z kamery. Należy także określić położenie i rozmiary linii oraz kątów.
	- Kliknij  $\Pi$ , aby umieścić pionową linię na obrazie. Pionowa linia odnosi się do linii, które są prostopadłe do płaszczyzny podłoża, na przykład framuga drzwi, krawędź budynku lub słup lampy.
- Kliknij  $\sum$ , aby umieścić linię podłoża na obrazie. Odpowiada ona liniom znajdującym się na płaszczyźnie podłoża, takim jak na przykład znaki poziome na drodze.
- Kliknij  $\overline{\bullet}$ , aby umieścić na obrazie kąt odnoszący się do podłoża. reprezentuje on kąt leżący na poziomej płaszczyźnie podłoża, na przykład róg dywanu lub oznaczenie zatok parkingowych.
- 3. Elementy kalibracii należy dostosować do sytuacii:
	- Wprowadź faktyczny rozmiar linii lub kąta. Aby to zrobić, najpierw zaznacz linię lub kąt, a następnie wpisz wielkość w odpowiednim polu. **Przykład**: Na podłożu umieszczono linię przebiegającą w poprzek dolnej części
		- samochodu. Wiadomo, że długość samochodu wynosi 4 m. Jako długość linii należy wprowadzić 4 m.
	- Wyreguluj położenie lub wielkość linii albo kąta. W tym celu przeciągnij linię lub kąt, albo tylko ich punkty końcowe, w żądane miejsce na obrazie z kamery.

– Usuń linię lub kąt. W tym celu wybierz linię lub kąt, a następnie kliknij ikonę Kosza. **Uwaga:**

**Niebieskie** linie oznaczają elementy kalibracji dodane przez użytkownika. **Białe** linie przedstawiają element w pozycji, jaką powinien mieć na obrazie kamery zgodnie z aktualnymi wynikami kalibracji lub wyznaczonymi danymi kalibracji.

#### **Horyzont**

Jeśli wartości są zgodne, obszary na obrazie z kamery mają kolorowe tło. niebieski: ten obszar odpowiada niebu. Dolna linia niebieskiego obszaru reprezentuje horyzont. Obiektów wykrytych na niebieskim obszarze nie można prawidłowo filtrować według rozmiaru ani prędkości.

Przykładowo w przypadku kamer zainstalowanych na stosunkowo niewielkiej wysokości na budynku ten obraz nie jest wymagany, ponieważ cały obszar pokrywany przez kamerę znajduje się poniżej linii horyzontu.

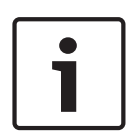

# **Uwaga!**

Jeśli odległość do kamery (geolokalizacja) nie ma znaczenia, wystarczy wyznaczyć wzajemne położenie wysokości i ogniskowej. Można to uzyskać za pomocą prostej kalibracji, oznaczając 2-3 osoby pionowymi liniami i w programie wpisując ich wzrost. Dla wszystkich osób wzrost 1,80 metra jest wystarczający. Najlepszy efekt przyniesie ustawienie co najmniej jednej osoby z przodu i jednej z tyłu obrazu.

# **Układ współrzędnych**

Funkcja **Układ współrzędnych** opisuje położenie kamery w lokalnym (**Kartezjański**) lub globalnym (**WGS 84**) układzie współrzędnych. Kamera i obiekty śledzone przez funkcję analizy obrazu wideo są wyświetlane na mapie.

Wybierz układ współrzędnych i wprowadź odpowiednie wartości w dodatkowe pola wejściowe, które pojawią się w zależności od wybranego układu współrzędnych.

#### **Kartezjański**

Kartezjański układ współrzędnych opisuje każdy punkt przestrzeni za pomocą trzech wzajemnie prostopadłych osi X, Y i Z. Osie X i Y odnoszą się, zgodnie z regułą prawej ręki, do płaszczyzny podłoża, a oś Z opisuje wysokość wzniesienia nad tę płaszczyznę.

# **X [m]**

Położenie kamery na podłożu na osi X.

# **Y [m]**

Położenie kamery na podłożu na osi Y.

# **Z [m]**

Wzniesienie płaszczyzny podłoża. Aby określić wzniesienie kamery, należy dodać wartości **Z [m]** i **Wysokość [m]** kamery.

# **WGS 84**

Układ współrzędnych WGS 84 jest układem sferycznym i jest używany w wielu standardach, w tym w GPS.

# **Szerokość geograficzna**

Szerokości geograficzna określa położenie kamery na linii północ-południe w sferycznym układzie współrzędnych WGS 84.

# **Długość geograficzna**

Długość geograficzna określa położenie kamery na linii wschód-zachód w sferycznym układzie współrzędnych WGS 84.

# **Poziom terenu [m]**

Wzniesienie podłoża nad poziomem morza Aby określić wzniesienie kamery, należy dodać wartości **Poziom terenu [m]** i **Wysokość [m]** kamery.

# **Azymut [°]**

Orientacja kamery mierzona kątem w kierunku przeciwnym do ruchu wskazówek zegara, począwszy od 0° na wschodzie (w układzie WGS 84) lub na osi X (w układzie **Kartezjański**). Jeśli kamera jest skierowana na północ (w układzie WGS 84) lub wzdłuż osi Y (w układzie kartezjańskim), azymut wynosi 90°.

# **7.2 Tryb sceny**

Tryb sceny jest zbiorem parametrów obrazu, które są ustawione w kamerze po wybraniu tego trybu (nie dotyczy to ustawień menu instalatora). Dla typowych scenariuszy dostępnych jest kilka wstępnie zdefiniowanych trybów. Po wybraniu dowolnego trybu można wprowadzić dodatkowe zmiany za pomocą interfejsu użytkownika.

Jeśli jest to konieczne, tryby można samodzielnie dostosować do określonych wymagań danej lokalizacji, wybierając inne wartości w poniższych polach.

# **Bieżący tryb**

Wybrać z menu rozwijanego pożądany tryb. (Tryb 1 – Zewnętrzne jest trybem domyślnym.)

– **Standard**

Tryb ten jest zoptymalizowany pod kątem większości standardowych scen, zarówno wewnątrz, jak i na zewnątrz.

# – **Wzrost czułości**

Ten tryb zapewnia maksymalną czułość w scenach ze słabym oświetleniem dzięki stosowaniu dłuższych czasów ekspozycji, co zapewnia jasne obrazy nawet przy wyjątkowo słabym oświetleniu.

# – **Szybki ruch**

Tryb ten służy do monitorowania szybko poruszających się obiektów, takich jak pojazdy w scenach ruchu drogowego. Szumy spowodowane ruchem są zminimalizowane i obraz jest zoptymalizowany pod kątem uzyskania ostrego i szczegółowego obrazu w kolorze i monochromatycznego.

# – **Dynamiczny**

Ten tryb zapewnia wyraźniejszy obraz o wyższym kontraście, większej ostrości i lepszym nasyceniu.

– **Tylko kolor (ruch)**

W tym trybie kamera nie przełącza się przy słabym oświetleniu na tryb monochromatyczny. Tryb ten jest zoptymalizowany pod kątem minimalizacji szumów spowodowanych ruchem i do przechwytywania kolorów pojazdów/pieszych i świateł sygnalizacji ruchu, nawet w nocy, do takich celów, jak dozór miast i monitorowanie ruchu.

#### – **Wewnętrzna**

Ten tryb doskonale sprawdza się w zastosowaniach wewnętrznych, w których oświetlenie jest stałe i nie zmienia się. Funkcja automatycznego balansu bieli będzie głównie ukierunkowana na niską temperaturę koloru 3200 K.

### – **Tryb niestandardowy 1**

W razie potrzeby wybierz tryb niestandardowy.

#### – **Tryb niestandardowy 2**

W razie potrzeby wybierz drugi tryb niestandardowy.

#### **Identyfikator trybu**

Zostanie wyświetlona nazwa wybranego trybu.

#### **Kopiuj tryb do**

W menu rozwijanym wybierz tryb, do którego ma zostać skopiowany aktywny tryb. **Uwaga**: Aby przywrócić domyślne ustawienia wszystkich trybów sceny, należy kliknąć ustawienie SC.

# **Przywróć ustawienia domyślne**

Kliknąć **Przywróć ustawienia domyślne trybu**, aby przywrócić domyślne tryby fabryczne. Potwierdzić wybór.

# **7.2.1 Ustawienia obrazu**

#### **Kolor**

# **Balans bieli**

Pozwala dostosować ustawienia kolorów w celu utrzymania jakości białych obszarów obrazu.

- Opcja **ATW**: umożliwia kamerze ciągłą regulację odtwarzania kolorów.
- **Wewnętrzna**: śledzenie balansu bieli w zastosowaniach wewnętrznych.
- **Zewnętrzna**: śledzenie balansu bieli w zastosowaniach zewnętrznych.
- **AWB st. poz.**: zatrzymuje automatyczny balans bieli i zapisuje ustawienia kolorów.
- **Rozszerzone ATW** (domyślnie): umożliwia kamerze ciągłą regulację i w celu optymalnego odtwarzania kolorów.
- **Ręcznie**: umożliwia ręczne wzmocnienie koloru czerwonego i niebieskiego do żądanego poziomu.

# **Wzmocnienie składowej czerwonej**

Regulacja wzmocnienia składowej czerwonej w celu optymalizacji punktu bieli (zmniejszenie poziomu składowej czerwonej powoduje zwiększenie poziomu składowej niebiesko-zielonej).

# **Wzmocnienie składowej niebieskiej**

Regulacja wzmocnienia składowej niebieskiej w celu optymalizacji punktu bieli (zmniejszenie poziomu składowej niebieskiej powoduje zwiększenie poziomu składowej żółtej). Regulacja punktu bieli konieczna jest tylko w specjalnych warunkach sceny.

Uwaga: pola **Poziom składowej czerwonej** i **Poziom składowej niebieskiej** są wyświetlane tylko wtedy, gdy wartość w polu **Balans bieli** to "Lampa sodowa - autom." lub "Lampa sodowa".

# **Nasycenie**

Wybierz wartość procentową jasności lub koloru w obrazie wideo. Dostępne są wartości od 60% do 200%; domyślnie jest to 100%.

# **Odcień**

Wybierz wartość stopniową koloru w obrazie wideo. Dostępne są wartości od -14° do 14°; domyślnie jest to 0°.

#### **Sterowanie ekspozycją i wzmocnieniem**

#### **Regulacja wzmocnienia**

Dostosowanie funkcji automatycznej regulacji wzmocnienia (AGC).

- **AGC** (domyślne): kamera automatycznie ustawia wzmocnienie na najniższą możliwą wartość wymaganą do uzyskania dobrego obrazu.
- **Stałe:** bez automatycznej regulacji wzmocnienia. Wybranie tego ustawienia powoduje wyłączenie opcji Maks. poziom wzmocnienia.

# **Stałe wzmocnienie**

Z listy rozwijanej wybierz żądaną wartość ustawienia **Stałe wzmocnienie**.

# **Maks. poziom wzmocnienia**

Za pomocą suwaka wybierz odpowiednią wartość w ustawieniu **Maks. poziom wzmocnienia** (na przykład **Niski**, **Śred.** lub **Wysoki**).

#### **Czas reakcji funkcji automatycznej ekspozycji**

Umożliwia wybranie prędkości reakcji automatycznej ekspozycji. Dostępne opcje to: Bardzo wolno, Wolno, Średnio (ustawienie domyślne), Szybko.

### **Czas otwarcia migawki**

- **Stały**: czas otwarcia migawki ma stałą, wybraną przez użytkownika wartość.
- **Automatyczna ekspozycja**: zwiększenie czułości kamery poprzez wydłużenie w niej czasu integracji. Jest to osiągane poprzez integrację sygnału z kilku kolejnych klatek w celu zmniejszenia szumów.

Jeśli zostanie wybrana ta opcja, kamera automatycznie wyłącza **migawkę**.

#### **Migawka**

Reguluje czas otwarcia migawki elektronicznej (AES). Określa czas, przez który światło jest odbierane przez przetwornik. Ustawienie domyślne to 1 x (60 Hz: 1/30, 50 Hz: 1/25)

#### **Maksymalna automatyczna ekspozycja**

W tym polu ogranicz czas integracji, gdy jest aktywna funkcja integracji klatek. Dostępne są wartości od 1/4 do 1/30 (domyślna).

# **Domyślny limit migawki**

Kamera utrzymuje ustawioną wartość migawki przez cały czas, kiedy dostępne jest odpowiednie oświetlenie sceny.

Dostępne są wartości od **1/60** do **1/10000**. Ustawienie domyślne to **1/120** dla wszystkich trybów z wyjątkiem trybu **Ruch** (domyślnie **1/500**).

# **Kompensacja tła**

Ta funkcja powoduje ignorowanie niewielkich obszarów mocnego światła padającego bezpośrednio na kamerę. Zwiększa ona jasność całej zawartości ekranu, tak aby wszystkie obiekty i większa część sceny pozostawały jasne.

Wybierz wartość **Wył.**, aby zatrzymać działanie funkcji **Kompensacja tła**. (ustawienie domyślne)

Wybierz wartość **Wł.**, aby uruchomić funkcję **Kompensacja tła**.

**Uwaga**: Nie można używać równocześnie funkcji **Duży zakres dynamiki** i **Kompensacja tła**. (Włączenie funkcji **Duży zakres dynamiki** powoduje wyłączenie funkcji **Kompensacja tła**). ※ Funkcja **Kompensacja tła** nie działa w trybie **Migawka stała**.

# **Tryb dualny**

# **Tryb nocny**

Wybór trybu nocnego (monochromatycznego), zapewniającego lepsze doświetlenie ciemnych scen. Wybrać spośród następujących opcji:

- **Monochromatyczny**: wymusza pozostanie kamery w trybie nocnym i przesyłanie monochromatycznych obrazów.
- **Kolorowy**: bez względu na światło otoczenia kamera nie przełącza się na tryb nocny.
- **Auto** (domyślnie): kamera wyłącza tryb nocny, gdy światło otoczenia osiągnie wcześniej ustalony próg.

# **Próg trybu nocnego**

Regulacja poziomu oświetlenia, przy którym kamera automatycznie wyłącza tryb nocny (monochromatyczny). Wybrać wartość z zakresu od 10 do 55 (w krokach co 5; wartość domyślna: 40). Im niższa wartość tym wcześniej kamera włącza tryb kolorowy.

#### **Priorytet trybu nocnego**

Wybierz opcję, której kamera powinna nadawać priorytet w trybie nocnym:

- Ruch
- Kolor (domyślna)

# **Migawka w trybie nocnym**

Określa czas, przez który światło jest odbierane przez przetwornik w trybie nocnym. Wartości to ¼, 1/8, 1/15 i 1/30; ustawienie domyślne to 1/15.

# **7.2.2 Polepszenie**

Wszystkie ustawienia opisane na tej stronie, z wyjątkiem inteligentnej redukcji szumów, są specyficzne dla trybu sceny. Oznacza to, że ostrość/redukcję szumów/HDR można regulować w każdym trybie sceny.

# **Duży zakres dynamiki**

Tryb **Duży zakres dynamiki** wykorzystuje elektroniczną migawkę do zarejestrowania wielu obrazów z różnymi czasami ekspozycji i na ich podstawie tworzy jedną klatkę o wysokim kontraście. Klatka wyjściowa łączy jasne obszary przechwycone w obrazach wykonanych przy krótko otwartej migawce z ciemnymi obszarami uchwyconymi w obrazach przy długo otwartej migawce. W wyniku tego widoczne są równocześnie zarówno szczegóły jasnych obszarów (światła), jak i ciemnych obszarów sceny (cienie).

Wybierz wartość **Wł.**, aby uruchomić funkcję **Duży zakres dynamiki**. (ustawienie domyślne) Wybierz wartość **Wył.**, aby zatrzymać działanie funkcji **Duży zakres dynamiki**.

**Uwaga**: Nie można używać równocześnie funkcji **Duży zakres dynamiki** i **Kompensacja tła**. (Włączenie funkcji **Duży zakres dynamiki** powoduje wyłączenie funkcji **Kompensacja tła**). ※ Funkcja **Duży zakres dynamiki** nie działa w trybie **Migawka stała**.

# **Stabilizacja**

Stabilizacja zmniejsza wpływ drgań kamery zarówno pionie, jak i w poziomie. Kamera kompensuje poruszenie obrazu w zakresie do 2% jego wielkości. Ta funkcja doskonale sprawdza się w kamerach zamontowanych na słupach lub masztach albo w innych miejscach narażonych na częste wstrząsy.

- **Wł.** stabilizacja jest zawsze włączona.
- **Wył.** stabilizacja jest wyłączona.
- **Auto** stabilizacja jest włączana automatycznie po wykryciu przez kamerę drgań przekraczających zadany próg.

# **Tryb ostrości**

Wybrać odpowiedni tryb nastawiania ostrości. Dostępne są tryby **Ręczny** i **Auto**.

### **Poziom ostrości**

To pole jest aktywne, gdy ustawienie **Tryb ostrości** ma wartość **Ręczny**. Za pomocą suwaka ustawić poziom ostrości obrazu wideo (od 1 do 15). Ustawienia **Poziom ostrości** są widoczne w menu ekranowym (OSD).

#### **Korekcja gamma**

Ta funkcja umożliwia dostosowywanie kontrastu obrazu w oryginalnej scenie w celu jego rozjaśnienia lub przyciemnienia. Wyższy kontrast eksponuje detale w ciemnych obszarach oraz zwiększa wyrazistość obrazu wideo.

Do regulowania wartości korekcji gamma służy suwak. Im wyższa wartość, tym bardziej kontrastowy obraz.

#### **Tryb cienkiej krawędzi**

Ta funkcja wyostrza obraz wideo w scenach z podobnymi kolorami i słabym kontrastem. Można jej używać na przykład do scen zawierających las lub trawnik.

#### **Wzmocnienie czarnych linii**

Ta funkcja zwiększa ostrość obiektów na obrazie poprzez dodanie wokół nich czarnej linii. Pozwala to łatwiej rozróżnić poszczególne elementy w scenie. Wartość domyślna to **Auto**.

#### **Intelligent Defog**

Funkcja trybu Intelligent Defog umożliwia znaczną poprawę widoczności scen o dużym zamgleniu oraz innych ujęć o niskim kontraście.

Wybierz opcję **Auto**, aby funkcja Intelligent Defog była uruchamiana automatycznie w razie potrzeby.

Wybierz opcję **Wył.**, aby wyłączyć tę funkcję.

Wybierz opcję **Ekstremalny**, aby funkcja była włączana przy wyświetlaniu obrazów o bardzo słabym kontraście.

# **Intensywność działania funkcji Intelligent Defog**

Wybierz intensywność trybu przeciwdziałania efektowi zamglenia.

**Uwaga**: to pole jest wyświetlane tylko wtedy, gdy opcja Intelligent Defog jest ustawiona na "Wł." lub "Auto".

#### **Redukcja hałasu**

Włącza funkcję redukcji szumów 2D i 3D Jeśli wybierzesz ustawienie **Auto**, kamera będzie automatycznie dostosowywać poziom redukcji szumów w obrazach 2D i 3D.

#### **Poziom redukcji szumów 2D**

To pole działa w połączeniu z polem **Redukcja hałasu** w celu redukowania szumów powodowanych jasnością obrazu. Jeśli opcja Redukcja hałasu jest ustawiona na "Wł.", pole **Poziom redukcji szumów 2D** jest aktywne.

Wybrać odpowiedni poziom redukcji szumów, od 1 do 5 (wartość domyślna to 2).

#### **Poziom redukcji szumów 3D**

To pole działa w połączeniu z polem **Redukcja hałasu** w celu redukowania szumów powodowanych ruchem w scenie. Jeśli opcja Redukcja hałasu jest ustawiona na "Wł.", pole **Poziom redukcji szumów 3D** jest aktywne.

Wybrać odpowiedni poziom redukcji szumów, od 1 do 5 (wartość domyślna to 2).

#### **Intelligent Dynamic Noise Reduction**

Wybrać opcję **Wł.**, aby aktywować inteligentną dynamiczną redukcję szumów (DNR), która zmniejsza szumy spowodowane ruchem i poziomami oświetlenia.

# **7.2.3 Harmonogram trybu sceny**

Harmonogram trybu sceny służy do określania, który tryb sceny ma być używany w dzień, a który w nocy.

- 1. Tryb, który ma być stosowany w ciągu dnia, należy wybrać z listy rozwijanej **Zaznaczony zakres**.
- 2. Tryb, który ma być stosowany w ciągu nocy, należy wybrać z listy rozwijanej **Niezaznaczony zakres**.
- 3. Za pomocą dwóch przycisków suwakowych ustaw wartość **Zakresy czasu**.

# **7.3 Profil nadajnika**

Podczas konfiguracji kodowania sygnału wizyjnego można wybrać algorytm kodowania i zmienić wstępne ustawienia profili.

Transmisję danych wizyjnych można dostosować do środowiska pracy (np. struktury sieci, szerokości pasma, obciążenia danymi). W tym celu kamera generuje jednocześnie dwa strumienie danych (Podwójna transmisja strumieniowa), których ustawienia kompresji użytkownik może wybrać indywidualnie — np. jedno ustawienie dla transmisji przez Internet, a drugie dla połączeń w sieci LAN.

Urządzenie udostępnia wstępnie zaprogramowane profile, z których każdy jest przystosowany do innych warunków.

Użytkownik może zmieniać wartości poszczególnych parametrów profilu oraz nadać mu inną nazwę. Użytkownik może przełączać się pomiędzy profilami, klikając odpowiednie karty.

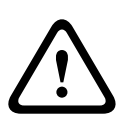

# **Przestroga!**

Profile są dość złożone. Zawierają dużą liczbę parametrów, które są od siebie zależne, dlatego najlepiej jest używać profili domyślnych.

Użytkownik powinien zmieniać profile dopiero po zapoznaniu się ze wszystkimi opcjami konfiguracyjnymi.

**Uwaga:** w ustawieniu domyślnym strumień 1 jest przesyłany dla połączeń alarmowych i połączeń automatycznych.

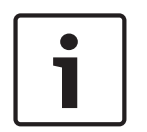

# **Uwaga!**

Wszystkie parametry łączą się, tworząc profil oraz są zależne od siebie. Jeśli zostanie wybrane ustawienie, które wykracza poza dostępny zakres, przy zapisywaniu ustawień wstawiona będzie najbliższa dozwolona wartość.

# **Nazwa profilu**

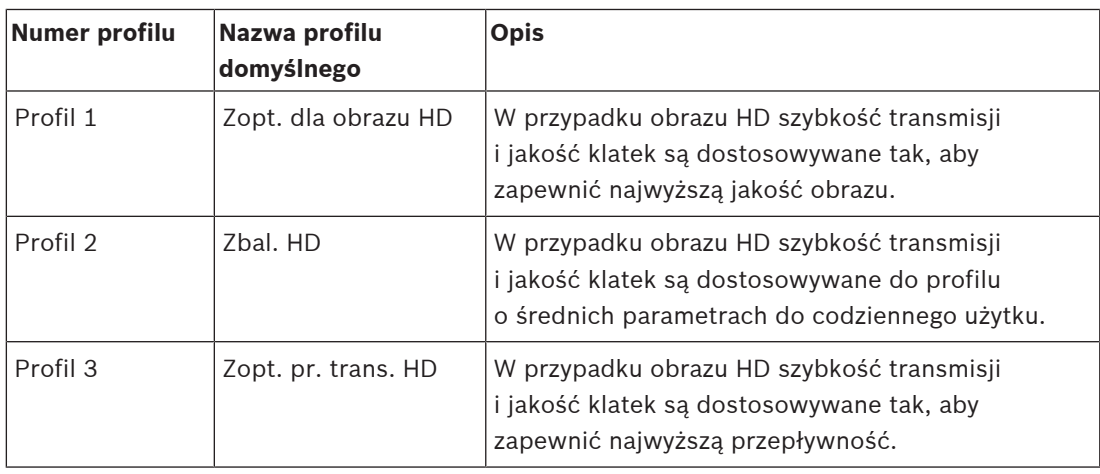

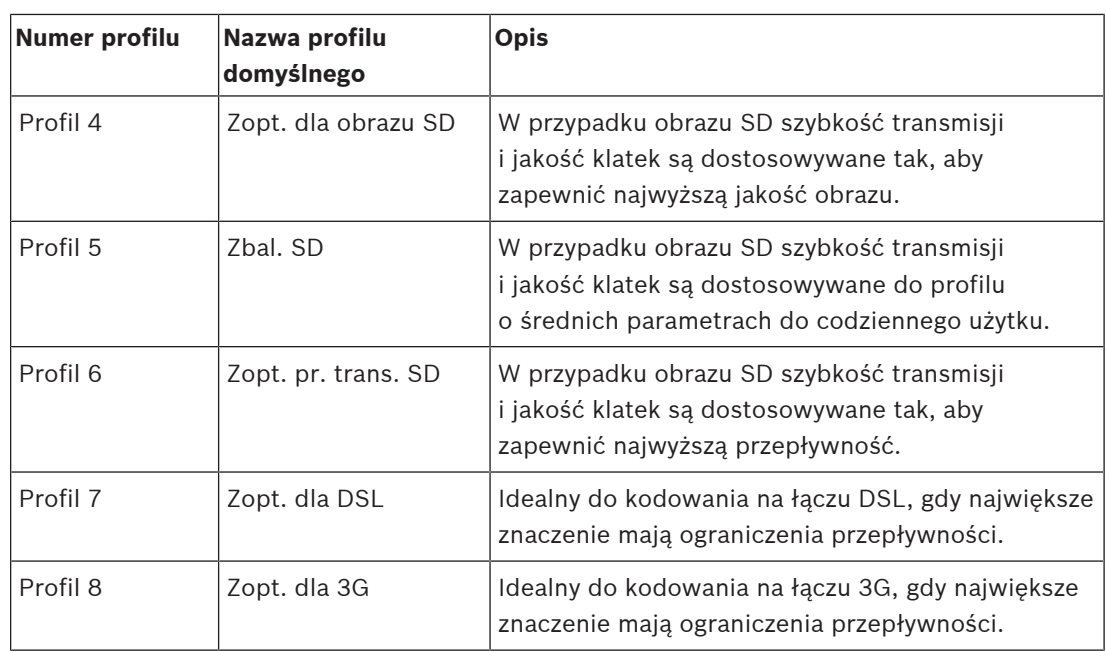

W razie potrzeby wprowadzić nową nazwę profilu.

# **Optymalizacja prędkości transmisji**

Optymalizacja wielkości strumienia stanowi istotny element optymalizacji. Należy połączyć tę funkcję z odpowiednim trybem sceny. Opcje **Optymalizacja prędkości transmisji** i **Maksymalna prędkość transmisji** pracują w trybie sterowanym jakością. Nadajnik generuje prędkość transmisji do maksymalnego ustawienia, jeśli jest to wymagane przez scenę. Aby uzyskać najwyższą jakość obrazu, należy zastosować minimalną redukcję wielkości strumienia (**Maksymalna jakość**). Spowoduje to także znaczne zwiększenie rozmiar pliku. Jeżeli zastosuje się maksymalną redukcję wielkości strumienia, obraz będzie miał niższą jakość, ale znacząco zmaleje rozmiar pliku (**Minimalna prędkość transmisji**). Wybrać niezbędne ustawienie optymalizacji szybkości transmisji:

- **Wył.**: optymalizacja szybkości transmisji jest wyłączona
- **Maksymalna jakość**
- **Wysoka jakość**
- **Średnia**
- **Mała prędkość transmisji**
- **Minimalna prędkość transmisji**

# **Maksymalna prędkość transmisji**

Maksymalna prędkość transmisji nie jest przekraczana w żadnych warunkach. W zależności od ustawienia jakości obrazu dla ramek typu I oraz P, fakt ten może powodować pomijanie pojedynczych obrazów.

Wartość wprowadzona w tym polu musi być co najmniej o 10% wyższa od wartości wprowadzonej w polu **Docelowa prędkość transmisji**. Jeśli wprowadzona wartość będzie zbyt niska, zostanie automatycznie skorygowana.

# **Okres uśredniania**

Wybierz odpowiedni przedział czasu uśrednienia jako sposób stabilizacji długoterminowej szybkości transmisji.

# **Docelowa prędkość transmisji**

Aby zoptymalizować wykorzystanie szerokości pasma w sieci, można ograniczyć przepływność danych dla urządzenia. Docelowa przepływność powinna być ustawiona zgodnie z wymaganą jakością obrazu dla typowych scen pozbawionych nadmiernego ruchu.

W przypadku obrazów złożonych lub częstych zmian zawartości obrazu ze względu na intensywny ruch, limit może być chwilowo przekroczony i osiągać wartość wprowadzoną w polu **Maximum bit rate (Maksymalna prędkość transmisji)**.

**Uwaga**: można zmienić wartość w tym polu tylko wtedy, gdy wybierz czas trwania w polu **Okres uśredniania**. Jeśli nie zaznaczono **Okres uśredniania**, to pole **Docelowa prędkość transmisji** jest nieaktywne.

#### **Interwał kodowania**

Za pomocą suwaka opcji **Interwał kodowania** można określić przedział czasowy, po którym obrazy będą kodowane i wysyłane. Ustawienie to może być szczególnie przydatne w przypadku małej szerokości pasma. Częstotliwość odświeżania obrazu jest wyświetlana obok suwaka.

# **Rozdzielczość obrazu**

Wybrać żądaną rozdzielczość dla obrazu. **Uwaga**: wartość ustawiona w tym polu reguluje rozdzielczość tylko strumieni SD.

#### **Ustawienia zaawansowane**

Ustawienia zaawansowane pozwalają w razie potrzeby przystosować jakość I- oraz P-ramek do określonych wymagań. To ustawienie opiera się na parametrze kwantyzacji H.264 (QP).

#### **Struktura GOP**

Należy wybrać żądaną strukturę dla grupy obrazów zależnie od tego, czy ważniejsze jest uzyskanie jak najmniejszego opóźnienia (tylko ramki IP), czy wykorzystanie jak najmniejszych zasobów pasma.

Dostępne opcje: IP, IBP i IBBP.

# **Odległość I-ramki**

Za pomocą suwaka ustawić odległość pomiędzy ramkami I-frame na **Auto** lub od **3** do **255**. Wartość 3 oznacza, że I-frame stanowi co trzeci obraz. Im niższa wartość, tym więcej generuje się ramek I-frame.

Należy pamiętać, że zakres dostępnych wartości zależy od ustawienia Struktura GOP. Na przykład dla ustawienia IBP dostępne są tylko wartości parzyste. W przypadku ustawienia IBBP dostępna jest tylko liczba 3 lub liczby będące jej wielokrotnością.

#### **Zezwalaj na rozszerzoną prognozę**

Funkcja ta pozwala na wiele odwołań w strumieniach H.264 i H.265, co może zmniejszyć wielkość strumienia. Niektóre dekodery nie obsługują tej funkcji i dlatego może być wyłączona.

#### **Min. QP P-ramek**

Ten parametr umożliwia ustawienie jakości w P-ramkach oraz zdefiniowanie dolnej granicy kwantyzacji P-ramek, a tym samym maksymalną możliwą do uzyskania jakość P-ramek. Parametr kwantyzacji (ang. Quantization Parameter, QP) w protokole H.264 określa stopień kompresji poszczególnych ramek, a więc także ich jakość. Im niższa granica kwantyzacji Pramek (wartość QP), tym wyższa jakość kodowania (w rezultacie najwyższa jakość obrazu) i niższa częstotliwość odświeżania zależna od ustawień maksymalnej przepływności danych skonfigurowanych w ustawieniach sieciowych. Wyższa granica kwantyzacji oznacza niższą jakość obrazu oraz mniejsze obciążenie sieci. Standardowe wartości QP mieszczą się w zakresie 18 ÷ 30.

Podstawowe ustawienie Auto automatycznie reguluje jakość w oparciu o ustawienia jakości Pramek.

# **Delta QP I-ramki/P-ramki**

Ten parametr określa proporcje parametru QP I-ramek do parametru QP P-ramek. Na przykład można ustawić niższą wartość dla I-ramek przesuwając suwak do wartości ujemnej. Spowoduje to poprawę jakości obrazu I-ramek w stosunku do P-ramek. Łączne obciążenie danymi wzrośnie, ale tylko o wartość związaną z I-ramkami. Podstawowe ustawienie Auto umożliwia automatyczne wykrycie optymalnej kombinacji ruchu oraz definicji obrazu (ostrości).

Aby uzyskać najwyższą jakość przy najmniejszej szerokości pasma, nawet gdy w obrazie będzie występować większe natężenie ruchu, należy następująco skonfigurować ustawienia jakości:

- 1. Obserwować pokrycie podczas normalnego ruchu na przeglądanym obrazie.
- 2. Ustawić możliwie najwyższą wartość **Min. QP P-ramek**, przy której jakość obrazu nadal spełnia potrzeby użytkownika.
- 3. Ustawić możliwie najniższą wartość **Delta QP I-ramki/P-ramki**. W ten sposób można zaoszczędzić szerokość pasma i pamięć w przypadku normalnych scen. Jakość obrazu będzie zachowywana nawet w przypadku bardziej intensywnego ruchu, ponieważ szerokość pasma jest uzupełniana do wartości wprowadzonej w ustawieniu **Maximum bit rate (Maksymalna prędkość transmisji)**.

# **Wartość delta QP tła**

Wybrać odpowiedni poziom jakości obszaru tła zdefiniowanego w polu Obszary zasięgu nadajnika. Im niższa wartość parametru QP, tym wyższa jakość kodowania.

# **Wartość delta QP obiektu**

Wybrać odpowiedni poziom jakości obszaru obiektu zdefiniowanego w polu Obszary zasięgu nadajnika. Im niższa wartość parametru QP, tym wyższa jakość kodowania.

# **Domyślnie**

Kliknięcie przycisku **Domyślnie** powoduje przywrócenie domyślnych ustawień fabrycznych.

# **7.4 Strumienie nadajnika**

Uwaga: jeśli otworzysz to menu w czasie, gdy kamera rejestruje obraz, u góry strony pojawi się następujący komunikat:

Obecnie trwa zapis. Dlatego w celach informacyjnych jako bieżący profil jest wyświetlany odpowiedni profil strumienia wybrany do zapisu.

# **Priorytet strumienia**

Wybierz strumień, który nie powinien gubić (pomijać) żadnych klatek. Dla każdego strumienia wybierz odpowiednie opcje w kolejnych polach.

# **Standard kodowania**

Wybierz standard kodowania strumienia (H.264 lub H.265).

# **Nakładki VCA**

Wybierz strumień wizyjny, w którym mają być osadzane nakładki VCA.

# **Profil bez nagrywania**

Dla każdego strumienia wybrać jeden z poniższych profili:

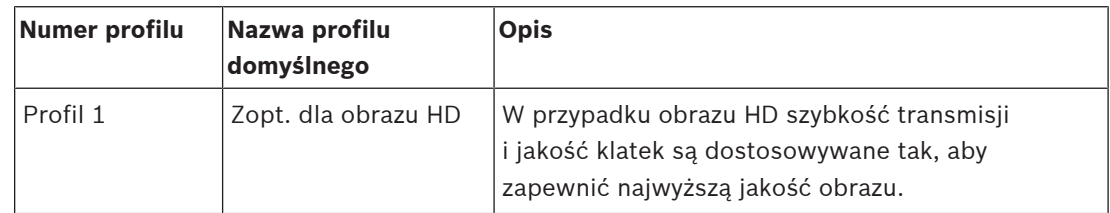

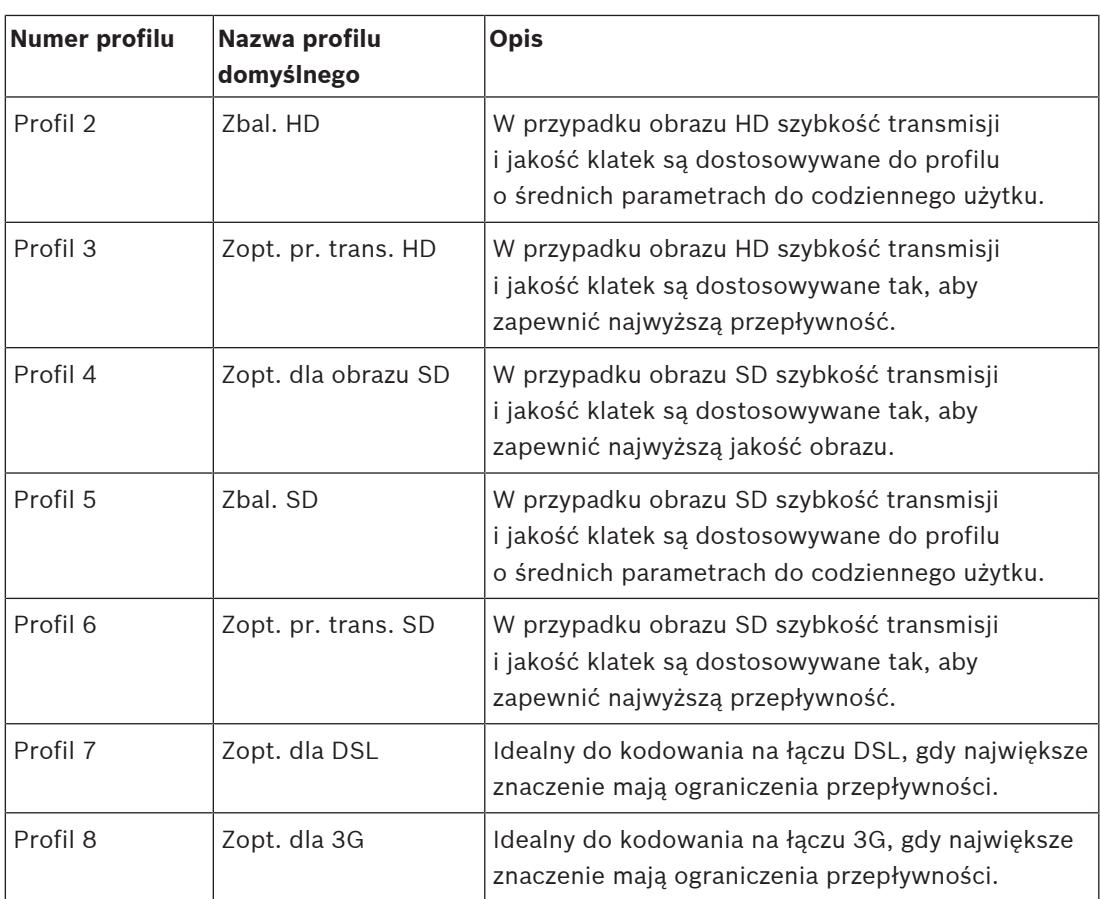

**Uwaga**: profile (strumienie) bez zapisu to wyłącznie profile ramki I.

**Uwaga**: Każdy strumień może mieć własny, niezależny profil, który nie musi być wspólny z innymi strumieniami.

#### **Aktywny profil**

Każdy strumień pokazuje swój aktywny profil. Po kliknięciu nazwy zostanie wyświetlone okno **Profil nadajnika (strumień (**numer**), profil (**numer**))**. Jego opis znajduje się w rozdziale Profil nadajnika, Strona 32.

# **Rozdzielczość obrazu**

Należy wybrać wymaganą rozdzielczość obrazu wideo.

**Uwaga**: Każdy strumień może mieć pełną rozdzielczość.

#### **Interwał kodowania**

Za pomocą suwaka opcji **Interwał kodowania** można określić przedział czasowy, w którym obrazy będą kodowane i wysyłane. Ustawienie to może być szczególnie przydatne w przypadku małej szerokości pasma. Obok suwaka jest wyświetlana częstotliwość odświeżania obrazu.

Kliknij przycisk **Test**, aby sprawdzić, czy i kiedy konkretny strumień będzie gubił klatki.

# **7.5 Statystyki nadajnika**

# **Strumień**

Wskazuje bieżący strumień (1, 2 lub JPEG).

# **Zoom**

Wskazuje bieżące ustawienie zoomu kamery (1x, 2x, 4x lub 8x).
### **Okres uśredniania**

Wybierz odpowiedni przedział czasu uśrednienia jako sposób stabilizacji długoterminowej szybkości transmisji.

## **7.6 Maski stref prywatności**

**Uwaga**: kolejność pól w interfejsie graficznym użytkownika może być inna niż w instrukcji obsługi. W tej części instrukcji obsługi pola są wyświetlane w bardziej logicznej kolejności funkcjonalnej, określając kolejność tworzenia nowego prywatnego obszaru i jego aktualizacji. Blok **Maski stref prywatności** określa obszary sceny, które nie mają być widoczne w polu widzenia kamery ani wyświetlane. Może być to przydatne, gdy monitoring obejmuje miejsca publiczne lub gdy ma ograniczać się do określonego obszaru.

Zamaskowane obszary są oznaczone na obrazie wideo kolorowym wzorem (**Czarny**, **Biały** lub **Szary**). W podglądzie bieżącym aktywne obszary maskowania prywatności są wypełnione wybranym wzorem.

W kamerze można zdefiniować łącznie trzydzieści dwa (32) prywatne obszary.

Łącznie osiem (8) masek może być wyświetlanych w tym samym czasie.

### **Maska stref prywatności**

Wybierz numer dla **Maska stref prywatności**. W nieoznaczonym etykietą oknie podglądu wideo, powyżej przycisku **Ustaw** pojawi się pokolorowany prostokąt.

Za pomocą myszy zdefiniuj obszar dla każdej maski strefy prywatności.

**Maski stref prywatności** może mieć wiele narożników (które są w kolorze niebieskim w oknie podglądu) i może mieć kształt dowolnej figury wypukłej.

Domyślny szablon maski prywatnego obszaru ma cztery narożniki. Można dodawać lub usuwać narożniki w razie potrzeby:

- Aby dodać narożnik, kliknij dwukrotnie ikonę maski po stronie, w której chcesz dodać narożnik.
- Aby usunąć narożnik, kliknij dwukrotnie narożnik, który chcesz usunąć.
- Aby zmienić kształt strefy, umieść kursor na jej krawędzi i przeciągnij tę krawędź w wybrane miejsce, trzymając naciśnięty przycisk myszy.
- Aby zmienić pozycję strefy, umieść na niej kursor i przeciągnij w wybrane miejsce, trzymając naciśnięty przycisk myszy.

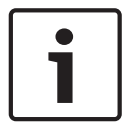

### **Uwaga!**

Narysuj maskę, korzystając z 50% lub mniejszego zoomu optycznego, co ułatwi rysowanie. Narysuj maskę o rozmiarze większym od obiektu o 10%, aby mieć pewność, że całkowicie pokryje ona obiekt w przypadku powiększania lub pomniejszania obrazu przez kamerę.

### **Wzór**

Wybierz kolor maski, jaki będzie się pojawiał w obrazie na żywo: **Czarny**, **Biały** lub **Szary**. W przypadku wybrania ustawienia **Wzór** "**Auto**", kamera dostosowuje się do jasności lub ciemności sceny drugiego planu obrazu wideo. Innymi słowy kolor **Maska stref prywatności** jest najwyraźniejszym z trzech kolorów (**Czarny**, **Biały** lub **Szary**) sceny tła zasłanianej przez **Maska stref prywatności**.

### **Włączona**

Zaznacz to pole wyboru, aby narysować odpowiedni **Maska stref prywatności**. Usuń zaznaczenie tego pola wyboru, aby usunąć maskę dla indywidualnej strefy **Maska stref prywatności**.

– Aby ukryć wszystkie prywatne obszary, kliknij pole wyboru **Wyłącz maski**. **Uwaga**: maski można wyłączyć indywidualnie usuwając zaznaczenie pola wyboru **Wyłącz maski**.

### **Powiększanie maski**

Zaznaczyć to pole wyboru, aby powiększyć wszystkie maski automatycznie, gdy kamera jest w ruchu.

### **Próg powiększenia**

Kliknij to pole wyboru, aby wybrać bieżące położenie zoomu, przy którym maska pojawi się przy powiększaniu obrazu przez kamerę lub zostanie ukryta przy zmniejszaniu obrazu przez kamerę.

## **7.7 Noise Reduction Level (Poziom redukcji szumów)**

### **Ogniskowanie**

### **Automatyczne ogniskowanie**

W sposób ciągły automatycznie reguluje ogniskowanie obiektywu w celu uzyskania ostrego obrazu.

- **Jednokrotne naciśnięcie** (ustawienie domyślne; inna często spotykana nazwa to "punktowa regulacja ostrości"): włącza automatyczne ogniskowanie po zakończeniu ruchu kamery. Po ustawieniu ogniskowania funkcja jest wyłączona do czasu ponownego ruchu kamery.
- Automatyczna regulacja ostrości: automatyczne ogniskowanie jest zawsze włączone.
- Ręczne: automatyczne ogniskowanie jest wyłączone.

### **Prędkość ogniskowania**

Za pomocą suwaka określić (w zakresie od 1 do 8), jak szybko automatyczne ogniskowanie przywróci ostry obraz po tym, jak została utracona jego ostrość.

### **Korekta ogniskowania w podczerwieni**

Optymalizuje ogniskowanie przy rejestracji scen oświetlonych w podczerwieni. Dostępne opcje to: Wł., Wył. (domyślnie).

### **Limit bliskości w dzień [m]**

Wybierz odległość (w metrach) od 0,1 do 20 m dla minimalnej odległości ostrości zoomu w dzień.

### **Limit bliskości w nocy [m]**

Wybierz odległość (w metrach) od 0,1 do 20 m dla minimalnej odległości ostrości zoomu w nocy.

#### **Przysłona**

### **Automatyczna przysłona**

Automatycznie reguluje stopień otwarcia przysłony w celu prawidłowego oświetlenia przetwornika kamery. Ten typ obiektywu jest zalecany w przypadku słabego lub zmiennego oświetlenia.

– **Stale** (ustawienie domyślne): kamera nieustannie reguluje przysłonę w odpowiedzi na zmieniające się warunki oświetleniowe.

Wybranie tej opcji sprawi, że kamera automatycznie wprowadzi następujące zmiany:

- **Regulacja wzmocnienia**: ustawiana jest opcja automatycznej regulacji wzmocnienia.
- **Czas otwarcia migawki**: przełączenie na wartość domyślną.

– **Ręczna**: ręczna regulacja przysłony dla zmieniających się warunków oświetleniowych.

### **Poziom automatycznej regulacji przysłony**

Zwiększa lub zmniejsza jaskrawość w zależności od oświetlenia. Wprowadzić wartość z zakresu od 1 do 15.

### **Zoom**

### **Maks. prędkość zoomu**

Określa prędkość zoomu.

### **Ograniczenie zoomu**

Wybierz odpowiednie ograniczenie zoomu kamery: 20x, 30x.

### **Zoom cyfrowy**

Zoom cyfrowy jest metodą zmniejszenia (zawężenia) kąta widzenia na cyfrowym obrazie wizyjnym. Jest on realizowany cyfrowo, bez żadnej regulacji układu optycznego kamery i bez poprawy rozdzielczości optycznej.

Wybierz **Wł.**, aby wyłączyć tę funkcję.

Wybierz **Wył.**, aby wyłączyć tę funkcję.

## **7.8 Zoom cyfrowy**

### **Prędkość automatycznego obrotu**

Obraca kamerę w sposób ciągły z wyznaczoną prędkością między prawym i lewym ograniczeniem. Wprowadzić wartość (wyrażoną w stopniach) z zakresu od 1 do 60 włącznie. Ustawienie domyślne to 30.

### **Bezczynność**

Określa czas, przez jaki kamera musi pozostawać w spoczynku, aby powstało zdarzenie jej bezczynności.

- **Wył.** (ustawienie domyślne): kamera pozostaje stale nakierowana na bieżącą scenę.
- **Położenie zaprogramowane 1**: kamera powraca do **Położenie zaprogramowane 1**.
- **Poprz. wyjście dod. (AUX)**: kamera powraca do poprzednio wykonywanej funkcji AUX.

### **Okres bezczynności**

Wybiera pozycję kamery w czasie, kiedy nie można nią sterować, zanim nastąpi zdarzenie braku aktywności. Wybierz okres z listy rozwijanej (od 3 s do 24 godz.). Ustawienie domyślne to 2 minuty.

### **Liczba sektorów**

Wybrać odpowiednią liczbę sektorów (na przykład, 4, 6, 12 lub 16). **Uwaga**: wybrana w tym polu liczba określa liczbę sektorów, które pojawią się na stronie **Sektory** (poniżej).

### **Automatyczne odwracanie**

Funkcja ta powoduje pochylanie kamery w płaszczyźnie pionowej, gdy jest ona obracana, w celu zachowania prawidłowej orientacji obrazu. Wybrać opcję Wł. (ustawienie domyślne) funkcji automatycznego odwracania, aby automatycznie odwrócić kamerę o 180 stopni, kiedy obserwowany obiekt porusza się bezpośrednio pod kamerą. Aby wyłączyć tę funkcję, należy wybrać opcję Wył.

### **Zatrzymanie obrazu**

Wybrać opcję Wł., aby zatrzymać obraz w czasie, gdy kamera zajmuje położenie zaprogramowane.

### **Azymut**

Wybierz opcję "Wł.", aby wyświetlić odczyty azymutu/wysokości. Wybierz opcję "Wył.", aby ukryć odczyty azymutu/wysokości.

### **Maks. prędkość obrotu [%]**

Wybrać maksymalną prędkość obrotu (procentowo). Dostępne są wartości od 1 do 100. Wartość domyślna to 100.

#### **Maks. prędkość pochylania [%]**

Wybrać maksymalną prędkość pochylania (procentowo). Dostępne są wartości od 1 do 100. Wartość domyślna to 100.

### **Limit oddalenia przy śledzeniu [%]**

Ten parametr określa procentową wartość współczynnika zoomu, do którego kamera oddala obraz po przekroczeniu wartości Czas bezczynności przy śledzeniu [s], lub jeśli funkcja Intelligent Tracking straci śledzony obiekt z pola widzenia. Dzięki temu kamera może ponownie namierzyć cel w nowym, większym polu widzenia. Dostępne są wartości od 0 do 100. Wartość domyślna to 50.

### **Czas bezczynności przy śledzeniu [s]**

Ten parametr umożliwia kamerze przerwanie śledzenia ruchu określonych obiektów, np. drzew lub flagi powiewającej na wietrze, w wyznaczonym obszarze po upływie wskazanego czasu w sekundach. Dostępne są wartości od 5 do 120. Wartość domyślna to 30.

### **Ograniczenie automatycznego obrotu w lewo**

Ustawia ograniczenie automatycznego obrotu kamery w lewo. Za pomocą okna podglądu obrócić kamerę do limitu obrotu w lewo, a następnie kliknąć przycisk. Kamera nie przekroczy tego limitu, jeśli znajduje się w trybie Automatyczne obracanie między wyznaczonymi punktami (AUX 2 ON).

### **Ograniczenie automatycznego obrotu w prawo**

Ustawia ograniczenie automatycznego obrotu kamery w prawo. Za pomocą okna podglądu obrócić kamerę do limitu obrotu w prawo, a następnie kliknąć przycisk. Kamera nie przekroczy tego limitu, jeśli znajduje się w trybie Automatyczne obracanie między wyznaczonymi punktami (AUX 2 ON).

### **Ograniczenie odchylania w górę**

Ustawienie limitu wychylenia kamery w górę. Za pomocą okna podglądu obrócić kamerę do limitu odchylenia, a następnie kliknąć przycisk.

### **Tour A (Trasa A)/Tour B (Trasa B)**

Rozpoczyna i zatrzymuje zapis zarejestrowanej trasy (dozorowej).

W kamerze można zarejestrować maksymalnie dwie (2) trasy. Trasa zarejestrowana jest zapisem wszystkich ręcznych ruchów kamery wykonanych podczas zapisywania, w tym stopnia obrotu, wychylenia i zoomu oraz innych zmian ustawień. Trasa nie obejmuje obrazu z kamery zapisanego podczas jej rejestracji.

**Uwaga 1**: między dwiema trasami można zapisać łącznie 15 min zarejestrowanych działań. Aby zarejestrować trasę:

- 1. Kliknąć przycisk Start Recording (Rozpocznij zapis). System wyświetli komunikat o konieczności zastąpienia istniejącej trasy.
- 2. Kliknąć Yes (Tak), aby zastąpić ruchy istniejącej trasy.
- 3. Kliknąć łącze View Control (Sterowanie podglądem) pod okienkiem obrazu, aby uzyskać dostęp do sterowania kierunkiem i przybliżaniem.
- 4. Za pomocą okna dialogowego View Control (Sterowanie podglądem) wykonać niezbędne ruchy kamerą.
- 5. Kliknąć przycisk Stop Recording (Zatrzymaj zapis), aby zapisać wszystkie działania.

**Uwaga**: opcja **Trasa B** jest teraz przeznaczona do stosowania z funkcjami "IVA w trakcie ruchu".

Aby umożliwić kamerze wyświetlanie kierunków wskazywanych przez kompas, należy ustawić kierunek północny. Kamera używa tego ustawienia (zwykle jest to północ magnetyczna) jako pozycji zera stopni dla obrotu, a także do wyznaczania kierunku północnego wskazywanego przez kompas. Następnie kamera wyświetla kierunek wskazywany przez kompas w oparciu o liczbę stopni odchylenia od punktu kalibracji dla kierunku północnego. Aby ustawić punkt kalibracji dla kierunku północnego:

- 1. Określ kierunek północny na kompasie, a następnie ustaw kamerę w tym kierunku.
- 2. Wybierz przycisk radiowy **Wł.** dla parametru **Kompas**.
- 3. Kliknij przycisk obok opcji **Północ**, aby ustawić punkt kalibracji.

### **Północ**

- Kliknij przycisk **Ustaw**, aby zastąpić istniejące ustawienie **Północ**. Pojawi się okno dialogowe z komunikatem "Nadpisać **Północ**?". W celu potwierdzenia kliknij przycisk **OK**. Aby anulować, kliknij przycisk **Anuluj**.
- Kliknij przycisk **Kasuj**, aby przywrócić wartość fabryczną ustawienia **Północ**. Pojawi się okno dialogowe z komunikatem "Zresetować **Północ** do ustawień fabrycznych?". W celu potwierdzenia kliknij przycisk **OK**. Aby anulować, kliknij przycisk **Anuluj**.

### **Alternatywna pozycja wyjściowa**

Kliknij przycisk **Ustaw**, aby ustawić alternatywną pozycję wyjściową kamery. Kliknij przycisk **Kasuj**, aby usunąć alternatywną pozycję wyjściową.

### **7.9 Położenia zaprogramowane i trasy**

W kamerze można zapisać 256 zaprogramowanych położeń. Można zdefiniować poszczególne sceny, które utworzą **Położenie zaprogramowane Trasa**.

Można definiować pojedyncze sceny zaprogramowane, a następnie wykorzystać je do zdefiniowania **Położenie zaprogramowaneTrasa**. Trasa składa się z sekwencji scen w kolejności od tej o najniższym numerze do sceny, która ma najwyższy numer. Każda scena w trasie jest wyświetlana przez określony czas, a następnie następuje przejście do kolejnej sceny.

Domyślnie wszystkie sceny są częścią **Położenie zaprogramowaneTrasa** do momentu usunięcia.

### **Aby zdefiniować Położenie zaprogramowane Trasa:**

- 1. Utwórz poszczególne położenia zaprogramowane. Domyślnie wszystkie sceny z listy **Położenia zaprogramowane** wchodzą w skład **Położenie zaprogramowane Trasa**.
- 2. Aby usunąć położenie zaprogramowane z trasy, wybierz je z listy i usuń zaznaczenie pola **Uwzględnij w trasie standardowej (oznaczone symbolem \*)**.
- 3. Wybierz czas prezentowania sekwencji z listy rozwijanej **Standardowa trasa położeń zaprogramowanych**.
- 4. Aby rozpocząć **Położenie zaprogramowane Trasa**: Wróć na stronę **Na żywo**. Kliknij **Ster. wy dod. (AUX)**.
- Wpisz **8** w polu wprowadzania, a następnie kliknij **Wł. wyjście dodatkowe (AUX)**.
- 5. Aby zatrzymać trasę, wpisz **8** i kliknij **Wył. wyjście dodatkowe (AUX)**.

### **Aby zdefiniować Niestandardowa trasa**

- 1. Utwórz poszczególne położenia zaprogramowane.
- 2. Aby dodać położenie zaprogramowane do trasy niestandardowej, wybierz je z listy ogólnej, a następnie kliknij przycisk z trójkątem, a zostanie ono skopiowane do listy trasy niestandardowej.
- 3. Dostosuj miejsce położenia zaprogramowanego w trasie niestandardowej, przesuwając je w górę lub w dół.
- 4. Wybierz czas prezentowania sekwencji z listy rozwijanej **Niestandardowa trasa**.
- 5. Aby rozpocząć **Niestandardowa trasa**: Wróć do strony **Na żywo**. Wybierz opcję **Funkcje specjalne**. Kliknij przycisk **Ster. wy dod. (AUX)**.

W polu wprowadzania wpisz 7, a następnie kliknij opcję **Wł. wyjście dodatkowe (AUX)**.

6. Aby zatrzymać trasę, wpisz 7 i kliknij **Wył. wyjście dodatkowe (AUX)**.

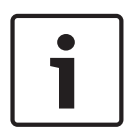

### **Uwaga!**

Wskazówki dotyczące korzystania z tras dozorowych i zaprogramowanych w kamerze można znaleźć w dokumencie "AUTODOME\_OperationGuidelines\_2014.pdf". Aby wyświetlić ten dokument, należy wejść na stronę [www.boschsecurity.com,](http://www.boschsecurity.com) wybrać stronę kamery i znaleźć go na karcie Dokumenty.

### **Ustawienia sekwencji**

### **Uwzględnij w trasie standardowej (oznaczone symbolem \*)**

Zaznacz to pole wyboru, aby włączyć położenie zaprogramowane do trasy standardowej.

### **Prześlij**

Kliknij przycisk, aby przesłać konfigurację trasy do kamery.

#### **Czasy oczekiwania**

#### **Standardowa trasa położeń zaprogramowanych**

Wybierz czas prezentowania sekwencji na trasie **Standardowa trasa położeń zaprogramowanych** w sekundach lub minutach.

#### **Niestandardowa trasa położeń zaprogramowanych**

Wybierz czas prezentowania sekwencji na trasie **Niestandardowa trasa położeń zaprogramowanych** w sekundach lub minutach.

## **7.10 Ustawienia położeń zaprogramowanych**

### **Położenie zaprogramowane**

Wybierać numer zaprogramowanego położenia, dla którego mają zostać zapisane określone ustawienia.

### **Nazwa**

W razie potrzeby zmień nazwę położenia zaprogramowanego. Kliknij przycisk **Ustaw**, aby zapisać nową nazwę.

#### **Automatyczna ekspozycja**

Wybierz tryb automatycznej ekspozycji. Dostępne są opcje Pełny ekran i Zdefiniowane.

### **Pełny ekran (ustawienie domyślne)**

Kamera oblicza stan oświetlenia całej sceny. Następnie kamera określa optymalny poziom przysłony, wzmocnienia i czas otwarcia migawki.

### **Zdefiniowane**

Przesuwaj zielone pole i zmieniaj jego rozmiar, aby objąć żądany obszar.

Kamera oblicza stan oświetlenia w centralnym punkcie określonego obszaru. Następnie kamera określa optymalny poziom przysłony, wzmocnienia i czas otwarcia migawki w celu uzyskania obrazu.

**Uwaga**: rozmiar i kształtu obszaru nie mają znaczenia.

### **Limit bliskości w dzień [m]**

Wybierz odległość (w metrach) od 0,1 do 20 m dla minimalnej odległości ostrości zoomu w dzień.

### **Limit bliskości w nocy [m]**

Wybierz odległość (w metrach) od 0,1 do 20 m dla minimalnej odległości ostrości zoomu w nocy.

## **7.11 Przypisanie położeń zaprogramowanych**

Przypisanie położeń zaprogramowanych umożliwia przypisanie funkcji do działania położenia zaprogramowanego. Ta funkcja działa zarówno w przypadku protokołów Bosch, jak i protokołów innych firm.

### **Działanie**

Wybierz odpowiednie działanie: Pokaż lub Ustaw.

### **Położenie zaprogramowane**

Wprowadź numer położenia zaprogramowanego do przypisania.

#### **Funkcja**

Wybierz z listy rozwijanej odpowiednią funkcję.

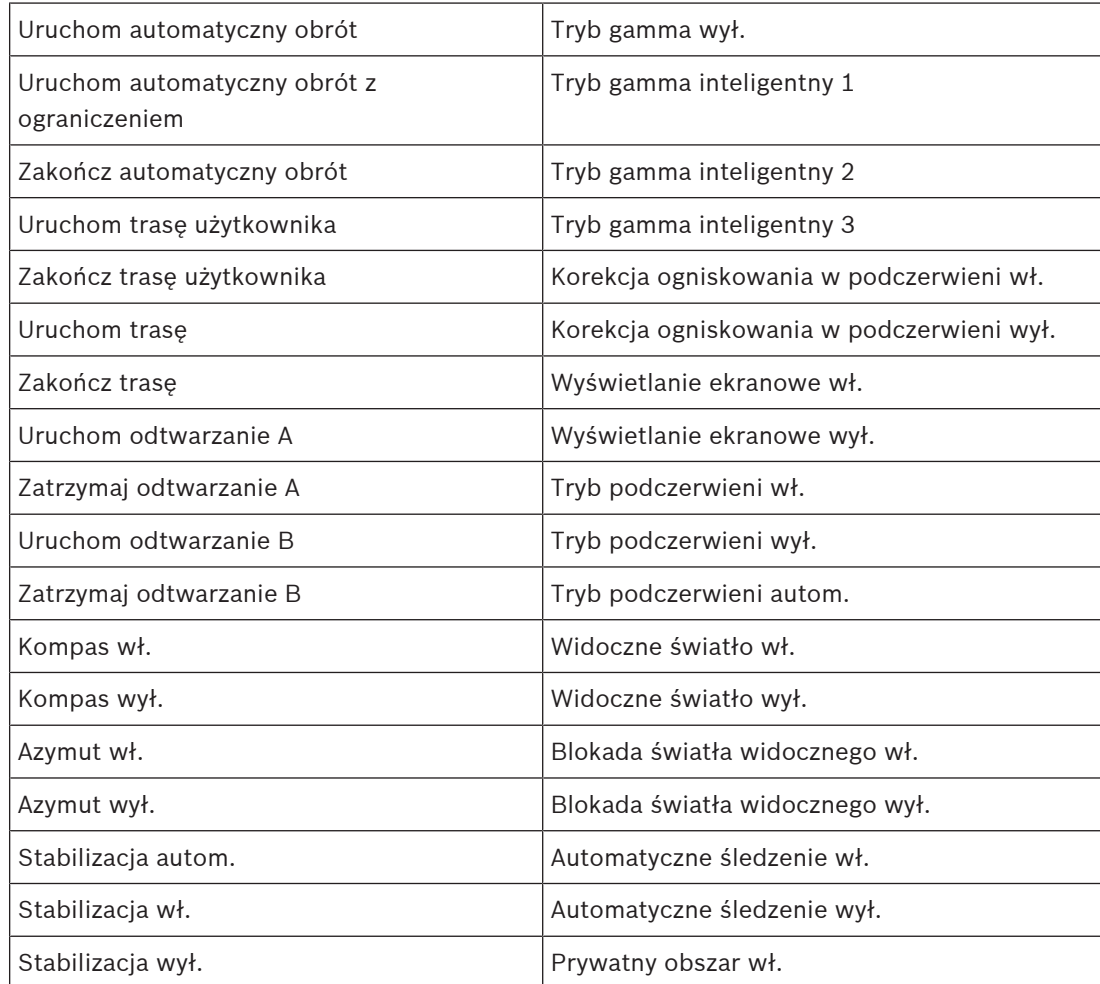

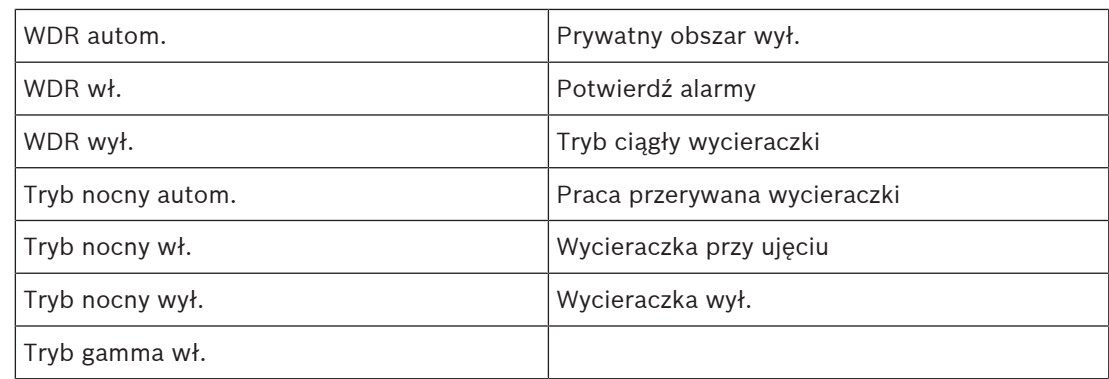

## **7.12 Sektory**

### **Określanie nazw sektorów:**

- 1. Umieścić kursor w polu wprowadzania na prawo od numeru sektora.
- 2. Wprowadzić nazwę sektora (do 20 znaków).
- 3. W celu zamaskowania sektora kliknąć pole wyboru na prawo od jego nazwy.

### **7.13 Pozostałe**

### **Szybkie adresowanie**

Ten parametr umożliwia sterowanie odpowiednią kamerą za pośrednictwem adresu numerycznego w systemie sterowania. Wprowadzić liczbę z zakresu od 0000 do 9999 włącznie w celu identyfikacji kamery.

## **7.14 Dźwięk**

### **Dźwięk**

Wzmocnienie sygnałów fonii można dostosować do indywidualnych wymagań. Obraz wizyjny na żywo jest wyświetlany w oknie, co ułatwia sprawdzenie źródła sygnału fonicznego. Zmiany zaczynają obowiązywać natychmiast.

W przypadku gdy połączenia są nawiązywane przy użyciu przeglądarki internetowej, wymagane jest uaktywnienie transmisji sygnału dźwiękowego na stronie **Funkcje "Na żywo"**. Konfiguracja tej opcji odnośnie do innych rodzajów połączeń jest zależna od ustawień dźwiękowych wybranych dla określonego systemu.

Sygnały foniczne są przesyłane osobnym strumieniem danych równolegle z danymi wizyjnymi, co zwiększa obciążenie sieci. Dane foniczne są kodowane w wybranym formacie i wymagają dodatkowej szerokości pasma. Jeśli dane foniczne nie mają być przesyłane, należy wybrać opcję **Wył.**.

### **Głośność wejścia**

Za pomocą suwaka ustaw głośność wejścia. Dostępne są wartości od 0 do 119.

### **Wy liniowe**

Za pomocą suwaka ustaw wzmocnienie wyjścia liniowego. Dostępne są wartości od 0 do 115.

### **Format zapisu**

Wybierz format zapisywania dźwięku. Wartość domyślna to **AAC 48 kb/s**. Można wybrać **AAC 80 kb/s**, G.711 lub L16, zależnie od wymaganej jakości dźwięku lub częstotliwości próbkowania.

Technologia audio AAC jest objęta licencją firmy Fraunhofer IIS (http://www.iis.fraunhofer.de/amm/).

# **7.15 Licznik pikseli**

Poniżej obrazu wyświetlana jest liczba pikseli w poziomie i w pionie w zaznaczonym obszarze. Wartości te umożliwiają sprawdzenie, czy są spełnione wymagania związane z określonymi funkcjami (np. na potrzeby identyfikacji).

- 1. W celu zatrzymania obrazu z kamery, jeśli mierzony obiekt porusza się, należy kliknąć przycisk **Stopklatka**.
- 2. Aby zmienić pozycję strefy, trzeba umieścić na niej kursor i przeciągnąć w wybrane miejsce, trzymając naciśnięty przycisk myszy.
- 3. W celu zmiany kształtu strefy należy umieścić kursor na jej krawędzi i przeciągnąć tę krawędź w wybrane miejsce, trzymając naciśnięty przycisk myszy.

# **8 Zapis**

## **8.1 Zapis — wprowadzenie**

Obrazy można zapisywać w odpowiednio skonfigurowanym systemie iSCSI lub, w przypadku urządzeń z gniazdem kart SD, lokalnie na karcie SD.

Karty SD są idealnym rozwiązaniem do zapisywania krótkich materiałów i nagrań tymczasowych. Można na nich zapisywać alarmy lub wykorzystać je do zwiększenia ogólnego poziomu niezawodności zapisu obrazu.

Do długotrwałego zapisu obrazu należy używać systemu iSCSI o odpowiedniej pojemności.

Dostępne są dwie ścieżki zapisu (**Zapis 1** i **Zapis 2**). Dla każdej z tych ścieżek można wybrać strumienie nadajnika i profile dotyczące nagrań standardowych i alarmowych. Dostępnych jest dziesięć profili, w których można w odmienny sposób zdefiniować ścieżki zapisu. Profile te są następnie wykorzystywane do tworzenia harmonogramów.

Oprogramowanie Video Recording Manager (VRM) może sterować wszystkimi nagraniami w przypadku korzystania z systemu iSCSI. VRM jest zewnętrznym programem służącym do konfiguracji zadań zapisu dla serwerów wideo.

### **8.2 Zarządzanie zapisem**

### **8.2.1 Device manager**

Zewnętrzny system Video Recording Manager (VRM) jest skonfigurowany poprzez Configuration Manager. Pole **Zarządzane przez program Video Recording Manager** to tylko wskaźnik; nie można tutaj wprowadzić zmian.

Pole **Zarządzane przez program Video Recording Manager** zostaje wówczas zaznaczone i użytkownik nie ma możliwości dalszego zapisu na tej stronie.

### **8.2.2 Nośniki zapisu**

Wybrać kartę nośnika w celu nawiązania połączenia z dostępnym nośnikiem danych.

### **Nośniki iSCSI**

Aby jako nośnika zapisu użyć systemu **System iSCSI**, należy ustanowić połączenie z żądanym systemem iSCSI, aby ustawić jego parametry konfiguracji.

Wybrany system zapisu musi być dostępny w sieci oraz w pełni skonfigurowany. Musi posiadać adres IP oraz być podzielony na napędy logiczne (LUN).

- 1. Wprowadzić adres IP wymaganego systemu docelowego iSCSI w polu **Adres IP iSCSI**.
- 2. Jeśli docelowy system iSCSI jest chroniony hasłem, należy wprowadzić je w polu **Hasło**.
- 3. Kliknij **Odczytaj**.
	- Zostaje nawiązane połączenie z wpisanym adresem IP.

W polu **Przegląd nośników zapisu** wyświetlane są napędy logiczne.

### **Nośnik lokalny**

Do zapisu lokalnego można użyć karty SD zainstalowanej w kamerze.

- Aby użyć karty SD dla funkcji Automatic Network Replenishment (ANR), zaznacz pole wyboru.
- Jeśli karta SD jest chroniona hasłem, należy wprowadzić je w polu **Hasło** .

W polu **Przegląd nośników zapisu** wyświetlana jest informacja o nośniku lokalnym.

**Uwaga**: zapis obrazu na karcie SD zależy od prędkości (klasy) i wydajności karty SD. Firma Bosch zaleca karty SD klasy 6 lub wyższej.

**Uwaga**: więcej informacji na temat funkcji Automatic Network Replenishment (ANR) można znaleźć w dokumencie "ANR 2.0 Automatic Network Replenishment (ANR)" dostępnym na stronie internetowej tej kamery. Dostęp do strony produktu można uzyskać z katalogu produktów pod adresem [http://www.boschsecurity.com/corporate/product-catalog/](http://www.boschsecurity.com/corporate/product-catalog/index.html) [index.html](http://www.boschsecurity.com/corporate/product-catalog/index.html).

### **8.2.3 Włączanie i konfiguracja nośników zapisu**

Dostępne nośniki i napędy iSCSI należy przenieść na listę **Zarządzane nośniki zapisu**, aktywować i skonfigurować do przechowywania na nich danych.

### **Uwaga:**

Docelowe urządzenie pamięci masowej iSCSI może zostać powiązane tylko z jednym użytkownikiem. Jeśli z danego urządzenia korzysta większa liczba użytkowników, przed odłączeniem aktualnego użytkownika należy sprawdzić, czy nie potrzebuje on już urządzenia.

- 1. W sekcji **Przegląd nośników zapisu** kliknąć dwukrotnie żądany nośnik zapisu, iSCSI LUN lub jeden z innych dostępnych napędów.
	- Nośnik jest dodawany jako lokalizacja docelowa na liście **Zarządzane nośniki zapisu**.
	- Nowo dodane nośniki są ukazane jako **Nieaktywne** w kolumnie **Stan**.
- 2. Kliknąć przycisk **Ustaw**, aby aktywować wszystkie nośniki na liście **Zarządzane nośniki zapisu**.
	- W kolumnie **Stan** wszystkie nośniki są ukazane jako **Online**.
- 3. Zaznaczyć pole wyboru w kolumnie **Zapis 1** lub **Zapis 2** w celu określenia ścieżek zapisu, które mają zostać zarejestrowane w wybranych lokalizacjach docelowych.

### **8.2.4 Formatowanie nośników zapisu**

W każdej chwili można usunąć wszystkie nagrania zapisane na nośniku zapisu. Przed usunięciem należy sprawdzić nagrania oraz utworzyć kopię zapasową ważnych obrazów na dysku twardym komputera.

- 1. Kliknąć żądany nośnik zapisu na liście **Zarządzane nośniki zapisu**.
- 2. Kliknąć **Edytuj** pod listą.
- 3. Kliknąć przycisk **Format** w nowym oknie, aby usunąć z nośnika zapisu wszystkie nagrania.
- 4. Kliknąć **OK**, aby zamknąć okno.

### **8.2.5 Wyłączanie nośnika zapisu**

Nośniki zapisu na liście **Zarządzane nośniki zapisu** mogą zostać wyłączone. Nośnik przestanie być wtedy używany do zapisu nagrań.

- 1. Kliknąć żądany nośnik zapisu na liście **Zarządzane nośniki zapisu**.
- 2. Kliknąć **Usuń** pod listą. Nośnik zostanie dezaktywowany i usunięty z listy.

### **8.3 Profile zapisu**

W profilu zapisu zawarta jest charakterystyka ścieżek wykorzystywanych do zapisu. Właściwości te można definiować w formie 10 osobnych profili. Profile można następnie przypisać do dni lub godzin, korzystając ze strony **Harmonogram zapisu**.

Każdy profil jest oznaczony kolorem. Nazwy poszczególnych profili można zmieniać na stronie **Harmonogram zapisu**.

Aby skonfigurować profil, należy kliknąć jego kartę w celu otwarcia strony ustawień profilu.

- Kliknąć przycisk **Kopiuj ustawienia**, aby skopiować aktualnie widoczne ustawienia do innych profili. Zostanie wyświetlone okno umożliwiające wybór profili, do których mają być skopiowane ustawienia.
- Jeśli ustawienia profilu zostały zmienione, kliknąć przycisk **Ustaw** w celu ich zapisania.

– W razie potrzeby kliknąć przycisk **Domyślnie**, aby przywrócić wszystkim ustawieniom fabryczne wartości domyślne.

### **Ustawienia profilu strumienia**

Wybrać ustawienie profilu nadajnika, które ma być używane ze strumieniami 1 i 2 podczas zapisu. To ustawienie jest niezależne od ustawień transmisji strumienia danych podglądu bieżącego (Właściwości profilu nadajnika określa się na stronie **Profil nadajnika**).

#### **Położenie zaprogramowane**

Wybierz odpowiednie położenie zaprogramowane do zapisania. Dostępne opcje to **Trasa A**, **Trasa B**, **Niestandardowa trasa** i położenia zaprogramowane.

### **Ustawienia dla wybranych zapisów**

#### **Zapis obejmuje**

Użytkownik może określić, czy oprócz danych wizyjnych zapisywane mają być także metadane (na przykład informacje o alarmach, dane VCA i dane z transmisji szeregowej). Włączenie zapisu metadanych może ułatwić późniejsze wyszukiwanie nagrań, jednak wymaga dodatkowej pojemności pamięci.

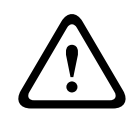

### **Przestroga!**

Bez metadanych nie jest możliwe wykorzystanie w nagraniach funkcji analizy zawartości obrazu.

Wybierz elementy, które mają być uwzględnione w nagraniach:

- **Dźwięk**: jeśli dźwięk nie jest włączony, wyświetlany jest stan **Wył.**. Kliknij **Wył.** , aby strona została przekierowana do sekcji **Dźwięk**.
- **Metadane**.

#### **Zapis standardowy**

Tutaj można wybrać tryb dla zapisu standardowego:

- **Ciągły**: zapis jest realizowany w sposób ciągły. Jeśli cała pojemność pamięci zostanie wyczerpana, nastąpi automatyczne nadpisanie starszych nagrań.
- Przy wyborze opcji **Przed alarmem** zapis będzie wykonywany tylko przed wystąpieniem alarmu, podczas alarmu i w czasie po jego wystąpieniu.
- **Wył.**: automatyczny zapis będzie wyłączony.

#### **Strumień**

Wybrać strumień, który będzie używany dla zapisu standardowego:

- **Strumień 1**
- **Strumień 2**
- **Tylko I-ramki**

### **Zapis alarmowy**

Wybierz okres **Czas przed wyst. alarmu** z pola listy. Wybrać okres **Czas po wystąpieniu alarmu** z pola listy.

### **Strumień alarmowy**

Wybrać strumień, który będzie używany dla zapisu alarmowego:

- **Strumień 1**
- **Strumień 2**
- **Tylko I-ramki**

Zaznacz pole **interwał kodowania i szybkości transmisji z profilu:** i wybierz profil nadajnika, aby ustawić powiązany interwał kodowania dla zapisu alarmowego.

Zaznacz pole wyboru **Eksportuj na konto**, aby wysłać pliki w standardzie H.265 do urządzenia docelowego, którego adres jest widoczny.

Jeśli nie określono jeszcze urządzenia docelowego, kliknij **Konfiguruj konta** w celu przejścia do strony **Konta**, gdzie można wpisać dane serwera.

### **Wyzwalacze alarmu \***

Wybierz typ alarmu uruchamiającego zapis alarmowy.

- **Wejście alarmowe**
- **Alarm analizy**

### – **Zanik sygnału wizyjnego**

Wybrać czujki **Alarm wirtualny**, które mają wywoływać zapis, na przykład za pomocą poleceń RCP+ lub skryptów alarmowych.

### **8.4 Maks. czas przechowywania**

Po upływie czasu przechowywania określonego w tym miejscu zapisy zostaną nadpisane.

4 Dla każdej ścieżki zapisu należy wprowadzić wymagany czas przechowywania w dniach.

Należy zwrócić uwagę, aby czas przechowywania nie spowodował przekroczenia dostępnej pojemności nośnika zapisu.

### **8.5 Harmonogram zapisu**

Harmonogram zapisu umożliwia powiązanie profili zapisu z dniami i godzinami zapisu obrazu z kamery w wypadku wystąpienia alarmu.

Dla każdego dnia tygodnia można powiązać dowolną liczbę 15-minutowych przedziałów czasowych z profilami zapisu. Przesunięcie wskaźnika myszy nad tabelą powoduje wyświetlenie godziny poniżej tej tabeli. Jest to pomocne w orientacji.

Oprócz zwykłych dni roboczych można zdefiniować dni wolne od pracy poza standardowym harmonogramem tygodniowym, zgodnie z którym wykonywane są nagrania. Umożliwia to zastosowanie harmonogramu niedzielnego w innych dniach, które przypadają w różne dni tygodnia.

### **Dni powszednie**

Każdemu z dni tygodnia można przypisać dowolną liczbę przedziałów czasowych (w 15 minutowych interwałach). Po przesunięciu kursora myszy nad tabelę wyświetlany jest czas.

- 1. W polu **Zakresy czasu** kliknij profil, który ma zostać przypisany.
- 2. Kliknij pole w tabeli, a następnie naciskając i przytrzymując lewy przycisk myszy, przeciągnij wskaźnikiem myszy po wszystkich polach, które mają być przypisane do wybranego profilu.
- 3. Kliknij profil **Brak nagrań** w polu **Zakresy czasu**, aby usunąć zaznaczenie przedziałów czasowych.
- 4. Kliknięcie przycisku **Wybierz wszystko** umożliwia wybranie wszystkich przedziałów czasowych przydzielanych do wybranego profilu.
- 5. Kliknięcie przycisku **Kasuj wszystko** powoduje anulowanie wyboru wszystkich przedziałów czasowych.
- 6. Na zakończenie należy kliknąć przycisk **Ustaw**, aby zapisać ustawienia w urządzeniu.

### **Święta**

Istnieje możliwość zdefiniowania dni wolnych od pracy, które nie są objęte standardowym harmonogramem tygodniowym, według którego jest dokonywany zapis. Umożliwia to zastosowanie harmonogramu niedzielnego w innych dniach, które przypadają w różne dni tygodnia.

1. Kliknąć kartę **Święta**. Wszystkie dni, które zostały już wybrane, będą widoczne w tabeli.

- 2. Kliknąć przycisk **Dodaj**. Otwarte zostanie nowe okno.
- 3. Wybrać żądany dzień z kalendarza. Przytrzymując przycisk myszy, można wybrać kilka kolejnych dni kalendarzowych. Będą one wyświetlane w tabeli jako pojedynczy wpis.
- 4. Kliknąć przycisk **OK** w celu zatwierdzenia wyboru. Okno zostanie zamknięte.
- 5. Przypisać poszczególne dni wolne do profili zapisu w sposób opisany powyżej.

### **Usuwanie dni wolnych od pracy**

Zdefiniowane dni wolne można usunąć w dowolnej chwili.

- 1. Kliknąć przycisk **Usuń**. Otwarte zostanie nowe okno.
- 2. Zaznaczyć dzień, który ma zostać usunięty.
- 3. Kliknąć przycisk **OK**. Dana pozycja zostanie usunięta z tabeli, a okno zostanie zamknięte.
- 4. Aby usunąć inne dni, trzeba powtórzyć tę procedurę.

### **Zakresy czasu**

Istnieje możliwość zmiany nazwy profili zapisu.

- 1. Kliknąć odpowiedni profil, a następnie kliknąć przycisk **Zmień nazwę**.
- 2. Wprowadzić wybraną nazwę i kliknąć ponownie przycisk **Zmień nazwę**.

### **Uaktywnienie zapisu**

Po wykonaniu wszystkich czynności konfiguracyjnych należy uaktywnić harmonogram zapisu i rozpocząć zapis. W trakcie zapisu strony **Profile zapisu** i **Harmonogram zapisu** są nieaktywne, a zmiana konfiguracji jest niemożliwa.

Zapis można w dowolnym momencie zatrzymać w celu zmiany ustawień.

- 1. Kliknąć przycisk **Uruchom**, aby uaktywnić harmonogram zapisu.
- 2. Kliknąć przycisk **Zatrzymaj**, aby wyłączyć harmonogram zapisu. Bieżące sesje zapisu zostają przerwane i możliwa jest modyfikacja konfiguracji.

### **Stan zapisu**

Grafika informuje o stanie zapisu w kamerze. Podczas zapisu jest widoczna animacja.

### **8.6 Recording Status**

Szczegółowe informacje na temat stanu zapisu są wyświetlane w tym miejscu w celach informacyjnych. Te ustawienia nie mogą być zmieniane.

### **8.7 Statystyki zapisu**

### **Zapis**

Identyfikuje aktualny profil zapisu (1 lub 2).

### **Zoom**

Wskazuje bieżące ustawienie zoomu kamery (1x, 2x, 4x lub 8x).

### **Okres uśredniania**

Wybierz odpowiedni przedział czasu uśrednienia jako sposób stabilizacji długoterminowej szybkości transmisji.

### **8.8 Przesyłanie obrazów**

### **JPEG**

### **Wielkość obrazu**

Wybrać rozmiar obrazów JPEG, które mają być wysyłane z kamery. Ustawienie rozdzielczości obrazów JPEG odpowiada wyższemu z dwóch ustawień dla strumieni danych.

### **Nazwa pliku**

Użytkownik może wybrać, w jaki sposób będą tworzone nazwy przesyłanych plików, zawierających poszczególne obrazy.

- **Zastąp**: ta sama nazwa pliku jest zawsze używana, a istniejący plik zostanie nadpisany plikiem bieżącym.
- **Zwiększ**: Do nazwy pliku jest dodawany numer z zakresu od 000 do 255 i automatycznie powiększany o 1. Po osiągnięciu numeru 255 numeracja zaczyna się ponownie od 000.
- **Sufiks daty / czasu**: data i czas są automatycznie dodawane do nazwy pliku. Podczas ustawiania tego parametru należy pamiętać, aby data i godzina w urządzeniu były zawsze prawidłowo ustawione. Na przykład plik snap011005 114530.jpg został zapisany 1 października 2005 r. o godz. 11:45:30.

### **Nakładki VCA**

Zaznacz to pole wyboru, aby do wiadomości e-mail dołączyć nakładki VCA.

### **Interwał przesyłania**

Należy wprowadzić interwał w sekundach, po którym obrazy będą przesyłane do serwera FTP. Należy wprowadzić wartość 0, jeśli żadne obrazy nie mają być przesyłane. Poniższe pole może być wyświetlane lub nie, w zależności od kamery:

### **Lokalizacja docelowa**

Należy wybrać konto docelowe do wysyłania obrazów JPEG.

### **Wykrywanie twarzy**

Jeśli jest dostępna funkcja rozpoznawania twarzy, istnieje możliwość wysłania na konto docelowe wybranych obrazów twarzy.

### **Lokalizacja docelowa**

Należy wybrać konto docelowe do wysyłania obrazów JPEG.

# **9 Alarm**

## **9.1 Połączenia alarmowe**

Użytkownik może wybrać, w jaki sposób kamera będzie reagować na sygnał alarmowy. Po wyzwoleniu alarmu kamera może automatycznie połączyć się z zaprogramowanym adresem IP. Można wprowadzić maks. 10 adresów IP, z którymi kamera będzie kolejno nawiązywać połączenie w przypadku alarmu aż do momentu ustanowienia połączenia.

### **Połącz w przypadku alarmu**

Wybrać opcję **Wł.**, aby po wyzwoleniu alarmu kamera automatycznie łączyła się z uprzednio zdefiniowanym adresem IP.

Wybranie opcji **Zgodnie z we 1**\* spowoduje, że urządzenie będzie utrzymywało nawiązane połączenie dopóki sygnał alarmowy będzie obecny na wejściu alarmowym 1.

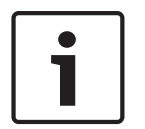

### **Uwaga!**

W ustawieniu domyślnym strumień 2 jest przesyłany dla połączeń alarmowych. Przy wyborze profilu należy wziąć to pod uwagę (zob. Domyślne ustaw. fabryczne).

### **Liczba docelowych adresów IP**

Określić liczbę adresów IP, z którymi ma być nawiązany kontakt po wyzwoleniu alarmu. Urządzenie kontaktuje się po kolei ze stacjami zdalnymi w określonym porządku do czasu nawiązania połączenia.

### **Docelowy adres IP**

Dla każdego numeru wprowadzić adres IP docelowej stacji zdalnej.

### **Docelowe hasło**

Jeśli stacja zdalna jest chroniona hasłem, wprowadź je w tym polu.

W tym miejscu można zdefiniować najwyżej dziesięć haseł. Zdefiniuj hasło ogólne, jeśli wymagane jest więcej niż 10 połączeń. Jednostka łączy się ze wszystkimi stacjami zdalnymi chronionymi tym samym ogólnym hasłem. Definiowanie hasła ogólnego:

- 1. Wybrać opcję 10 w polu listy **Liczba docelowych adresów IP**.
- 2. Wprowadzić 0.0.0.0 w polu **Docelowy adres IP**.
- 3. Wprowadzić hasło w polu **Docelowe hasło**.
- 4. Ustawić hasło użytkownika dla wszystkich urządzeń, do których dostęp będzie chroniony hasłem.

Ustawienie dla urządzenia docelowego 10 adresu IP 0.0.0.0 jest nadrzędne w stosunku do jego funkcji oraz dziesiątego adresu, który ma być sprawdzony.

### **Transmisja wizyjna**

Jeśli jednostka pracuje za zaporą sieciową, wybierz opcję **TCP (port HTTP)** jako protokół transmisji. W przypadku pracy w sieci lokalnej wybierz opcję **UDP**.

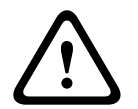

### **Przestroga!**

Należy pamiętać, że w niektórych okolicznościach, jeśli praca w trybie Multicast nie jest możliwa, w sieci musi być dostępna większa szerokość pasma do przesyłania dodatkowego obrazu w przypadku wystąpienia alarmu. Aby włączyć tryb Multicast, wybierz opcję **UDP** dla parametru **Transmisja wizyjna** w tym miejscu i w oknie Dostęp przez sieć.

### **Strumień**

Umożliwia wybór numeru strumienia z listy rozwijanej.

### **Zdalny port**

W niektórych konfiguracjach sieci w tym miejscu można wybrać port przeglądarki. Porty obsługujące połączenia HTTPS są dostępne tylko wówczas, jeśli dla parametru **Szyfrowanie SSL** została wybrana opcja **Wł**.

### **Wyjście wizyjne**

Jeśli wiadomo, które urządzenie jest używane jako odbiornik, można wybrać analogowe wyjście wizyjne, do którego ma być przełączony sygnał. Jeśli urządzenie docelowe jest nieznane, należy wybrać opcję **Pierwszy dostępny**. W takim wypadku obraz zostanie przesłany na pierwsze wolne wyjście wizyjne. Jest to wyjście, na którym nie ma żadnego sygnału. Na dołączonym monitorze obraz jest wyświetlany tylko w przypadku wyzwolenia alarmu. W przypadku wybrania określonego wyjścia wizyjnego i ustawienia dla niego w odbiorniku podziału obrazu można także w polu **Odbiornik** wybrać dekoder w odbiorniku, który będzie używany do wyświetlania obrazu alarmowego.

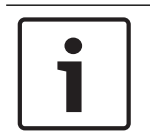

### **Uwaga!**

Informacje na temat opcji wyświetlania obrazu i dostępnych wyjść wizyjnych można znaleźć w dokumentacji urządzenia docelowego.

### **Odbiornik**

Jeśli dla wybranego wyjścia wizyjnego ustawiono podział obrazu, należy wybrać odbiornik, który ma wyświetlać obraz alarmowy. Od wybranego dekodera zależy pozycja w podzielonym obrazie.

### **Szyfrowanie SSL**

Szyfrowanie SSL chroni dane wykorzystywane do ustanowienia połączenia, takie jak hasło. Po wybraniu opcji **Wł.** dla parametru **Zdalny port** dostępne będą jedynie szyfrowane porty. Szyfrowanie SSL musi być włączone i skonfigurowane po obu stronach połączenia. Należy również wczytać odpowiednie certyfikaty. (Certyfikaty można przesyłać na stronie **Konserwacja**).

Należy skonfigurować i uaktywnić szyfrowanie danych multimedialnych (wizyjnych, metadanych i fonicznych, o ile są one dostępne) na stronie **Szyfrowanie** (szyfrowanie jest dostępne, tylko jeśli zainstalowano odpowiednią licencję).

### **Automatyczne połączenie**

Wybrać opcję **Wł.**, aby automatycznie nawiązać ponowne połączenie z jednym z wcześniej zdefiniowanych adresów IP po każdym ponownym uruchomieniu, zerwaniu połączenia lub awarii sieci.

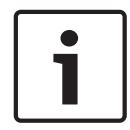

#### **Uwaga!**

W ustawieniu domyślnym strumień 2 jest przesyłany dla połączeń automatycznych. Należy pamiętać o tym podczas przydzielania profilu (patrz Domyślne ustaw. fabryczne).

Poniższe pole może być wyświetlane lub nie, w zależności od kamery:

### **Dźwięk**

Wybrać Wł., aby włączyć alarmy dźwiękowe. Poniższe pole może być wyświetlane lub nie, w zależności od kamery:

## **9.2 Analiza zawartości obrazu (VCA)**

**Uwaga**: w tej sekcji podręcznika znajduje się omówienie pól i opcji dla każdego pola występującego na stronie **VCA**. Ta sekcja zawiera kompletne szkolenie dotyczące konfigurowania trybu **VCA**. Więcej informacji można znaleźć w instrukcji obsługi Analizy zawartości obrazu (VCA), dostępnej na stronie produktu Intelligent Video Analytics. Dostęp do strony produktu można uzyskać z katalogu produktów pod adresem [http://](http://www.boschsecurity.com/corporate/product-catalog/index.html) [www.boschsecurity.com/corporate/product-catalog/index.html](http://www.boschsecurity.com/corporate/product-catalog/index.html).

### **VCA configuration (Konfiguracja VCA)**

Można tu wybrać jeden z profili w celu jego aktywacji lub edycji. Można także zmienić nazwę profilu.

- 1. Aby zmienić nazwę pliku, kliknąć ikonę po prawej stronie pola listy i wprowadzić w polu nową nazwę profilu.
- 2. Ponownie kliknąć ikonę. Nowa nazwa profilu zostanie zapisana.

Nazwy nie powinny zawierać jakichkolwiek znaków specjalnych, na przykład symbolu "**&**". Znaki specjalne nie są obsługiwane przez wewnętrzne oprogramowanie zarządzające systemu. W przypadku wybrania opcji "Cichy VCA" system tworzy metadane w celu ułatwienia wyszukiwania nagrań, ale alarm nie jest wyzwalany. Dla tej konfiguracji nie można zmienić żadnych parametrów.

Jeśli chcesz wyłączyć VCA, wybierz opcję "Wył.".

W razie potrzeby kliknij przycisk **Domyślnie**, aby przywrócić wszystkie ustawienia domyślne. Pojawi się okno dialogowe z komunikatem "Konfiguracja analizy zawartości obrazu (VCA) **będzie zresetowana do wartości fabrycznych. Bieżące ustawienia zostaną utracone. Kliknij przycisk OK, aby kontynuować.**". Kliknij **OK**, aby potwierdzić komunikat, lub kliknij **Anuluj**.

### **Scenariusz**

Scenariusze to aplikacja z zaprogramowanymi ustawieniami, które są dostosowane do określonych zastosowań. Wszelkie potrzebne ustawienia, od zadań po metadane są ustawiane automatycznie przez system.

Dostępne są następujące scenariusze:

- Sygnalizacja włamania (jedno pole)
- Sygnalizacja włamania (dwa pola)
- Liczenie osób
- Zdarzenia ruchu drogowego
- Jazda pod prąd

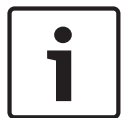

### **Uwaga!**

Kalibrowanie kamery jest wymagana w odniesieniu do wszystkich scenariuszy.

Używanie scenariuszy przywróci ich domyślną konfigurację VCA.

Wszystkie wartości (**Tworzenie metadanych** i **Zadania**) mogą być edytowane po uaktywnieniu domyślnych wartości scenariusza.

Zadania niepasujące do zastosowań należy usunąć.

### **Typ analizy**

Wybrać odpowiednią opcję dla Video Content Analysis: MOTION+, Intelligent Video Analytics lub Intelligent Video Analytics Flow.

**Uwaga**: jeśli został wybrany inny rodzaj analizy, pojawi się okno dialogowe z komunikatem "**Zmiana rodzaju analizy spowoduje zresetowanie parametrów detekcji ruchu i sabotażu.**". Należy kliknąć przycisk **OK**, aby potwierdzić komunikat (i zmienić rodzaj analizy) lub kliknąć przycisk **Anuluj**.

### **Stan alarmowy**

Stan alarmu jest wyświetlany w tym miejscu w celach informacyjnych. Oznacza to, że od razu można sprawdzić efekty dokonanych ustawień.

### **Wykrywanie sabotażu**

Wykrywanie sabotażu kamer i kabli wizyjnych jest możliwe na wiele sposobów. Dlatego należy wykonać serię testów o różnych porach dnia i nocy, aby mieć pewność, że przetwornik obrazu działa zgodnie z oczekiwaniami.

Opcje **Czułość** i **Opóźnienie wyzwalania [s]** można zmienić, tylko jeśli włączona jest opcja **Sprawdzanie obrazu odniesienia**.

#### **Sprawdzanie obrazu odniesienia**

Pozwala zapisać obraz odniesienia, który jest na bieżąco porównywany z aktualnym obrazem z kamery. Jeśli aktualny obraz różni się od obrazu odniesienia w wybranych obszarach, wyzwalany jest alarm. Zapewnia to wykrywanie sabotażu, który w innym wypadku pozostałby niewykryty, np. jeśli kamera została obrócona.

- 1. W celu zapisania aktualnie wyświetlanego obrazu jako obrazu odniesienia należy kliknąć przycisk **Odniesienie**.
- 2. Kliknąć **Dodaj maskę** i wybrać na obrazie odniesienia obszary, które mają być ignorowane. Kliknąć **Ustaw**, aby zastosować.
- 3. Zaznaczyć pole **Sprawdzanie obrazu odniesienia**, aby włączyć funkcję. Zapisany obraz referencyjny jest wyświetlany w kolorze czarno-białym pod bieżącym obrazem wizyjnym.
- 4. Wybrać opcję **Znikające krawędzie** lub **Pojawiające się krawędzie**, aby jeszcze raz określić funkcję sprawdzania obszaru odniesienia.

### **Opóźnienie wyzwalania [s]**

Tutaj można ustawić opóźnienie wyzwalania alarmów. Alarm jest wyzwalany tylko po upływie ustawionego czasu w sekundach i jeśli nadal obecny jest sygnał alarmowy. Jeżeli stan pierwotny będzie przywrócony przed upływem ustawionego czasu, alarm nie zostanie wyzwolony. Pozwala to uniknąć fałszywych alarmów generowanych przez krótkotrwałe zmiany, np. sprzątanie w bezpośrednim polu widzenia kamery.

#### **Zmiana globalna**

Określić zakres zmiany globalnej na obrazie, która będzie powodować wyzwolenie alarmu. Ustawienie jest niezależne od obszarów detekcji wybranych w opcji **Wybierz obszar**. Po ustawieniu wysokiej wartości wyzwolenie alarmu wymaga zmiany mniejszej liczby obszarów detekcji. Przy niskiej wartości zmiany muszą równocześnie wystąpić w wielu obszarach detekcji, aby alarm został wyzwolony.

Funkcja ta umożliwia przeciwdziałanie, niezależnie od alarmów detektora ruchu, manipulacji położeniem lub lokalizacją kamery, spowodowanych na przykład obróceniem wysięgnika montażowego kamery.

### **Zmiana globalna**

Włączyć tę funkcję, jeśli alarm ma być wyzwalany przez zmianę globalną, której skala jest ustawiana suwakiem **Zmiana globalna**.

## **9.3 Alarm dźwiękowy**

Kamera może wyzwalać alarmy na podstawie sygnałów dźwiękowych. Możliwa jest konfiguracja zakresów mocy i częstotliwości sygnałów dźwiękowych w taki sposób, aby unikać fałszywych alarmów, na przykład spowodowanych hałasem maszyny czy hałasem z otoczenia.

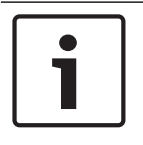

### **Uwaga!**

Przed konfiguracją alarmu dźwiękowego należy wprowadzić ustawienia normalnej transmisji dźwięku (patrz Dźwięk).

### **Alarm dźwiękowy**

Wybrać opcję **Wł.**, jeśli urządzenie ma generować alarmy dźwiękowe. Nazwy nie powinny zawierać jakichkolwiek znaków specjalnych, na przykład symbolu "**&**". Znaki specjalne nie są obsługiwane przez wewnętrzne oprogramowanie zarządzające systemu.

### **Signal Ranges (Zakresy sygnału)**

Użytkownik może wykluczyć pewne zakresy sygnału w celu uniknięcia fałszywych alarmów. Z tego powodu całkowity sygnał jest podzielony na 13 zakresów tonalnych (skala mel). Zaznaczyć lub odznaczyć pola poniżej obszaru graficznego, aby włączyć lub wyłączyć pojedyncze zakresy.

### **Threshold (Próg)**

Ustawić próg na podstawie sygnału widocznego na ekranie. Do ustawienia progu można użyć suwaka lub przesuwać białą linię bezpośrednio na ekranie, korzystając z myszy.

### **Czułość**

Ustawienia tego można użyć w celu dostosowania czułości do warunków otoczenia. Można skutecznie wyeliminować pojedyncze szczytowe wartości sygnału. Wysoka wartość odpowiada wysokiemu poziomowi czułości.

### **9.4 Wiadomość alarmowa**

Alternatywnie do automatycznego nawiązywania połączenia, stany alarmowe mogą być także dokumentowane w postaci wiadomości e-mail. W ten sposób jest możliwe powiadomienie odbiorcy, który nie posiada odbiornika wizyjnego. W tym przypadku kamera automatycznie wysyła wiadomość e-mail pod wcześniej zdefiniowany adres.

### **Wyślij wiadomość alarmową**

Wybrać opcję **Wł.**, jeśli moduł ma automatycznie przesyłać wiadomość alarmową po wyzwoleniu alarmu.

### **Adres IP serwera pocztowego**

Wprowadzić adres IP serwera pocztowego, który pracuje w oparciu o protokół SMTP (Simple Mail Transfer Protocol). Wychodzące wiadomości są przesyłane do serwera pocztowego za pomocą wprowadzonego adresu. W przeciwnym wypadku wymagane jest pozostawienie pustego pola (**0.0.0.0**).

### **Port SMTP**

Wybierz odpowiedni port SMTP.

### **Nazwa użytkownika SMTP**

Wprowadzić zarejestrowaną nazwę użytkownika wybranego serwera pocztowego.

### **Hasło SMTP**

Wprowadzić hasło odpowiednie do zarejestrowanej nazwy użytkownika.

#### **Format**

Użytkownik może wybrać układ komunikatu alarmowego.

- **Standard (z JPEG)**: wiadomość e-mail z załącznikiem w postaci obrazu JPEG.
- **Wiadomość SMS**: wiadomość e-mail w formacie SMS przesyłana do bramki e-mail-to-SMS (np. aby przesłać alarm za pomocą telefonu komórkowego) bez załącznika z obrazem.

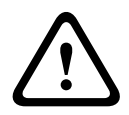

### **Przestroga!**

Jeśli jako odbiornik jest używany telefon komórkowy, należy uaktywnić funkcję e-mail lub SMS, w zależności od formatu, aby wiadomości mogły być odbierane. Więcej informacji o obsłudze telefonu komórkowego można uzyskać u operatora sieci komórkowej.

### **Wielkość obrazu**

Wybrać odpowiednią wielkość obrazu: Mały, Średni, Duży, 720p, 1080p, **Najlepsza możliwa**

### **Dołącz obraz JPEG z kamery**

Zaznaczyć to pole wyboru, aby określić, że obrazy JPEG mają być wysyłane z kamery. Aktywne wejście wizyjne jest oznaczone znacznikiem wyboru.

#### **Nakładki VCA**

Zaznacz pole wyboru **Nakładki VCA**, aby umieścić kontur obiektu, który wyzwolił alarm, na obrazie z kamery i wysłać jako zdjęcie przez e-mail.

#### **Adres odbiorcy**

Wprowadzić w polu adres e-mail, pod który będą wysyłane wiadomości alarmowe. Maksymalna długość adresu to 49 znaków.

#### **Adres nadawcy**

Wprowadzić niepowtarzalną nazwę nadawcy wiadomości, np. lokalizację urządzenia. Nazwa ułatwi zidentyfikowanie nadawcy wiadomości.

**Uwaga**: nazwa musi zawierać co najmniej dwie grupy znaków rozdzielone spacją (np. Parking podziemny), aby system wysłał wiadomość e-mail z tą nazwą (np. Z parkingu podziemnego). Tekst zawierający tylko jedną grupę znaków (np. Hol) nie umożliwi wygenerowania wiadomości e-mail.

### **Wiadomość testowa**

Użytkownik może przetestować działanie funkcji obsługi wiadomości e-mail, klikając przycisk **Wyślij teraz**. Wiadomość alarmowa zostanie natychmiast utworzona i wysłana.

### **9.5 Wejścia alarmowe**

#### **Aktywny**

Konfiguracja wyzwoleń alarmu jednostki.

Należy wybrać opcję **N.C.** (Rozwierny), jeśli alarm ma być wyzwalany przez rozwarcie styków. Wybrać opcję **N.O.** (Zwierny), jeśli alarm ma być wyzwalany przez zwarcie styków.

Należy wybrać opcję **N.C.S. (nadzorowane)** (Rozwierny, Nadzorowany), jeśli alarm ma być wyzwalany przez rozwarcie styków.

Należy wybrać opcję **N.O.S. (nadzorowane)** (Zwierny, Nadzorowany), jeśli alarm ma być wyzwalany przez zwarcie styków.

Alarm nadzorowany przesyła zarówno stan alarmu, jak i informację o sabotażu. W zależności od sposobu konfiguracji alarmu, alarm sabotażu może zostać wyzwolony przez zwarcie lub rozwarcie obwodu alarmowego.

(Styki NCS i NOS są tylko w niektórych kamerach)

### **Nazwa**

Security and consider the stress of the measurement is a strength and the stress of the stress of the stress of the stress of the stress of the stress of the stress of the stress of the stress of the stress of the stress Możesz wprowadzić nazwę dla każdego wejścia alarmowego. Jeśli funkcje **Na żywo** są odpowiednio skonfigurowane, nazwa ta jest wyświetlana pod ikoną wejścia alarmowego. Jako opcji filtra do szybkiego wyszukiwania w nagraniach można także użyć nazwy w funkcji programu Forensic Search. Wprowadź w tym polu unikatową i jasną nazwę.

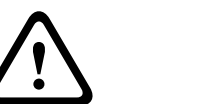

#### **Przestroga!**

Nazwy nie mogą zawierać żadnych znaków specjalnych, na przykład symbolu **&**. Znaki specjalne nie są obsługiwane przez wewnętrzne oprogramowanie zarządzające systemu.

**Uwaga**: ta nazwa pojawia się w sekcji **Cyfrowe we/wy** na stronie **Na żywo**.

### **Działanie**

Należy wybrać rodzaj działania, jakie ma być wykonywane w razie wystąpienia wejścia alarmowego:

- **Brak**
- **Mono**

Powoduje przełączenie kamery na tryb monochromatyczny.

– **Przełącz tryb**

Po wybraniu tej opcji można wybrać opcję **Tryb sceny** do użycia w aktywnym i nieaktywnym okresie alarmu.

(dostępne tylko w niektórych kamerach)

## **9.6 Wyjścia alarmowe**

### **Stan bezczynności**

Jeśli przekaźnik ma pełnić funkcję elementu zwiernego, wybierz opcję **Otw.**. Jeśli natomiast ma pełnić funkcję elementu rozwiernego, wybierz opcję **Zamkn.**.

### **Tryb pracy**

Wybierz tryb pracy przekaźnika.

**EXAMPLE TOTAGO**<br>
Transfer in magazone and accompany metro wonderfund magnetic and proposition of any and the system of the system of the system of the system of the system of the system of the system of the system of the Jeśli na przykład oświetlenie uaktywnione przez alarm ma pozostać załączone po wyłączeniu alarmu, wybierz opcję **Bistabilny**. Jeśli na przykład sygnalizator akustyczny uaktywniony przez alarm ma pozostać włączony przez 10 sekund, wybierz opcję **10 s**. Wybrać zdarzenia wyzwalające wyjście.

### **Nazwa wyjścia**

Wprowadź nazwę wyjścia alarmowego.

Ta nazwa zostanie wyświetlona na stronie **Na żywo**.

**Uwaga**: ta nazwa pojawia się w sekcji **Cyfrowe we/wy** na stronie **Na żywo**.

### **Przełącz**

Kliknij ten przycisk, aby przetestować połączenie przekaźnikowe/wyjściowe.

### **9.7 Alarm Task Editor**

Edytowanie skryptów na tej stronie powoduje zastąpienie wszystkich ustawień i wpisów na innych stronach alarmów. Tego działania nie można cofnąć.

Do edycji ustawień dostępnych na tej stronie niezbędne jest posiadanie umiejętności z zakresu programowania oraz wiedzy zawartej w dokumencie Alarm Task Script Language, a także znajomość języka angielskiego.

Zamiast konfigurować ustawienia alarmów na różnych stronach alarmów, odpowiednie funkcje można konfigurować w formularzu skryptu dostępnym tutaj. Edytowanie skryptu powoduje zastąpienie wszystkich ustawień i wpisów na innych stronach alarmów.

- 1. Aby zapoznać się z wybranymi przykładami skryptów, należy kliknąć łącze **Przykłady** poniżej pola Alarm Task Editor. Zostaje wyświetlone nowe okno.
- 2. Wprowadzić nowe skrypty w polu Alarm Task Editor lub zmienić istniejące skrypty zgodnie z wymaganiami.

3. Po zakończeniu kliknąć przycisk **Ustaw**, aby przesłać skrypty do urządzenia. Jeśli skrypty zostaną przesłane pomyślnie, nad polem tekstowym zostanie wyświetlony komunikat **Analiza skryptu pomyślna.**. Jeśli skrypty nie zostaną przesłane pomyślnie, zostanie wyświetlony komunikat o błędzie ze szczegółowymi informacjami.

## **9.8 Reguły alarmowe**

Reguła alarmowa może określać, które wejścia aktywują które wyjścia. Reguła alarmowa umożliwia samodzielne zdefiniowanie automatycznej reakcji kamery na sygnały z różnych wejść alarmowych.

Aby skonfigurować regułę alarmową, należy określić jedno wejście z połączenia fizycznego, wyzwalacza uaktywnianego po wykryciu ruchu albo połączenia ze stroną NA ŻYWO kamery. Połączenie wejścia fizycznego może być uaktywniane urządzeniami ze stykami beznapięciowymi, takimi jak czujniki nacisku, kontaktrony drzwiowe i inne podobne urządzenia.

Następnie należy określić dwa (2) wyjścia reguły lub reakcję kamery na sygnał na wejściu. Wyjścia mogą obejmować fizyczne wyjście alarmowe, polecenie AUX lub zaprogramowaną scenę.

Wybierz odpowiednią opcję w polu **Wejście** (fizyczne połączenie alarmowe):

- **Analiza obrazu/MOTION+**: jeśli zostanie wybrana ta opcja, alarm włączy się, gdy zostanie aktywowana funkcja IVA lub detekcja ruchu.
- **Połączenie**: jeśli zostanie wybrana ta opcja, alarm włączy się w reakcji na próbę dostępu do adresu IP kamery.
- **Czas**: jeśli zostanie wybrana ta opcja, po prawej wyświetli się pole wprowadzania danych. W tym polu należy wprowadzić moment aktywacji alarmu podany w godzinach i minutach. (Wartość domyślna to 00:00).
- **Przedział czasu**: jeśli zostanie wybrana ta opcja, po prawej wyświetlą się dwa pola wprowadzania danych. W tych polach należy wprowadzić przedział czasowy aktywacji alarmu podany w godzinach i minutach. (Wartości domyślne to 00:00 i 00:00).

Wybierz jedno z następujących poleceń wyjść zarówno dla ustawień wyjścia 1, jak i wyjścia 2: Uwaga: niektóre opcje są niedostępne w przypadku wybranych kamer.

- **Brak**: nie zdefiniowano żadnego polecenia.
- **Wł. wyjście dodatkowe (AUX)**: definiuje standardowe lub niestandardowe polecenie włączania na klawiaturze.
- **Wył. wyjście dodatkowe (AUX)**: definiuje standardowe lub niestandardowe polecenie wyłączania na klawiaturze.
- **Położenie zaprogramowane**: określa położenie zaprogramowane z ujęcia 1–256. (Uwaga: ta opcja nie jest dostępna dla wejścia **Przedział czasu**.)
- **Wyjście alarmowe**

Aby uaktywnić alarm, kliknij pole wyboru **Włączona**.

Kliknij przycisk Ustaw, aby zapisać zmiany. System aktywowania reguły alarmu.

# **10 Sieć**

# **10.1 Usługi sieciowe**

Na tej stronie przedstawiono przegląd wszystkich dostępnych usług sieciowych. Do aktywacji i dezaktywacji usługi sieciowej służy pole wyboru. Aby przejść do strony ustawień usługi sieciowej, kliknij symbol ustawień obok danej usługi.

## **10.2 Dostęp do sieci**

Ustawienia na tym ekranie służą do integracji kamery z istniejącą siecią.

### **Automatyczne przypisanie adresu IPv4**

Jeśli w sieci jest używany serwer **DHCP** służący do dynamicznego przydzielania adresów IP, wybierz opcję **Wł.**, aby automatycznie akceptować **Adres IP** przydzielony przez usługę **DHCP**. W przypadku pewnych aplikacji serwer **DHCP** musi obsługiwać stałe przypisanie pomiędzy parametrami **Adres IP** i **Adres MAC** oraz musi być odpowiednio skonfigurowany, tak aby, jeśli przypisany jest adres IP, pozostał on taki sam po każdym ponownym uruchomieniu systemu.

### **Ethernet**

W tej części zostały zdefiniowane opcje sieci Ethernet.

### **Adres IP V4**

### **Adres IP**

W tym polu wprowadzić żądany adres IP kamery. Adres IP musi być odpowiedni dla danej sieci.

### **Maska podsieci**

Wprowadzić odpowiednią maskę podsieci dla wybranego adresu IP.

### **Adres bramy**

Jeśli urządzenie ma nawiązywać połączenie ze zdalną lokalizacją w innej podsieci, należy wprowadzić adres IP bramy. W przeciwnym wypadku wymagane jest pozostawienie pustego pola (**0.0.0.0**).

### **Adres IP V6**

### **Adres IP**

W tym polu wprowadzić żądany adres IP kamery. Adres IP musi być odpowiedni dla danej sieci. Standardowy adres IPv6 może być podobny jak w następującym przykładzie: 2001:db8: :52:1:1

Skontaktować się z administratorem sieci w celu uzyskania informacji na temat tworzenia prawidłowych adresów IPv6.

### **Długość prefiksu**

Standardowy adres IPv6 węzła składa się z prefiksu oraz identyfikatora interfejsu (łącznie 128 bitów). Prefiks jest częścią adresu, w którym bity mają stałe wartości lub są bitami definiującymi podsieć.

### **Adres bramy**

Jeśli urządzenie ma nawiązywać połączenie ze zdalną lokalizacją w innej podsieci, należy wprowadzić adres IP bramy. W przeciwnym wypadku wymagane jest pozostawienie pustego pola (**0.0.0.0**).

### **Adres serwera DNS 1 / Adres serwera DNS 2**

Dostęp do kamery jest łatwiejszy, jeśli urządzenie jest zarejestrowane na serwerze DNS. Jeśli na przykład kamera ma korzystać z połączenia internetowego, wystarczy wprowadzić w pasku adresu przeglądarki nazwę nadaną jej na serwerze DNS. Wprowadzić w polu adres IP żądanego serwera DNS. Obsługiwane są serwery bezpiecznej i dynamicznej usługi DNS.

### **Transmisja wizyjna**

Jeśli jednostka pracuje za zaporą sieciową, wybierz opcję **TCP (port HTTP)** jako protokół transmisji. W przypadku pracy w sieci lokalnej wybierz opcję **UDP**.

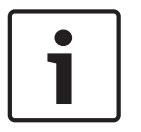

### **Uwaga!**

Tryb Multicast działa tylko z protokołem UDP. Protokół TCP nie obsługuje połączeń Multicast. Wartość MTU w trybie UDP wynosi 1514 bajtów.

### **Szyfrowanie UDP**

Opcję tę należy włączyć, aby zaszyfrować połączenie UDP (User Datagram Protocol). Protokół UDP z szyfrowaniem może być również wykorzystany w sieciach multicast.

### **Port HTTP przeglądarki**

Jeśli jest to wymagane, wybrać z listy inny port HTTP przeglądarki. Domyślny port HTTP to port 80. Jeśli dozwolone mają być tylko bezpieczne połączenia HTTPS, należy wyłączyć port HTTP. W takim przypadku należy wybrać opcję **Wył**.

### **Port HTTPS przeglądarki**

Aby przeglądarka miała dostęp do sieci za pomocą bezpiecznego połączenia, jeśli to konieczne, należy wybrać port przeglądarki HTTPS z listy. Domyślny port HTTPS to port 443. W celu zdezaktywowania portów HTTPS należy wybrać opcję **Wył.** – odtąd obsługiwane będą jedynie połączenia niezabezpieczone.

Kamera korzysta z protokołu szyfrowania TLS 1.0. Niezbędne może być włączenie tego protokołu w konfiguracji przeglądarki. Należy także włączyć protokół aplikacji Java (w Panelu sterowania wtyczki Java w Panelu sterowania systemu Windows).

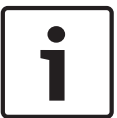

### **Uwaga!**

Jeśli mają być obsługiwane wyłącznie bezpieczne połączenia oparte na szyfrowaniu SSL, wymagane jest wybranie opcji **Wył.** odnośnie do parametrów **Port HTTP przeglądarki**, **RCP+ port 1756** i **Obsługa usługi Telnet**. W takim przypadku będą blokowane wszelkie niezabezpieczone połączenia. Odtąd do nawiązania połączenia można będzie użyć wyłącznie portu HTTPS.

Szyfrowanie danych multimedialnych (obrazu i metadanych) można uaktywnić i skonfigurować na stronie **Szyfrowanie** (patrz Encryption (Szyfrowanie)).

### **Minimalna wersja protokołu TLS**

Wybierz wersję minimalną protokołu Transport Layer Security (TLS).

### **Zezwalaj na podstawowe uwierzytelnianie HTTP**

Wybierz opcję **Wł.**, jeśli ma być dozwolone uwierzytelnianie podstawowe HTTP. Jest to mniej bezpieczna opcja uwierzytelniania, w której hasła są przesyłane w postaci czystego tekstu. Opcję tę należy stosować wyłącznie wtedy, gdy sieć i system są zabezpieczone w inny sposób.

### **HSTS**

Wybierz tę opcję, aby użyć zasad zabezpieczeń internetowych HTTP Strict Transport Security (HSTS) w celu zapewnia bezpiecznych połączeń.

### **RCP+ port 1756**

W celu umożliwienia wymiany danych połączenia należy włączyć niezabezpieczony port RCP+ 1756. Jeśli jednak dane te mają być przesyłane wyłącznie w postaci zaszyfrowanej, wymagane jest wybranie opcji **Wył.**, czyli zdezaktywowanie tego portu.

### **Port wykrywania**

Wprowadź numer portu, który chcesz wykryć. Aby dezaktywować port, wprowadź 0.

### **Tryb interfejsu ETH**

Wybierz typ łącza Ethernet dla interfejsu ETH.

Dostepne opcie:

- Auto
- 10 Mbps HD (półdupleksowy)
- 10 Mbps FD (pełny dupleks)
- 100 Mbps HD (półdupleksowy)
- 100 Mbps FD (pełny dupleks)

### **MSS sieci (bajty)**

Można ustawić maksymalną wielkość segmentów danych użytkownika w pakietach IP. W ten sposób można dostosować wielkość pakietów danych do używanego środowiska sieciowego oraz zoptymalizować transmisję danych. Należy pamiętać, że w trybie UDP wartość MTU musi wynosić 1514 bajtów.

### **MSS iSCSI (bajty)**

Można tu określić większą wartość MSS dla połączenia z systemem pamięci masowej iSCSI niż dla innego ruchu związanego z przesyłaniem danych w sieci. Potencjalna wartość zależy od struktury sieci. Zdefiniowanie większej wartości ma sens tylko wtedy, gdy system pamięci masowej iSCSI należy do tej samej podsieci co kamera.

### **MTU sieci [bajty]**

Podać maksymalną wartość dla wielkości pakietu w bajtach (włącznie z nagłówkiem IP) w celu optymalizacji transmisji danych.

### **10.3 Zaawansowane**

Opcje dostępne na tej stronie służą do wprowadzania zaawansowanych ustawień dla sieci.

### **Usługa chmurowa**

### **Działanie**

Tryb działania określa sposób komunikacji kamery z usługą Bosch Remote Portal.

- Wybierz opcję **Wł.**, aby urządzenie stale odpytywało serwer.
- Wybierz opcję **Wył.**, aby zablokować możliwość odpytywania.

### **Stan chmury**

To pole identyfikuje usługi w chmurze z którymi komunikuje się kamera.

– Jeśli urządzenie zostało zarejestrowane do usługi w chmurze, na przykład Bosch Remote Portal, w tym polu znajduje się potwierdzenie ("**Zarejestrowano w usłudze Bosch Remote Portal**").

**Uwaga**: przycisk (**Połącz z usługą Bosch Remote Portal**) umożliwiający połączenie z tą usługą jest aktywny.

– Jeśli urządzenie nie zostało zarejestrowane, pojawi się komunikat "**Nie działa**.

**(Automatyczne przypisanie adresu IP nieaktywne)**".

**Uwaga**: przycisk (**Połącz z usługą Bosch Remote Portal**) umożliwiający połączenie z tą usługą nie jest aktywny.

### **Autoryzacja**

Jeśli w sieci zastosowano serwer RADIUS do zarządzania prawami dostępu, w celu umożliwienia komunikacji z urządzeniem należy włączyć uwierzytelnianie. Serwer RADIUS musi ponadto zawierać odpowiednie dane.

Przed przystąpieniem do procedury konfiguracyjnej należy podłączyć kamerę bezpośrednio do komputera przy użyciu kabla sieciowego. Jest to konieczne, ponieważ łączność sieciowa jest zablokowana do momentu zdefiniowania i pozytywnego zweryfikowania parametrów **Identity (Identyfikacja)** i **Password (Hasło)**.

### **Identyfikacja**

Wprowadzić nazwę, której serwer RADIUS ma używać do identyfikacji kamery.

#### **Hasło**

Należy tu wprowadzić hasło zapisane na serwerze RADIUS.

### **Wejście metadanych TCP**

#### **Port TCP**

Urządzenie może odbierać dane od zewnętrznego nadawcy TCP, np. urządzenia ATM lub POS, i zapisywać je w postaci metadanych. Wybrać port do komunikacji TCP. W celu dezaktywowania funkcji metadanych TCP wybrać opcję Wył.

### **Adres IP czujnika**

Wprowadzić adres czujnika metadanych TCP.

### **Syslog**

### **Adres IP serwera**

Wprowadzić odpowiedni adres IP żądanego serwera FTP.

### **Port serwera (0 = wył.)**

Wprowadzić numer portu serwera.

### **Protokół**

Wybierz odpowiedni protokół: **UDP**, **TCP** lub **TLS**.

### **Konfiguracja zasilania na protokole LLDP**

#### **Żądana dla kamery**

Wartość w tym polu określa liczbę watów żądanych dla kamery.

### **Dodatkowa moc**

Wprowadź liczbę dodatkowych watów dostępnych dla kamery.

### **Żądana wartość całkowita**

Wartość w tym polu to całkowita liczba watów z pól **Żądana dla kamery** i **Dodatkowa moc**.

### **Przydzielona moc**

Wartość w tym polu to liczba watów mocy przydzielonej do kamery.

### **10.4 Zarządzanie siecią**

### **10.4.1 UPnP**

Aby włączyć komunikację UPnP, należy wybrać opcję **Wł.**. Aby ją wyłączyć, należy wybrać opcję **Wył.**.

Jeśli funkcja Universal Plug-and-Play (UPnP) jest aktywna, jednostka odpowiada na żądania z sieci i jest automatycznie rejestrowana jako nowe urządzenie sieciowe na komputerach wysyłających te żądania. Z funkcji tej nie należy korzystać w dużych instalacjach ze względu na znaczną liczbę powiadomień o rejestracji.

#### **Uwaga:**

W celu użycia funkcji UPnP na komputerze z systemem Windows muszą być włączone usługi Universal Plug and Play Device Host oraz SSDP Discovery.

### **10.4.2 Jakość usług**

Istnieje możliwość ustawienia priorytetu różnych kanałów transmisji danych poprzez zdefiniowanie usługi DiffServ Code Point (DSCP). Wpisać wartość z przedziału 0-252, będącą wielokrotnością liczby cztery. Dla obrazu alarmu można ustawić wyższy priorytet niż dla standardowego obrazu oraz można zdefiniować czas po wystąpieniu alarmu, w którym ten priorytet ma zostać utrzymany.

## **10.5 Multicast**

Kamera może aktywować wiele odbiorników, które będą jednocześnie odbierać sygnał wizyjny. Strumień jest powielany, a następnie rozsyłany do wielu odbiorników (tryb Multi-unicast) albo wysyłany jako pojedynczy strumień do sieci, gdzie następuje jego równoległe przekazanie do wielu odbiorników z określonej grupy (tryb Multicast).

Tryb Multicast wymaga sieci z obsługą multicastingu, która obsługuje protokoły UDP oraz Internet Group Management (IGMP V2). Sieć musi pozwalać na korzystanie z adresów IP grup. Inne protokoły służące do zarządzania grupami nie są obsługiwane. Protokół TCP nie obsługuje połączeń Multicast.

W celu korzystania z trybu Multicast w obsługującej go sieci należy skonfigurować specjalny adres IP w zakresie od 225.0.0.0 do 239.255.255.255 (adres klasy D). Adres multicastingu może być taki sam dla wielu strumieni, jednak w przypadku każdego z nich należy zastosować osobny port.

Ustawienia trzeba konfigurować oddzielnie dla każdego strumienia. Wpisać adres dedykowany do transmisji w trybie Multicast oraz port dla każdego strumienia. Aby wybrać inny strumień danych, należy kliknąć odpowiednią kartę.

### **Włącz**

W celu umożliwienia jednoczesnego odbierania danych w odbiornikach należy aktywować funkcję Multicast. W tym celu należy zaznaczyć to pole i wprowadzić adres Multicast.

### **Adres multicastingu**

Wprowadzić prawidłowy adres Multicast, który ma być wykorzystywany w trybie Multicast (duplikacja strumieni danych w sieci).

Przy ustawieniu 0.0.0.0 nadajnik wysyłający strumień pracuje w trybie Multi-unicast (kopiowania strumienia danych w urządzeniu). Kamera obsługuje połączenia w trybie Multiunicast dla maks. pięciu jednocześnie dołączonych odbiorników.

Duplikacja danych znacznie obciąża urządzenie i może prowadzić do pogorszenia jakości obrazu w określonych warunkach.

### **Port**

Wprowadzić w polu adres portu dla strumienia.

### **Przes. strum**

Zaznaczyć pole, aby włączyć tryb strumieniowania Multicast. Włączony strumień jest zaznaczony znakiem wyboru (w przypadku typowego użytkowania w trybie Multicast strumieniowanie zazwyczaj nie jest wymagane).

### **Czas przesyłania pakietu multic.**

W polu tym można wprowadzić wartość określającą, jak długo pakiety danych multicastingu pozostają aktywne w sieci. Jeśli dane multicastingu mają przechodzić przez router, wartość ta musi być większa od 1.

### **Wersja protokołu IGMP**

Istnieje możliwość zdefiniowania multicastingowej wersji IGMP w celu zachowania zgodności z urządzeniem.

Kliknij przycisk **Ustaw**, aby zastosować zmiany.

### **10.6 Konta**

Można zdefiniować cztery konta do wysyłania i eksportowania zapisów.

### **Typ**

Wybrać opcję FTP lub Dropbox zależnie od typu konta. Przed użyciem konta Dropbox należy się upewnić, że ustawienia czasu urządzenia zostały poprawnie zsynchronizowane.

### **Nazwa konta**

Wprowadzić nazwę konta, która będzie wyświetlana jako nazwa docelowa.

### **Adres IP**

Wprowadzić adres IP serwera, na którym będą zapisywane obrazy JPEG.

### **Logowanie**

Wprowadzić identyfikator użytkownika serwera.

### **Hasło**

Wprowadzić hasło dostępu do serwera. Aby zweryfikować hasło, kliknąć przycisk Sprawdź po prawej stronie.

### **Ścieżka**

Wprowadzić pełną ścieżkę do katalogu, w którym będą zapisywane obrazy JPEG na serwerze. Aby przejść do odpowiedniej ścieżki, kliknąć przycisk Przeglądaj po prawej stronie.

### **Maksymalna prędkość transmisji**

Wprowadzić maksymalną przepływność binarną (w kb/s) dla obrazów JPEG.

### **Szyfrowanie**

Zaznaczyć to pole, aby używać bezpiecznego serwera FTP za pośrednictwem połączenia TLS.

## **10.7 CloudWatch**

### **CloudWatch**

### **Włącz usługę CloudWatch**

Zaznacz to pole wyboru, aby uaktywnić składnik Amazon CloudWatch. Amazon CloudWatch to usługa monitorowania i zarządzania przeznaczona dla deweloperów, operatorów systemów, inżynierów pilnujących niezawodności działania ośrodków oraz menedżerów IT. Dostarcza dane i przydatne wskazówki pomagające monitorować aplikacje, interpretować zmiany w działaniu całego systemu i odpowiednio reagować, optymalizować wykorzystanie zasobów oraz uzyskiwać jednolity obraz stanu działania.

### **Identyfikator klucza dostępu oraz Tajny klucz dostępu**

Wprowadź poprawny identyfikator klucza dostępu i tajny klucz dostępu. Klucze dostępu składają się z dwóch części: identyfikatora klucza dostępu (na przykład AKIAIOSFODNN7EXAMPLE) oraz tajnego klucza dostępu (na przykład wJalrXUtnFEMI/ K7MDENG/bPxRfiCYEXAMPLEKEY).

Podobnie jak ma to miejsce z kombinacją nazwy użytkownika i hasła, w celu uwierzytelnienia żądań trzeba podawać zarówno identyfikator klucza dostępu, jak i tajny klucz dostępu. Klucze dostępu należy chronić tak samo, jak się chroni swoją nazwę użytkownika i hasło.

### **Region**

Podaj region, w którym jest używana kamera.

### **Nazwa strumienia**

Wprowadź nazwę strumienia przypisanego do kamery.

### **Grupa**

Podaj grupę, do której należy kamera. Grupa to zbiór zasobów znajdujących się w tym samym regionie i spełniających kryteria zawarte w zapytaniu.

Kliknij przycisk **Ustaw**, aby zastosować zmiany.

## **10.8 Filtr IPv4**

Użyć tego ustawienia, aby skonfigurować filtr, który będzie blokować lub umożliwiać ruch w sieci oraz będzie pasować do określonego adresu lub protokołu.

### **Adres IP 1 / 2**

Wprowadzić adres IPv4, który ma być dozwolony lub zablokowany

### **Maska 1 / 2**

Wprowadzić maskę podsieci dla odpowiedniego adresu IPv4.

# **11 Obsługa**

### **11.1 Serwis**

### **Serwer aktualizacji**

Adres serwera aktualizacji jest wyświetlany w polu adresu.

- 1. Kliknij przycisk **Sprawdź**, aby nawiązać połączenie z tym serwerem.
- 2. Wybierz do pobrania z serwera właściwą wersję oprogramowania układowego dla posiadanej kamery.

### **Oprogramowanie układowe**

Funkcje i parametry kamery można aktualizować, przesyłając do niej nową wersję oprogramowania układowego. W tym celu należy za pośrednictwem sieci przesłać do urządzenia pakiet najnowszego oprogramowania układowego. Instalacja oprogramowania układowego odbywa się automatycznie. Z tego powodu kamera może być zdalnie serwisowana i aktualizowana bez konieczności dokonywania zmian przez technika w miejscu instalacji urządzenia. Najnowsze oprogramowanie układowe można otrzymać w centrum obsługi klienta lub pobrać z witryny firmy Bosch.

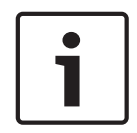

### **Uwaga!**

Ryzyko utraty danych

Firma Bosch zaleca, aby przed rozpoczęciem aktualizacji oprogramowania układowego zapisać w sieci wszystkie konfiguracje urządzeń, w tym dane systemu IVA i kalibracje.

### **Uwaga!**

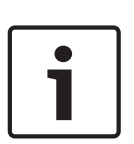

Przed rozpoczęciem aktualizacji oprogramowania układowego upewnić się, że do przesłania został wybrany właściwy plik.

Nie wolno przerywać procesu aktualizacji oprogramowania układowego. Błędy mogą być spowodowane nawet przejściem do innej strony lub zamknięciem okna przeglądarki. Przesłanie niewłaściwych plików lub przerwanie przesyłania może spowodować, że urządzenie nie będzie mogło być zaadresowane, co będzie skutkowało koniecznością jego wymiany.

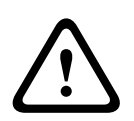

### **Przestroga!**

Nie odłączać zasilania do urządzenia w trakcie przywracania fabrycznych ustawień domyślnych lub aktualizacji oprogramowania układowego. Należy poczekać co najmniej dwie minuty na ukończenie procesu przywracania ustawień domyślnych. Jeśli po upływie dwóch minut urządzenie nie reaguje, należy uruchomić je ponownie. Więcej informacji zawiera Nieprawidłowości w działaniu i ich usuwanie.

### **Postęp**

Postęp przesyłania oprogramowania układowego jest wyświetlany na pasku postępu. **Uwaga:** gdy postęp osiągnie 100%, może pojawić się strona resetowania. W takim przypadku zezwól stronie resetowania na wykonanie jej działania.

### **Historia przesyłania**

Kliknąć przycisk **Pokaż**, aby wyświetlić historię przesyłania oprogramowania układowego.

### **Konfiguracja**

Kliknij przycisk **Przeglądaj...**, aby przejść do pliku wymaganego oprogramowania układowego (\*.fw).

**Uwaga:** upewnij się, że plik, który ma być przesłany, pochodzi z takiego samego typu jednostki jak ta, którą chcesz skonfigurować.

Kliknij przycisk **Prześlij**, aby rozpocząć przesyłanie pliku do jednostki. Gdy zostanie wyświetlone ostrzeżenie, kliknij przycisk OK w celu kontynuacji przesyłania oprogramowania układowego lub przycisk Anuluj, aby zatrzymać przesyłanie.

Kliknij przycisk **Pobierz**, aby zapisać na przyszłość ustawienia kamery w pliku do przesłania do takiej samej lub podobnej kamery.

### **Rejestr konserwacji**

Wewnętrzny rejestr konserwacji można pobrać z urządzenia i przesłać do działu obsługi klienta w celu uzyskania pomocy. Kliknąć przycisk **Pobierz** i wybrać lokalizację, w której znajduje się plik.

### **11.2 Licenses**

To okno służy do aktywacji dodatkowych funkcji poprzez wpisanie kodów aktywacyjnych. Wyświetlany jest przegląd zainstalowanych licencji. Wyświetlany jest także kod instalacyjny jednostki.

## **11.3 Certyfikaty**

### **Dodawanie certyfikatu/pliku do listy plików**

Kliknij przycisk **Dodaj**.

W oknie Dodaj certyfikat wybierz odpowiednio opcje:

- **Prześlij certyfikat**, aby wybrać już dostępny plik:
	- Kliknij przycisk **Przeglądaj** , aby przejść do żądanego pliku.
	- Kliknij przycisk **Prześlij**.
- **Generowanie żądania podpisu** dla centrum autoryzacji certyfikatów w celu utworzenia nowego certyfikatu:
	- Wypełnij wszystkie wymagane pola i kliknij przycisk **Generuj**.
- **Generowanie certyfikatu** w celu utworzenia nowego certyfikatu z podpisem własnym:
	- Wypełnij wszystkie wymagane pola i kliknij przycisk **Generuj**.

#### **Usuwanie certyfikatu z listy plików**

Kliknij ikonę kosza po prawej stronie certyfikatu. pojawi się okno Usuwanie plików. Aby potwierdzić usunięcie, kliknij przycisk OK. Aby anulować usunięcie, kliknij przycisk Anuluj. **Uwaga**: można usuwać tylko dodane przez siebie certyfikaty; nie można usunąć certyfikatu domyślnego.

## **11.4 Logowanie**

#### **Bieżący poziom dziennika**

Wybierz poziom zdarzeń, dla których można wyświetlać pozycje dziennika oraz logowania.

### **Liczba wyświetlanych pozycji**

Wybierz liczbę wyświetlanych pozycji.

#### **Włączanie ochrony oprogramowania**

Zaznaczyć to pole wyboru, aby włączyć ochronę oprogramowania uniemożliwiającą dostosowywanie ustawień kamery przez użytkownika. Ta funkcja chroni również kamerę przed nieautoryzowanym dostępem.

## **11.5 Diagnostyka**

Nastąpi przejście do wbudowanego autotestu (BIST). Autotest BIST informuje o statusie powodzenia lub niepowodzenia najnowszego zdarzenia naprowadzania, nie wyświetlając licznika. W przypadku innych elementów stan licznika jest wyświetlany. Kliknij przycisk **Uruchom autotest** w celu wyświetlenia informacji, ile razy kamera:

- wykonała zdarzenie naprowadzania,
- nie wykonała prawidłowo zdarzenia naprowadzania,
- została uruchomiona ponownie,
- utraciła sygnał wizyjny.

### **Rejestry**

Ta sekcja zawierająca historię kamery jest aktualizowana automatycznie i zapisuje rejestry wszystkich zdarzeń, np. wymienionych poniżej. Aby ponownie wczytać rejestry, należy kliknąć przycisk ODŚWIEŻ.

### **11.6 System Overview**

To okno służy wyłącznie dla celów informacyjnych i nie może być modyfikowane. Informacje te należy mieć pod ręką w przypadku zwracania się o pomoc techniczną. Zaznaczyć myszą i skopiować tekst widoczny na tej stronie, aby można było, na przykład, wkleić go do wiadomości e-mail.

**12 Security and Safety Things**

### **12.1 Zastosowania**

### **12.1.1 Przegląd**

Po pierwszym otwarciu tej strony zobaczysz komunikat "Nie znaleziono żadnych aplikacji. Najpierw zainstaluj jakąś aplikację."

Po zainstalowaniu aplikacji będą one wyświetlane na liście u góry strony.

### **Informacje o częstotliwości odświeżania aplikacji**

Po pierwszym otwarciu tej strony zobaczysz komunikat "Brak danych o częstotliwości odświeżania".

Kiedy zainstalujesz chociaż jedną aplikację, informacja o częstotliwości odświeżania pojawi się w tej części strony.

### **Pobieranie aplikacji za pośrednictwem portalu zarządzania aplikacjami S&ST lub programu Configuration Manager**

### **Aby pobrać aplikacje:**

- 1. Zaznacz kamerę (lub inne zgodne urządzenie klienckie ONVIF) na stronie **Chmura Połączenie**. Uwaga: bez wykonania tej czynności nie będzie można instalować aplikacji.
- 2. Kliknij przycisk **Pobierz aplikacje**. Postępuj zgodnie z wyświetlanymi instrukcjami instalowania aplikacji.

### **Aby usunąć aplikację:**

- 1. Kliknij ikonę na prawo od linii wskazującej zainstalowaną aplikację. Ikona zmieni się na "x", a po lewej stronie będą widoczne dwie dodatkowe ikony.
- 2. Kliknij lewą ikonę (z większym kwadratem).

### **Aby zatrzymać aplikację:**

- 1. Kliknij ikonę na prawo od linii wskazującej zainstalowaną aplikację. Ikona zmieni się na "x", a po lewej stronie będą widoczne dwie dodatkowe ikony.
- 2. Kliknąć środkową ikonę (z mniejszym kwadratem).

### **12.1.2 Informacje o platformie kamery**

### **Identyfikator urządzenia**

W tym polu jest wyświetlany numer identyfikacyjny urządzenia.

### **OS**

W tym polu jest wyświetlana wersja systemu operacyjnego.

### **Chipset**

W tym polu jest wyświetlane oznaczenie mikroukładu urządzenia, na którym są instalowane aplikacje.

### **Obsługiwane wersje dodatku SDK**

W tym polu są wyświetlane obsługiwane wersje dodatków SDK.

### **12.1.3 Raportowanie awarii**

Za pośrednictwem tej strony użytkownicy mogą wysyłać do chmury informacje o awariach aplikacji. Uwaga: w tym celu funkcja raportowania awarii musi być włączona.

## **12.2 Interfejs kamery Bosch**

W tej sekcji można przeglądać niektóre menu konfiguracyjne kamery Bosch dotyczące np. maski strefy prywatności, sieci czy konfiguracji strumienia.

# **12.3 Informacje prawne**

Ta strona zawiera informacje prawne.

# **13 Obsługa za pomocą przeglądarki**

## **13.1 Strona Na żywo**

### **13.1.1 Położenia zaprogramowane**

Kamera wyświetla położenia zaprogramowane od **Położenie zaprogramowane 1** do **Położenie zaprogramowane 6**. Wybierz odpowiednie położenie zaprogramowane, aby wyświetlić obraz wideo dla tego położenia/sceny W lewym dolnym rogu obrazu menu ekranowe (OSD) wyświetla numer kamery (tytuł), numer położenia zaprogramowanego oraz zapisany numer położenia zaprogramowanego.

Pod listą położeń zaprogramowanych/scen znajduje się lista rozwijana z zapisanymi położeniami zaprogramowanymi/scenami.

Wybierz odpowiednie położenie zaprogramowane (od 1 do 6). Kliknii przyci zapisać położenie zaprogramowane.

**Uwaga**: jeśli położenie zaprogramowane jest już zapisane, w oknie dialogowym zostanie wyświetlony komunikat "**Zastąpić bieżące położenie zaprogramowane?**". Kliknij **OK**, aby nadpisać, albo kliknij **Anuluj** w celu anulowania operacji.

Kliknii przycisk , aby wyświetlić wybrane położenie zaprogramowane na obrazie wideo.

### **13.1.2 Sterowanie wyjściem dodatkowym**

W karcie **Ster. wy dod. (AUX)** można wprowadzić zaprogramowane sterujące polecenia klawiaturowe. Te polecenia składają się z numeru polecenia i odpowiedniego klawisza funkcyjnego (**Pokaż położenie zaprogramowane**, **Ustaw położenie zaprogramowane**, **Wł. wyjście dodatkowe (AUX)** lub **Wył. wyjście dodatkowe (AUX)**). Wprowadzenie prawidłowej kombinacji powoduje wysłanie polecenia do kamery albo wyświetlenie menu ekranowego.

### **Pokaż położenie zaprogramowane**

Kliknij ten przycisk, aby wyświetlić położenie zaprogramowane.

### **Ustaw położenie zaprogramowane**

Kliknij ten przycisk, aby ustawić położenie zaprogramowane.

### **AUX wł.**

Kliknij ten przycisk, aby uaktywnić polecenie AUX.

### **AUX wył.**

Kliknij ten przycisk, aby zdezaktywować polecenie AUX.

### **13.1.3 Stan zapisu**

Podczas automatycznego zapisu zmienia się wygląd ikony dysku twardego wyświetlanej pod obrazem na żywo z kamery. Ikona świeci i wyświetlany jest animowany symbol wskazujący na uruchomiony zapis obrazu. Jeśli aktualnie zapis nie jest wykonywany, ikona nie jest wyświetlana.

### **13.1.4 Zapisywanie pojedynczych ujęć**

Pojedyncze obrazy z wyświetlanego strumienia wideo na żywo można zapisywać lokalnie w formacie JPEG na dysku twardym komputera. Miejsce zapisywania zależy od konfiguracji kamery.

– Aby zapisać pojedynczy obraz, kliknij ikonę aparatu fotograficznego .

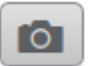
## **13.1.5 Zapis wideo na żywo**

Sekwencje wideo z wyświetlanego strumienia wideo na żywo można zapisywać lokalnie na dysku twardym komputera. Sekwencje są zapisywane z rozdzielczością określoną w konfiguracji nadajnika. Miejsce zapisywania zależy od konfiguracji kamery.

1. Aby zapisać sekwencje wizyjne, należy kliknąć ikonę nagrywania .

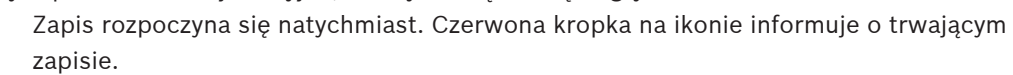

2. Aby przerwać zapis, kliknij ponownie ikonę nagrywania.

## **13.1.6 Wyświetlanie pełnoekranowe**

Kliknij ikonę pełnego ekranu , aby wyświetlić wybrany strumień w trybie pełnoekranowym. Aby powrócić do normalnego widoku okna, naciśnij klawisz **Esc** na klawiaturze.

# **13.1.7 Komunikacja dźwiękowa**

Za pośrednictwem strony **Na żywo** można wysyłać i odbierać dźwięk, jeśli jednostka i komputer obsługują fonię.

- 1. W celu wysłania sygnału audio do jednostki należy nacisnąć i przytrzymać klawisz F12 na klawiaturze.
- 2. Zwolnić klawisz, aby zaprzestać wysyłania sygnału audio.

Sygnały foniczne wysyłane przez jednostkę są odbierane przez wszystkich połączonych użytkowników, ale wysyłać je może tylko użytkownik, który jako pierwszy nacisnął klawisz F12. Pozostali muszą czekać na zwolnienie tego klawisza.

# **13.1.8 Nośnik pamięci, procesor i stan sieci**

Gdy w przeglądarce przejdziesz do urządzenia, w prawym górnym rogu okna zobaczysz ikony opisane poniżej:

- Ikona obciążenia procesora
- Ikona obciążenia sieci

Informacje z ikon mogą pomóc rozwiązywać problemy z urządzeniem lub je precyzyjnie dostrajać.

Po umieszczeniu wskaźnika myszy na ikonie obciążenie procesora **możesz sprawdzić** intensywność wykorzystania procesora. Jeśli obciążenie procesora jest zbyt duże, zmień ustawienia VCA.

Po umieszczeniu wskaźnika myszy na ikonie obciążenia sieci możesz sprawdzić intensywność korzystania z sieci. Jeśli obciążenie sieci jest zbyt duże, zmień profil nadajnika w celu zmniejszenia wielkości strumienia.

# **13.1.9 Ikony stanu**

Różnego rodzaju nakładki na obrazie stanowią ważne źródło informacji o stanie. Wyświetlane są w ten sposób informacje o następujących zdarzeniach:

# **Błąd dekodowania**

Błędy dekodowania mogą sprawić, że na ekranie będą widoczne zakłócenia.

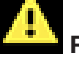

## **Flaga alarmu**

Oznacza, że wystąpił alarm.

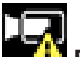

## **Błąd komunikacji**

Ta ikona wskazuje błąd komunikacji, jak np. błąd połączenia z nośnikiem zapisu, naruszenie protokołu lub przekroczony limit czasu.

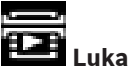

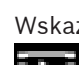

Wskazuje lukę w zapisanym obrazie.

## **Flaga autoryzacji prawidłowa**

Flaga autoryzacji ustawiona dla pozycji nośnika jest prawidłowa. Kolor zaznaczenia zmienia się zależnie od wybranej metody uwierzytelniania obrazu wideo.

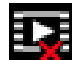

# **Flaga autoryzacji nieprawidłowa**

Wskazuje, że flaga autoryzacji jest nieprawidłowa.

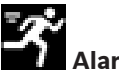

# **Alarm ruchu**

Oznacza, że wystąpił alarm związany z wykryciem ruchu.

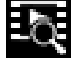

#### **Wykrywanie nośnika**

Wskazuje, że zapisany obraz jest w trakcie odszukiwania.

# **13.1.10 Data i czas**

#### **Data / godzina (niepodpisany)**

Niepodpisany znacznik daty i godziny jest wyświetlany nad rzędem ikon (zawierającym m.in.

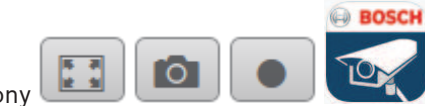

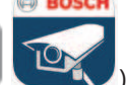

ikony ), który znajduje się poniżej lewego dolnego narożnika

okna obrazu wideo przekazywanego na żywo.

# **13.1.11 Aplikacja Video Security**

#### **Uruchom aplikację Video Security**

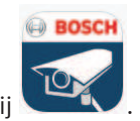

Aby uruchomić aplikację Video Security, kliknij

# **13.2 Odtwarzanie**

## **13.2.1 Wybór strumienia zapisu**

Po lewej stronie przeglądarki rozwiń w razie potrzeby grupę **Połączenie**. Aby wyświetlić strumień zapisu:

- 1. Kliknij strzałkę listy rozwijanej **Zapis**, aby wyświetlić dostępne opcje.
- 2. Wybierz strumień zapisu 1 lub 2.

## **13.2.2 Wyszukiwanie zapisanego obrazu**

Po lewej stronie przeglądarki rozwiń w razie potrzeby grupę **Wyszukiwanie**.

- 1. Aby ograniczyć wyszukiwanie do określonego przedziału czasu, wprowadź daty i godziny początku i końca.
- 2. Wybierz jedną z opcji z listy rozwijanej w celu określenia parametru wyszukiwania.
- 3. Kliknij **Szukaj**.
- 4. Zostaną wyświetlone wyniki.
- 5. Kliknij wybraną pozycję, aby ją odtworzyć.
- 6. Kliknij przycisk **Wstecz**, aby zdefiniować nowe wyszukiwanie.

## **13.2.3 Eksportowanie zapisanego obrazu**

Po lewej stronie przeglądarki rozwiń w razie potrzeby grupę **Eksport**.

- 1. Wybierz ścieżkę z listy ścieżek lub w wynikach wyszukiwania.
- 2. Daty i godziny początku i końca wybranej ścieżki są już wprowadzone. W razie potrzeby zmień je.
- 3. Z listy rozwijanej **Tryb poklatkowy** wybierz oryginalny lub zagęszczony tryb szybkości.
- 4. Z listy rozwijanej **Lokalizacja** wybierz miejsce docelowe.
- 5. Kliknij przycisk **Eksportuj**, aby zapisać ścieżkę wideo.

#### **Uwaga:**

Adres serwera docelowego jest ustawiony na stronie **Sieć** / **Konta**.

### **13.2.4 Sterowanie odtwarzaniem**

Pasek czasu umieszczony pod obrazem umożliwia szybką orientację. Przedział czasowy skojarzony z daną sekwencją jest wyróżniony na pasku szarym kolorem. Strzałki wskazują pozycję obrazu aktualnie odtwarzanego w sekwencji.

Pasek czasu udostępnia różne opcje poruszania się w sekwencji i pomiędzy sekwencjami.

- W razie potrzeby kliknij pasek w punkcie odpowiadającym momentowi, w którym ma się rozpocząć odtwarzanie.
- Wyświetlany przedział czasowy można zmienić, klikając ikony "plus" i "minus" lub używając kółka przewijania myszy. Skala wyświetlania może rozciągać się od sześciu miesięcy do jednej minuty.
- Przyciski przejścia do alarmu umożliwiają przejście od jednego zdarzenia alarmowego do następnego lub poprzedniego. Czerwone słupki oznaczają momenty, w których zostały wyzwolone alarmy.

#### **Elementy sterujące**

Do sterowania odtwarzaniem służą przyciski poniżej obrazu wizyjnego. Przyciski te mają następujące funkcje:

- Uruchomienie/wstrzymanie odtwarzania
- Wybór prędkości odtwarzania (do przodu lub do tyłu) przy użyciu regulatora prędkości
- Wykonanie kroku do przodu lub do tyłu od klatki do klatki w trybie wstrzymania (małe strzałki)

# **13.3 Pulpit nawigacyjny**

**Pulpit nawigacyjny** pokazuje informacje o 4 tematach:

- **Stan urządzenia**
- **Stan zapisu**
- **Stan połączenia**
- **Usługi**

Można także pobrać plik JSON z informacją o urządzeniu:

- 1. U dołu strony znajdź przycisk **Eksportuj**
- 2. Kliknij przycisk **Eksportuj**
- 3. Wybierz lokalizację na dysku twardym, w której ma być zapisany ten plik

# **14 Zalecane zastosowanie kamery**

Firma Bosch zaleca przeanalizowanie poniższych zastosowań w celu zapewnienia jak najdłuższego okresu eksploatacji kamery.

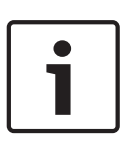

#### **Uwaga!**

Wskazówki dotyczące korzystania z tras dozorowych i zaprogramowanych w kamerze można znaleźć w dokumencie "AUTODOME OperationGuidelines 2014.pdf". Aby wyświetlić ten dokument, należy wejść na stronę [www.boschsecurity.com](http://www.boschsecurity.com), wybrać stronę kamery i znaleźć go na karcie Dokumenty.

#### **1. Zasilanie przez sieć Ethernet (PoE)**

Należy użyć zalecanego urządzenia midspan Bosch High PoE 60 W (sprzedawane oddzielnie) pomiędzy kamerą a siecią PoE. Nieprawidłowe połączenia sieciowe mogą być przyczyną sporadycznego ponownego uruchamiania kamery. W przypadku częstego ponownego uruchamiania kamery należy przetestować urządzenie z innym zasilaniem. Jeśli zostanie zastosowany przełącznik PoE, należy sprawdzić, czy obsługuje on urządzenia PoE+ (IEEE 802.3at, klasa 4), co zapewni optymalne zarządzanie zasilaniem, a także czy spełnia wymagania poboru mocy produktu.

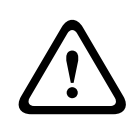

#### **Ostrzeżenie!**

Do przełącznika PoE+ można podłączać tylko kamery AUTODOME do montażu sufitowego. Modele do zastosowań zewnętrznych mogą być stosowane tylko z urządzeniem midspan Bosch High PoE 60 W.

#### **2. Instalacja w środowisku o dużej wilgotności**

Kopułka kamery powinna pozostać na swoim miejscu. Zestaw zawiera torebkę z pochłaniaczem wilgoci, która pozwala kontrolować poziom wilgoci wewnątrz kamery. Po zdjęciu kopułki z obudowy torebka z pochłaniaczem zostanie wystawiona na działanie wilgoci, co może negatywnie wpłynąć na pracę kamery. Jeśli konieczne jest zdjęcie kopułki (na przykład w celu instalacji karty SD), nie powinna ona być odłączana od obudowy na dłużej niż pięć minut.

Firma Bosch zaleca przechowywanie kamery kopułkowej w opakowaniu do momentu jej instalacji.

#### **3. Instalacja w warunkach wywołujących korozję (np. w pobliżu linii brzegowej)**

Elementy mocujące dostarczone z kamerą pomagają zabezpieczyć urządzenie. Podczas instalacji i konserwacji kamery należy zawsze korzystać z dostarczonych przez firmę Bosch wkrętów i innych elementów mocujących.

Przed instalacją należy sprawdzić metalowe części kamery pod kątem obecności złuszczonej farby i innych uszkodzeń. W przypadku wykrycia uszkodzeń powłoki lakierniczej należy zamalować braki dostępną farbą lub środkiem uszczelniającym.

Należy unikać procedur instalacji, w których metalowe elementy montażowe kamery mogą stykać się z takimi materiałami, jak stal nierdzewna. Taki kontakt może prowadzić do korozji galwanicznej i pogorszenia wyglądu kamery. Uszkodzenia kosmetyczne spowodowane nieprawidłową instalacją nie są objęte gwarancją, ponieważ nie wpływają na funkcjonalność kamery.

#### **4. Instalacja na zewnątrz**

Należy stosować właściwą ochronę przeciwprzepięciową przewodów do transmisji sygnału wizyjnego w sieci, zasilania, fonicznych i alarmowych.

#### **5. Karta SD**

Celem niniejszej informacji jest pomoc w wyborze odpowiedniej karty SD do celów zapisu obrazu. Nie ma ona na celu wspierania określonej technologii ani producenta. Kamery AUTODOME serii 7000 umożliwiają lokalne rejestrowanie obrazu i dźwięku na dostarczonych przez użytkownika kartach pamięci (SD, SDHC lub SDXC; określane w niniejszym dokumencie jako "karta SD"). Firma Bosch opracowała najlepsze procedury dotyczące wyboru i korzystania z kart SD w produkowanych urządzeniach.

- 1. Wybierz kartę SD klasy 6 lub wyższej, o prędkości odczytu/zapisu co najmniej 10 MB/s.
- 2. Upewnij się, że wyłączono ochronę przed zapisem (w stosownych przypadkach należy sprawdzić suwak).
- 3. Włącz zasilanie urządzenia przed włożeniem karty SD.
- 4. Zatrzymaj nagrywanie i wyłącz zasilanie urządzenia przed wyjęciem karty SD.

Firma Bosch zaleca częstą weryfikację stanu zapisu urządzenia. Może być wymagana okresowa wymiana karty SD. Zaleca się stosowanie kilku systemów zapisu i regularne tworzenie kopii zapasowych danych. Podobnie jak w przypadku wszystkich nośników zapisu żywotność karty SD może być różna w zależności od producenta i warunków eksploatacji. Żywotność karty SD standardowo zależy od liczby operacji odczytu/zapisu.

Firma Bosch oferuje powyższe wytyczne jako usługę i nie udziela żadnych gwarancji, wyraźnych ani dorozumianych, w związku z wykorzystaniem kart SD do zapisu. Firma Bosch nie ponosi odpowiedzialności za szkody spowodowane utratą określonych danych wizyjnych. Firma Bosch nie udziela gwarancji dotyczących jakości, wydajności i innych parametrów produktów innych producentów (np. kart SD).

# **15 Polecenia AUX**

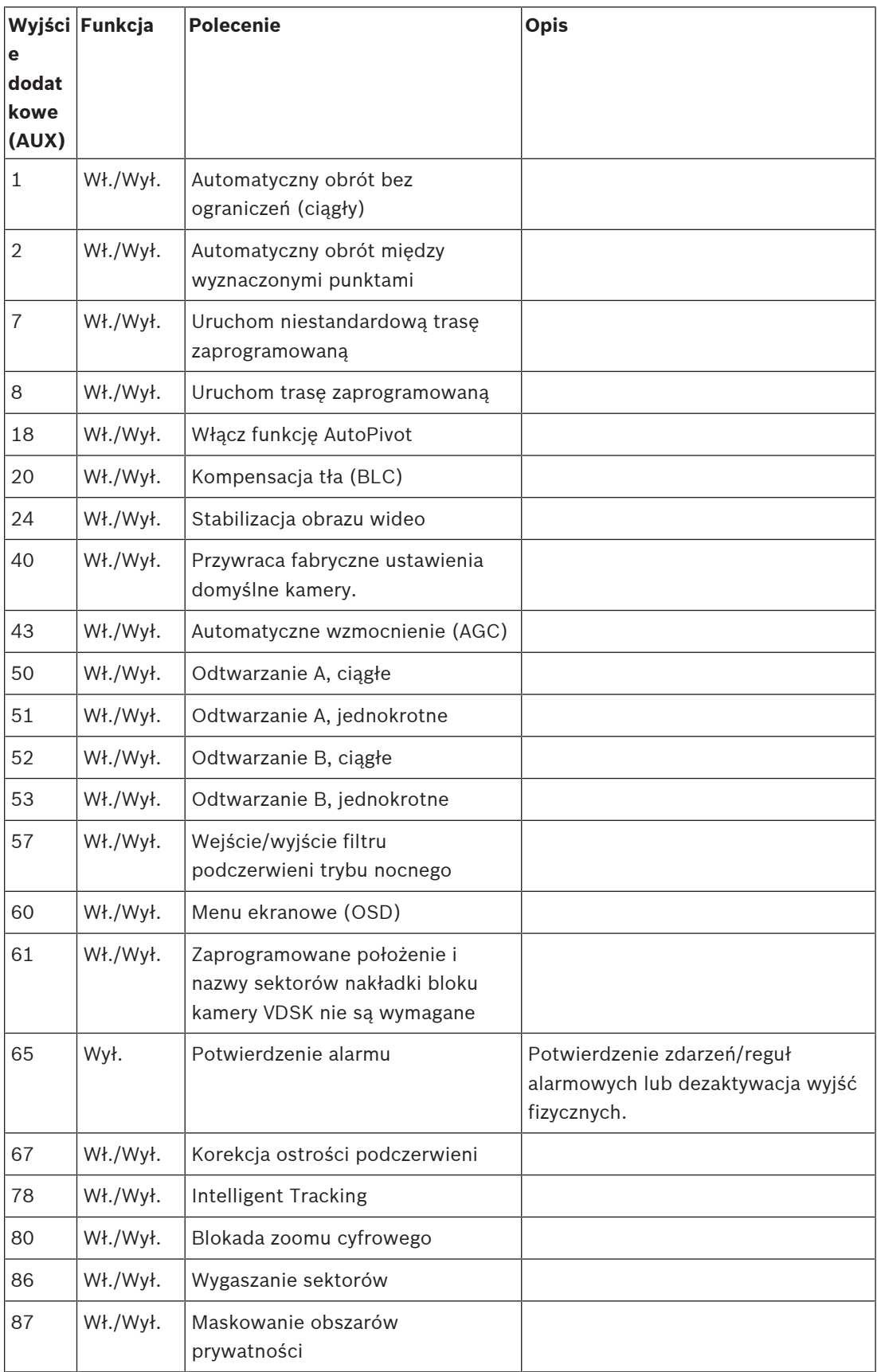

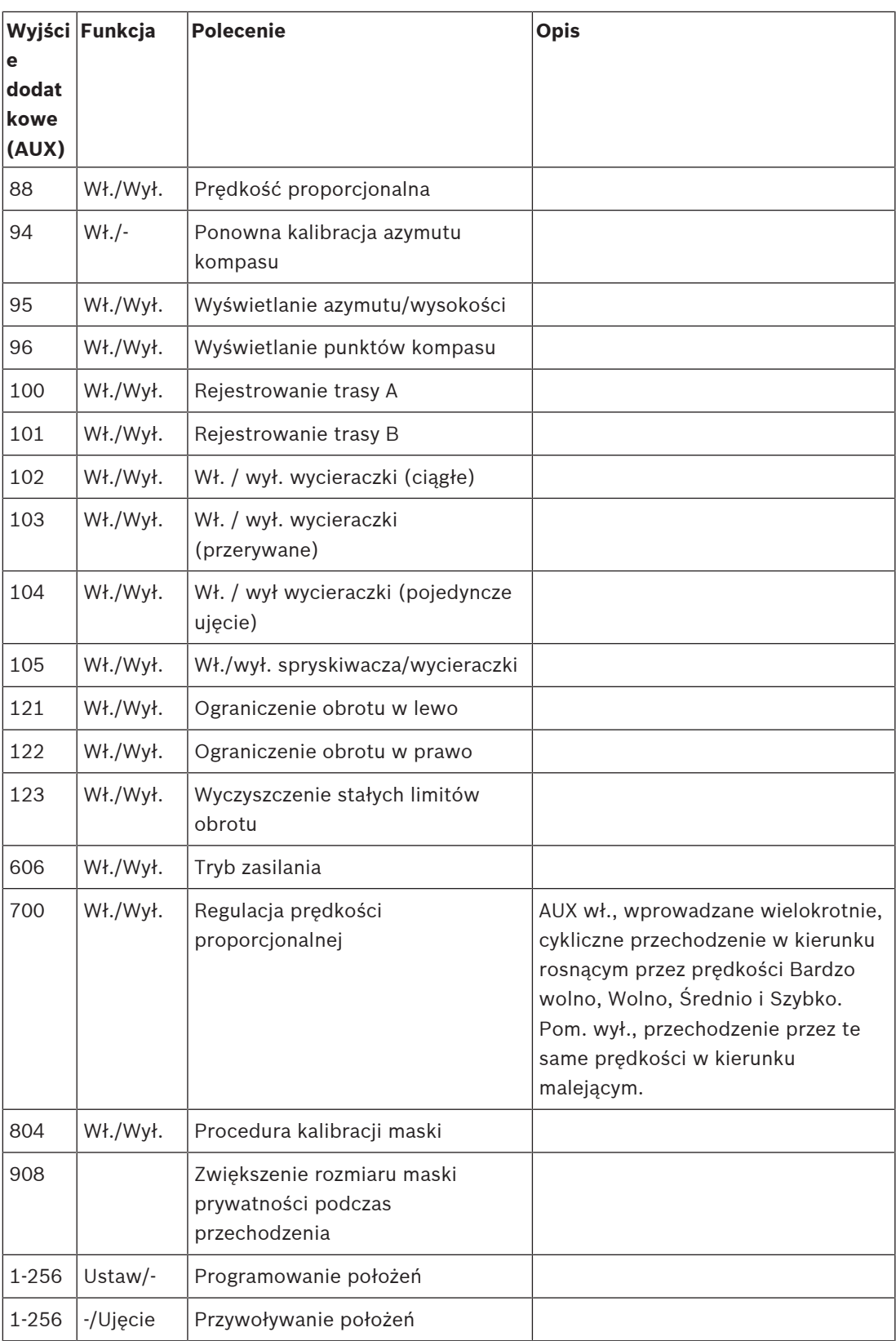

**Bosch Security Systems B.V.** Torenallee 49 5617 BA Eindhoven Netherlands **www.boschsecurity.com** © Bosch Security Systems B.V., 2020